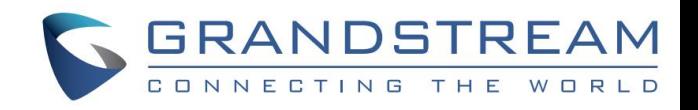

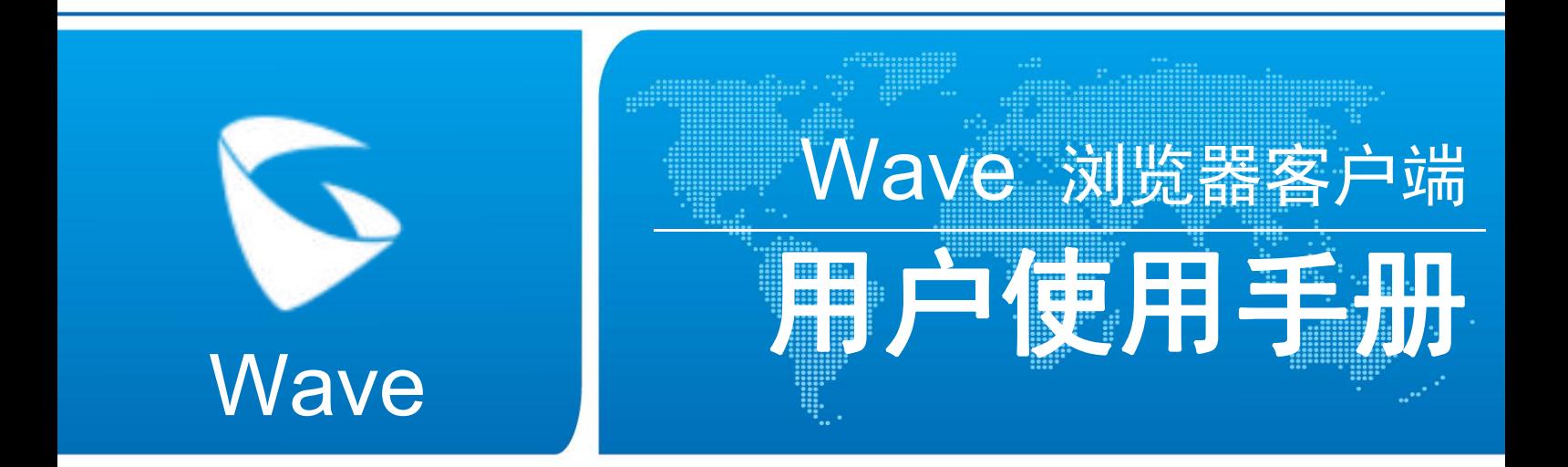

#### 潮流网络技术有限公司

www.grandstream.cn

#### **技术支持**

潮流网络技术有限公司为客户提供全方位的技术支持。您可以与本地代理商或服务提供商联系,也可

以与公司总部直接联系。

地址:深圳市南山区科技园北区新西路 16 号彩虹科技大厦 4 楼

邮编:518057

- 网址: [http://www.grandstream.cn](http://www.grandstream.cn/)
- 客服电话:0755-26014600
- 客服传真:0755-26014601
- 技术支持论坛: <http://forums.grandstream.com/forums>

网上问题提交系统:<http://www.grandstream.com/support/submit-a-ticket>

#### **商标声明**

< < ERANDSTREAM<br>● ● ● ● ● ● ● ● ● ● ● ● ● ● ● ● ■ ● ● ● 和其他潮流网络商标均为潮流网络技术有限公司的商标。

本文档提及的其他所有商标或注册商标,由各自的所有人拥有。

#### **注意**

由于产品版本升级或其他原因,本文档内容会不定期进行更新。除非另有约定,本文档仅作为使用指 导,本文档中的所有陈述、信息和建议不构成任何明示或暗示的担保。

目录

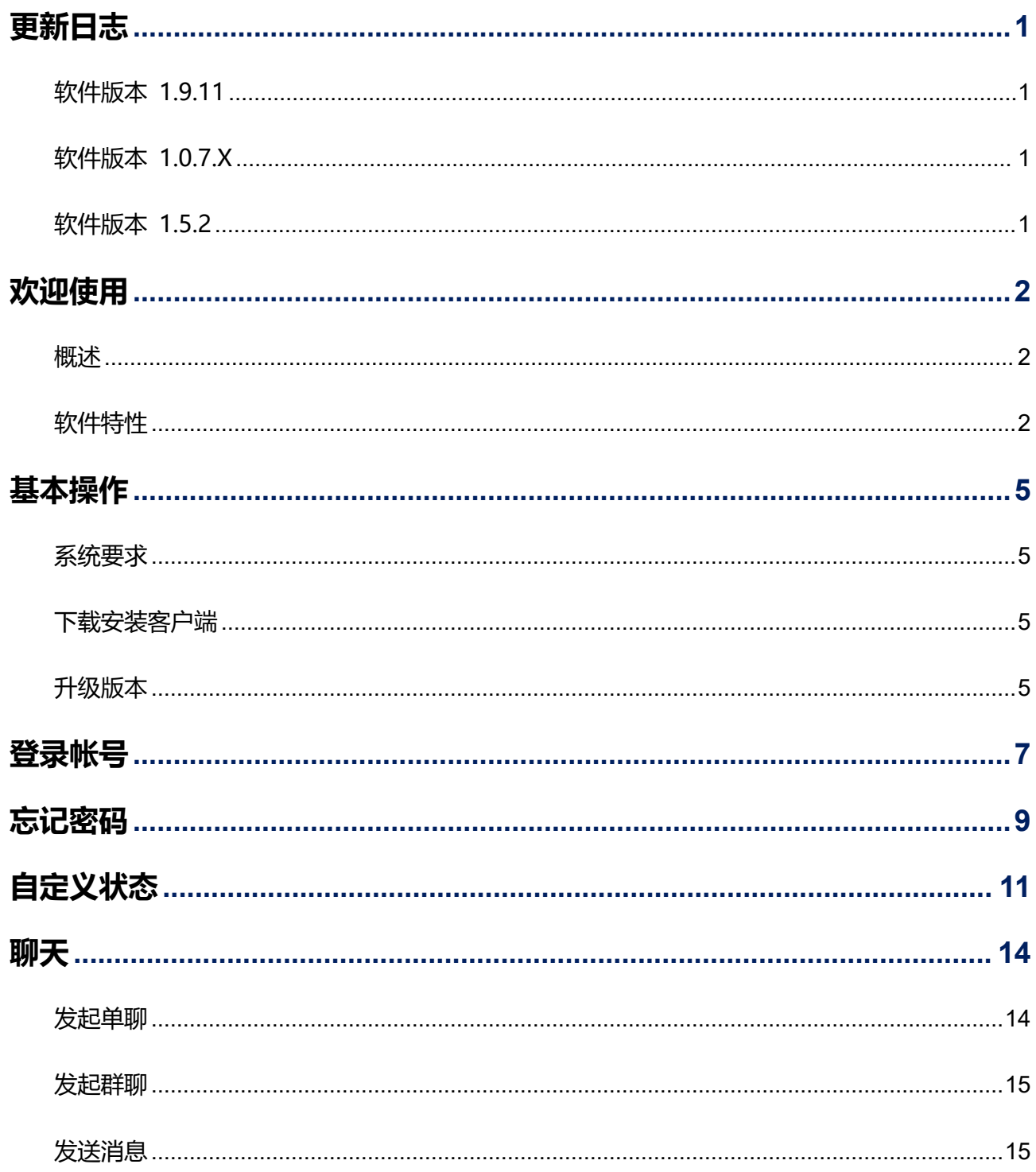

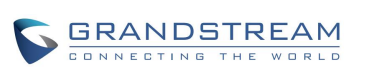

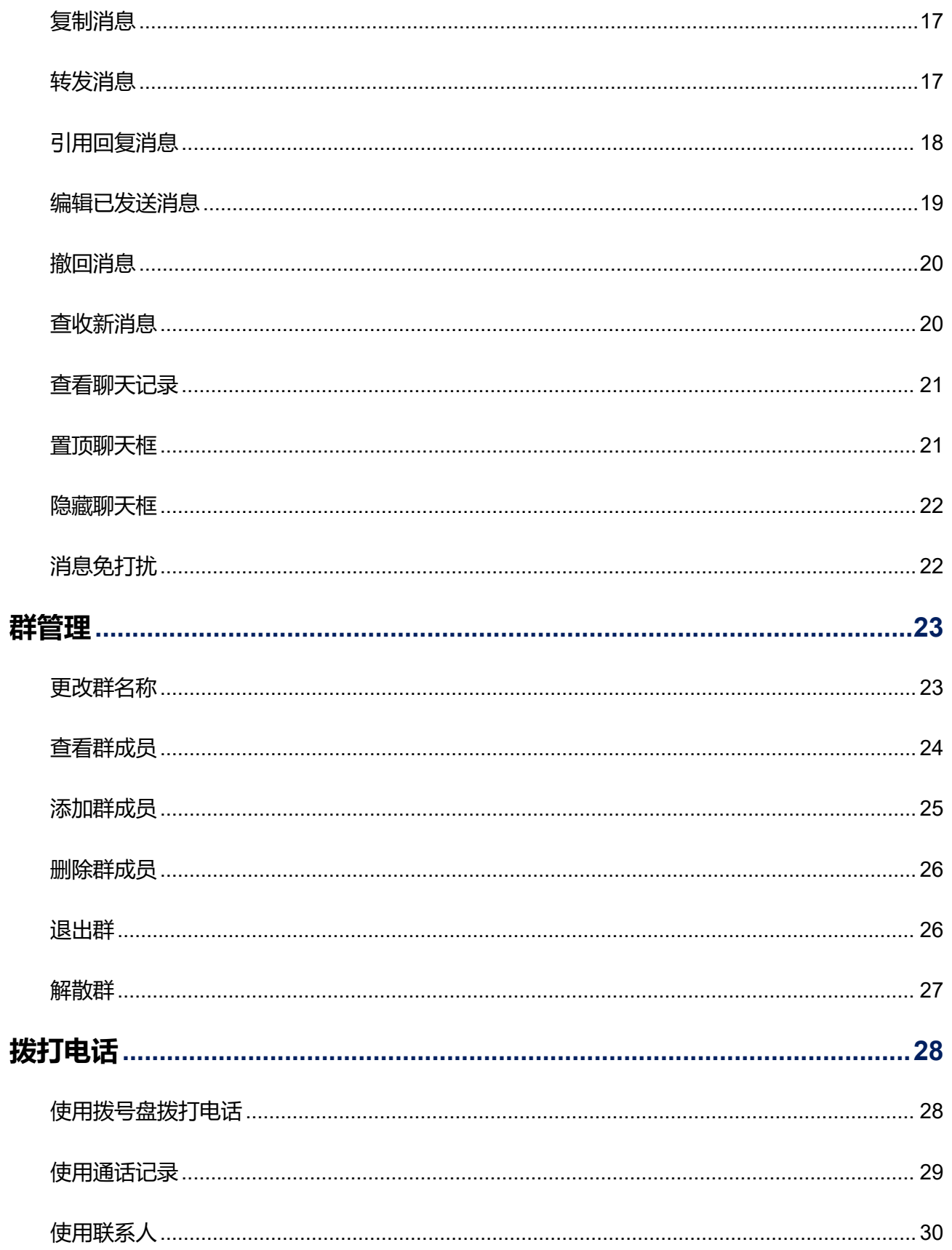

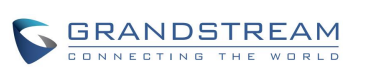

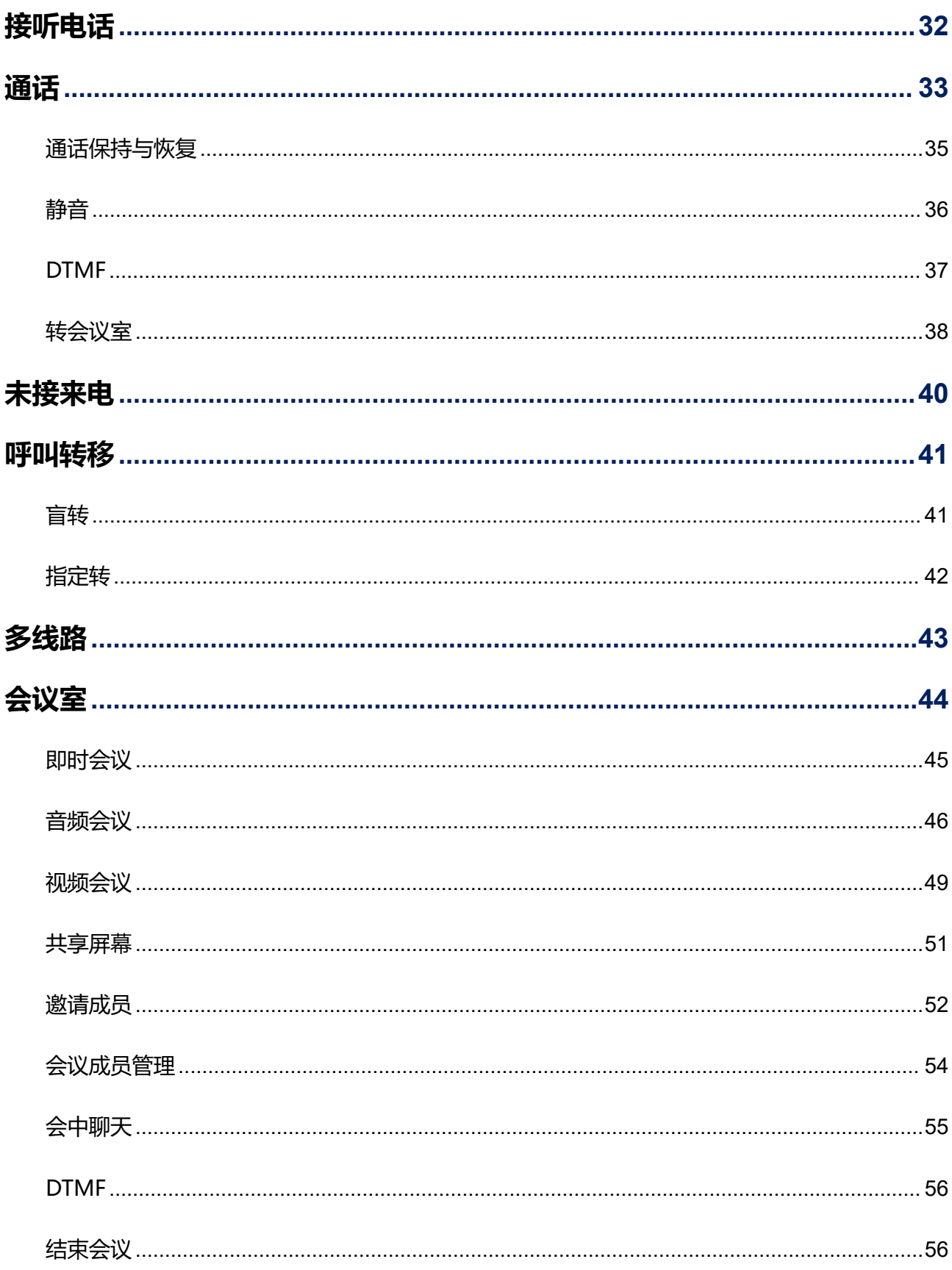

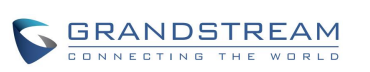

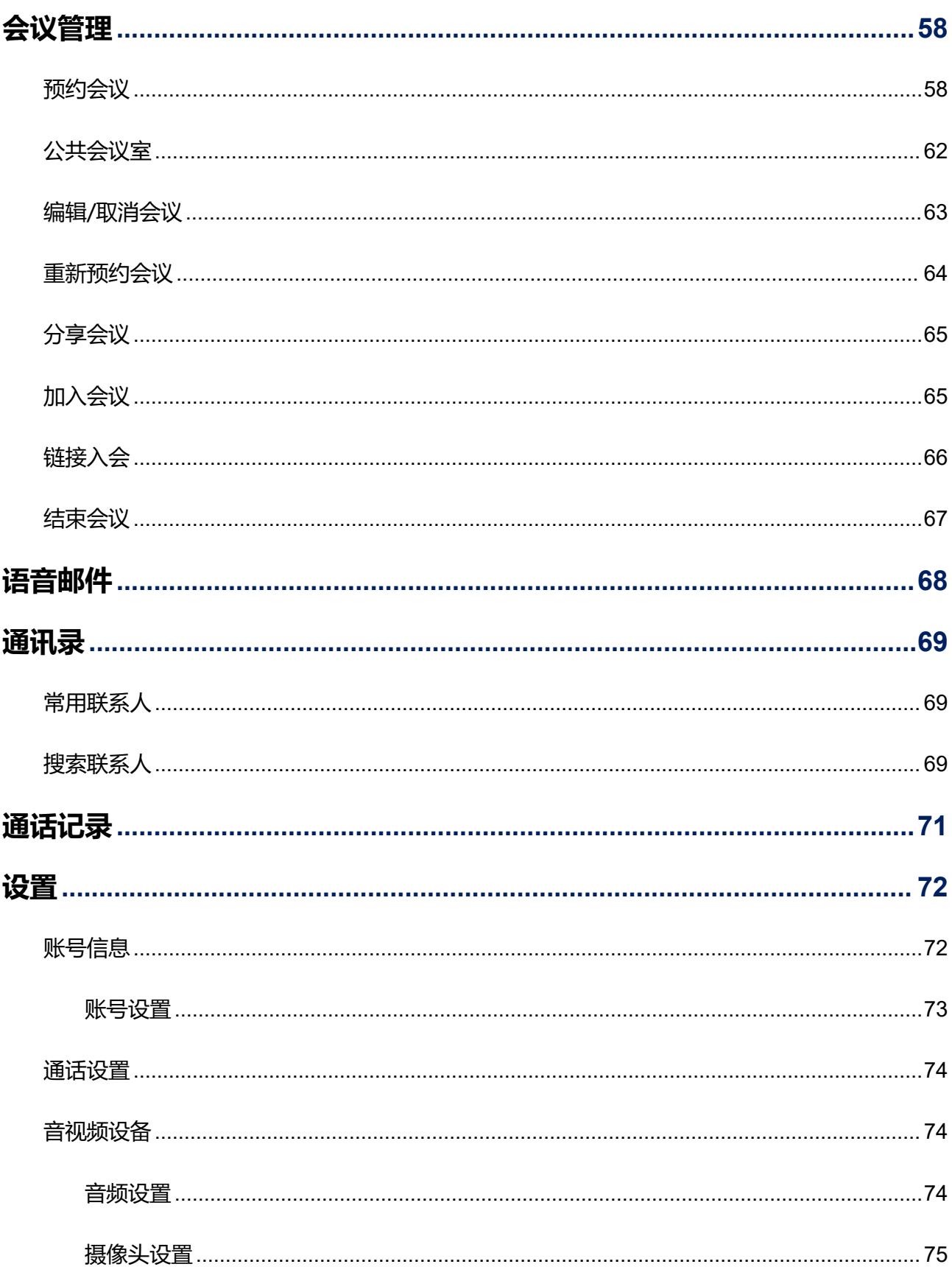

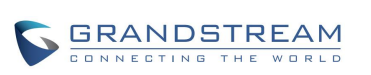

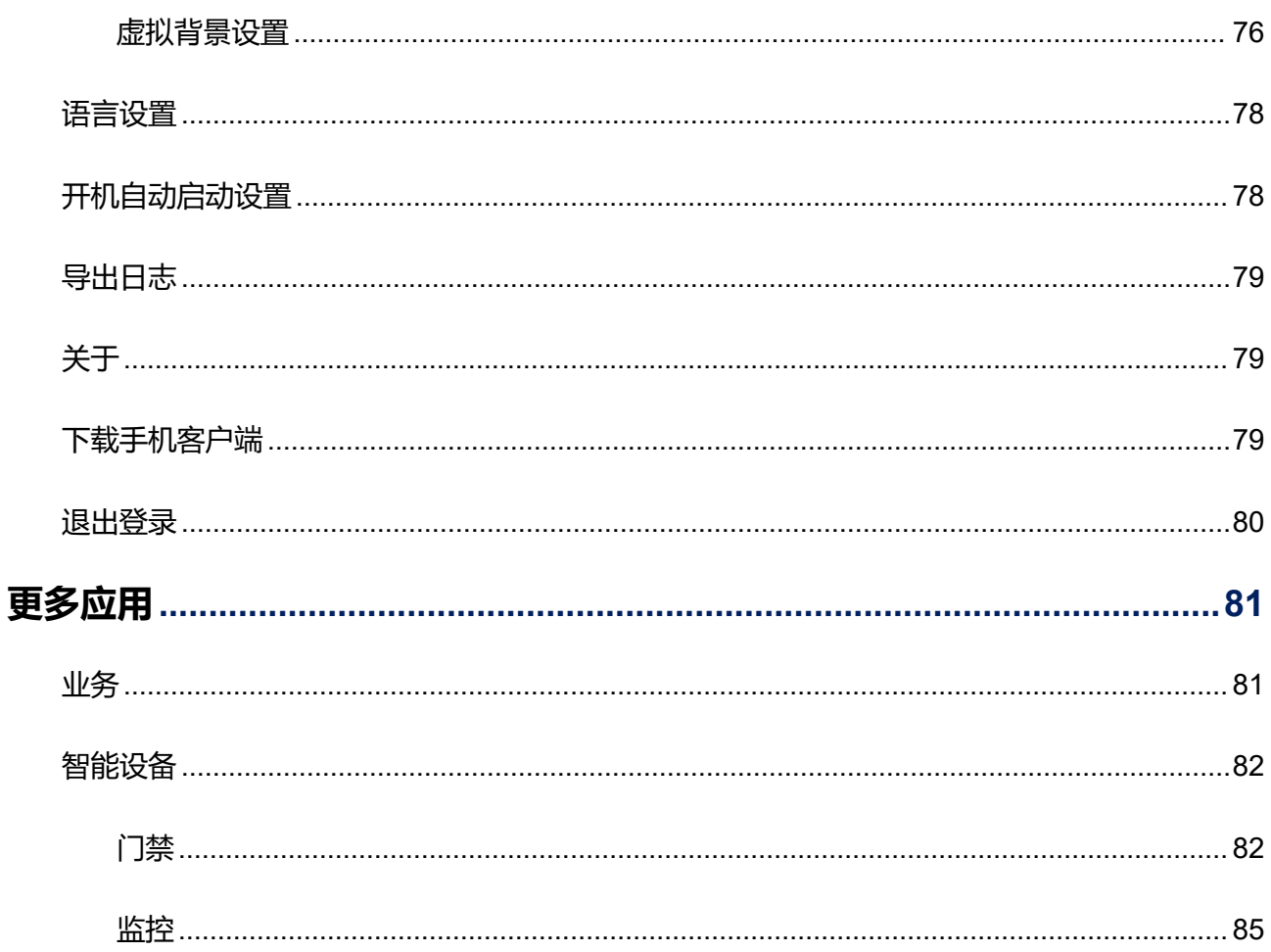

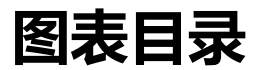

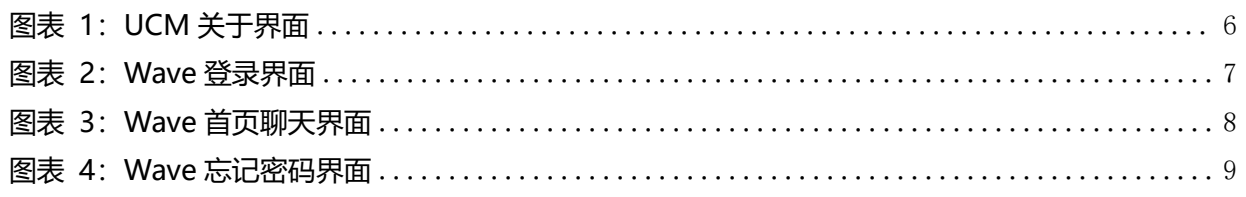

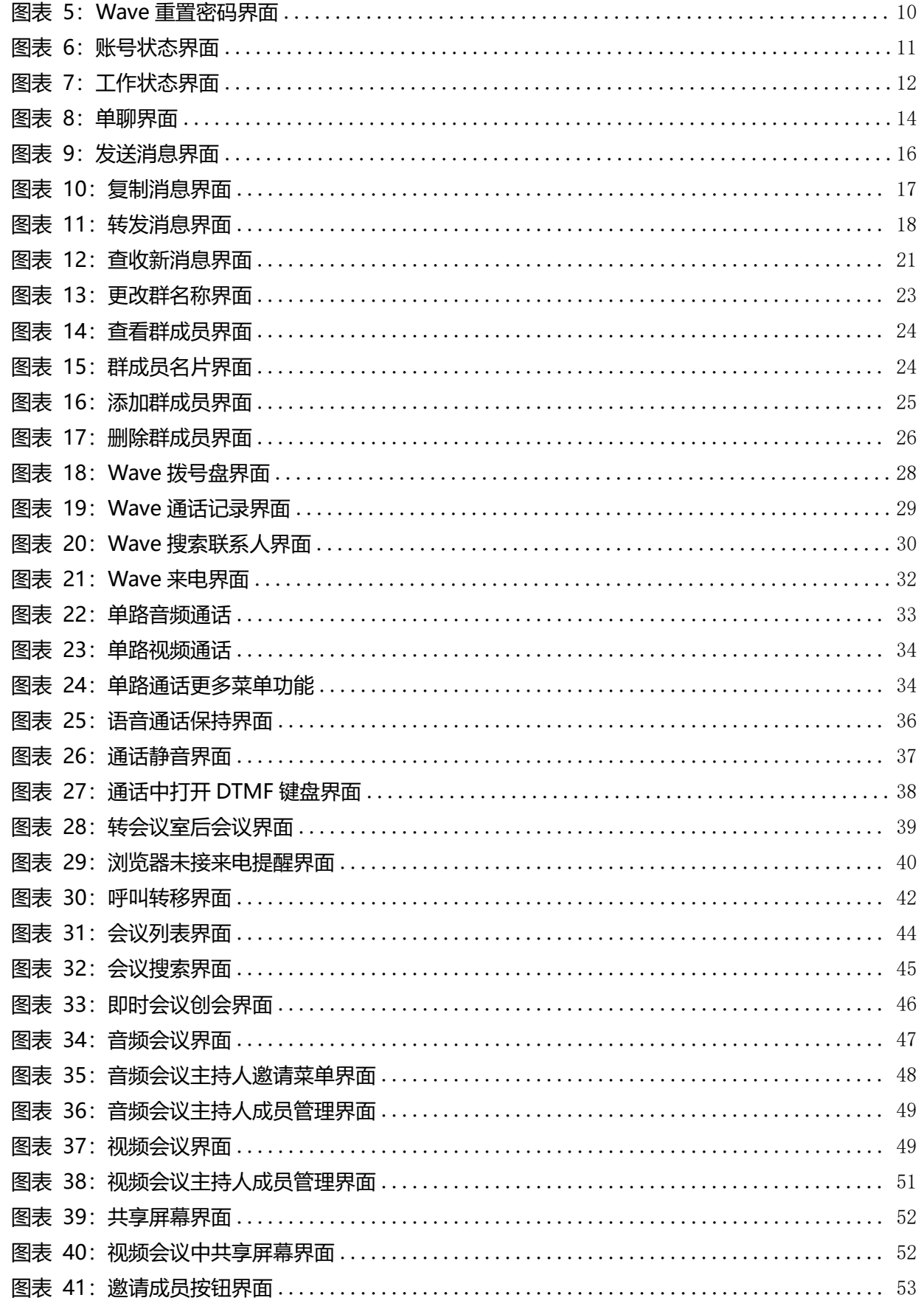

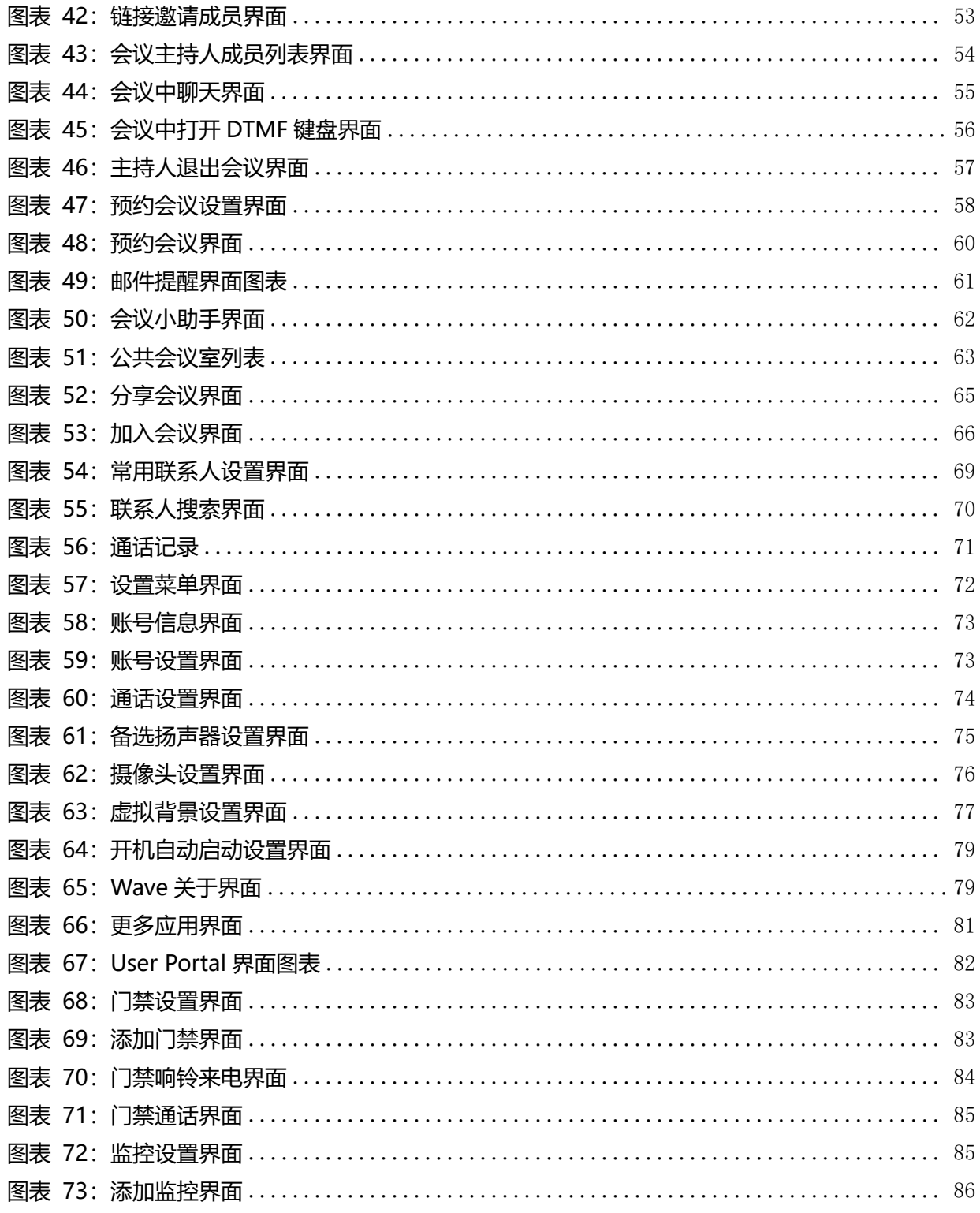

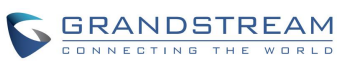

# <span id="page-10-0"></span>**更新日志**

本节主要介绍 Wave 最新的版本更改及新功能的增加。这里列出了主要的新功能以及文件更 新。

## <span id="page-10-1"></span>**软件版本 1.9.11**

- 新增 Desktop 自动登录。
- 新增支持虚拟背景设置。
- 新增支持备选扬声器设置。
- 新增自定义状态:账号状态、工作状态设置。
- 新增聊天发送消息,复制 Excel,选择发送的消息类型。
- 聊天,支持编辑已发送信息。
- 会议室,新增结束会议。
- 设置入口优化。
- 新增更多应用。

# <span id="page-10-2"></span>**软件版本 1.0.7.X**

- 新增聊天相关功能:置顶聊天框,消息免打扰设置,隐藏聊天框、消息引用回复、撤回消息。
- 新增支持多线路通话。
- 新增支持通话转视频会议。
- 新增公共会议室列表,可查看各个时间段的会议状态。
- 新增随机会议号的普通会议, 支持创建即时会议和预约普通会议。
- 历史会议支持显示实际会议时间、实际参会者列表。
- 预约会议,支持从通讯录中、群中 添加受邀者。
- 即时会议,支持先设置会议标题,添加受邀者。
- 新增会议小助手,当收到会议邀请、会议提醒、会议取消时会发送消息给参会者和主持人。

# <span id="page-10-3"></span>**软件版本 1.5.2**

初始版本。

# <span id="page-11-0"></span>**欢迎使用**

### <span id="page-11-1"></span>**概述**

Wave 浏览器客户端是一款搭配潮流网络 UCM630x 系列 IP PBX 使用的基于 WebRTC 的视讯客户 端。为用户提供方便快捷的多方视频会议功能,支持点对点通信、即时会议、预约会议、屏幕共享、 会议聊天以及匿名会议。只要有网络的地方,用户就能够通过浏览器登录 Wave 将分机注册到 UCM 上,从而实现免费的内部通话以及通过 UCM 的外线实现手机及固话的呼叫。Wave 能够让企业内部 或企业与企业之间更方便快捷地加入到会议中,助力企业更高效的沟通与管理。

## <span id="page-11-2"></span>**软件特性**

- 支持谷歌 Chrome(v75 或更高版本)或 Mozilla Firefox (v70)浏览器。
- 支持同步 UCM 通讯录、动态显示 SIP 联系人在线状态。
- 支持 LDAP 功能,使用户更便捷的与同事及亲朋联系。
- 支持通话显示,语音邮箱以及通话加密服务。
- 支持通话记录。
- 高质量的点对点音/视频通话业务。
- 与潮流网络 UCM630x 系列产品完美兼容,支持多种功能,如转移、服务器录音、提供二维码供 手机端扫描登录帐号等功能。
- 支持 OPUS 以及 G.722 音频编码, 高清语音。点对点通话高达 50%音频抗丢包以及 20%视频抗 丢包算法。
- 支持 H.264 视频编解码。
- 支持匿名开会功能,无需拥有帐号也可参加会议。
- 支持即时会议、预约会议。
- 自动 NAT 穿透服务。
- 支持基本聊天功能,包括单聊和群聊、发送文件和表情、在群聊中启动视频会议、同步群聊和会 议聊天。
- 个性化用户设置: 呼叫转移、一号通、查看录音、经理秘书业务、叫醒服务等。

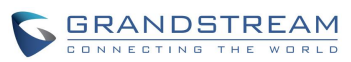

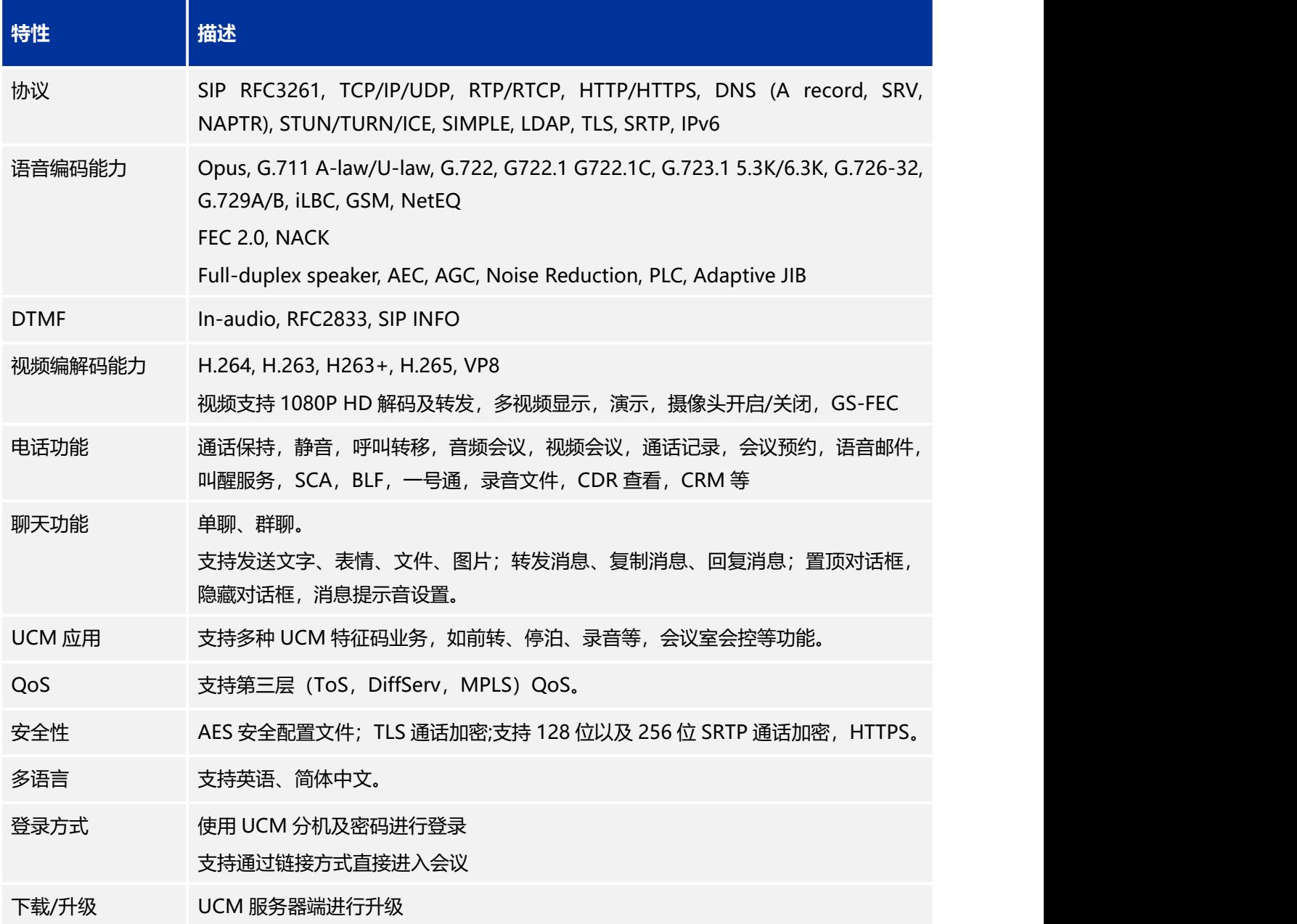

下载相关手册或了解关于 Wave 的更多信息, 请访问潮流网络技术有限公司网站

<http://www.grandstream.cn>

# <span id="page-14-0"></span>**基本操作**

# <span id="page-14-1"></span>**系统要求**

**操作系统**:支持 Windows 10 + / Mac OS 10 +操作系统。 **支持设备**:支持几乎所有操作系统在 Windows 10 + / Mac OS 10 +的台式电脑以及笔记本。 **网络环境**:支持 3 Mbps 以上网络连接,要求能网络连接上 UCM 服务器。 音视频设备: 如需通话, 需要扬声器和麦克风、网络摄像头或高清网络摄像头。

## <span id="page-14-2"></span>**下载安装客户端**

Wave 客户端可以在 Grandstream 官网下载。

下载完成后您可以根据界面提示步骤进行安装即可。

## <span id="page-14-3"></span>**升级版本**

在登录前或登录后的主页面上,点击右上角头像,然后点击菜单项"关于"。

如果当前有更新的固件版本,则可点击"升级固件"按钮进行升级。

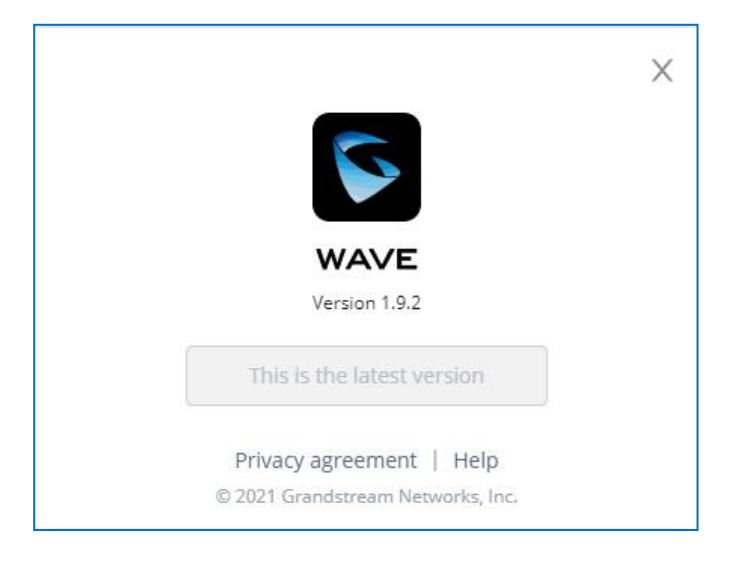

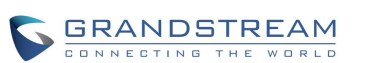

<span id="page-15-0"></span>图表 1:UCM 关于界面

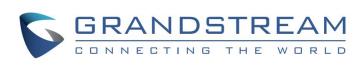

# <span id="page-16-0"></span>**登录帐号**

用户使用分机号和 SIP 注册密码可以登陆 Wave 用户页面。通过 Wave 用户可以主持会议、预约会议、 管理联系人、拨打电话、转移通话、聊天等。

#### 打开已安装的桌面版 Wave:

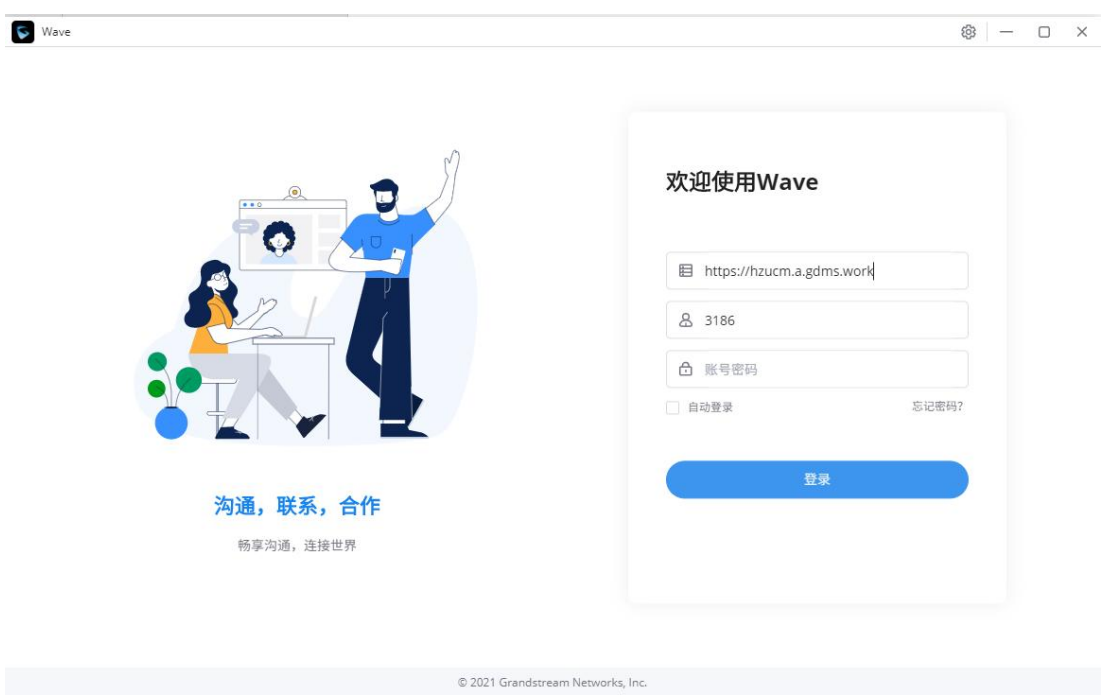

<span id="page-16-1"></span>图表 2:Wave 登录界面

用户输入服务器地址+端口号(如 192.168.126.181:8089), 分机帐号以及密码后点击"登录"按 钮,进入 Wave 浏览器页面,如下图所示。

选择点击下方的"自动登录", 即本地记住账号和密码, 下次再点击 Wave 时默认自动登录。

(帐号信息,您可以查看下用户帐号邮件,或者咨询您的企业 UCM 管理员)

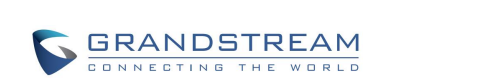

- 1.  $\Delta_{\hat{\Xi}}$
- 2. 若 UCM 已设置了远程办公套件服务,用户可以直接使用服务中 GDMS 下发的域名进行 登录并使用 Wave。
- 3. 用户必须使用 用户密码登录,不支持使用 SIP 密码登录。(如不知道用户密码,请联系 管理员或重置密码)

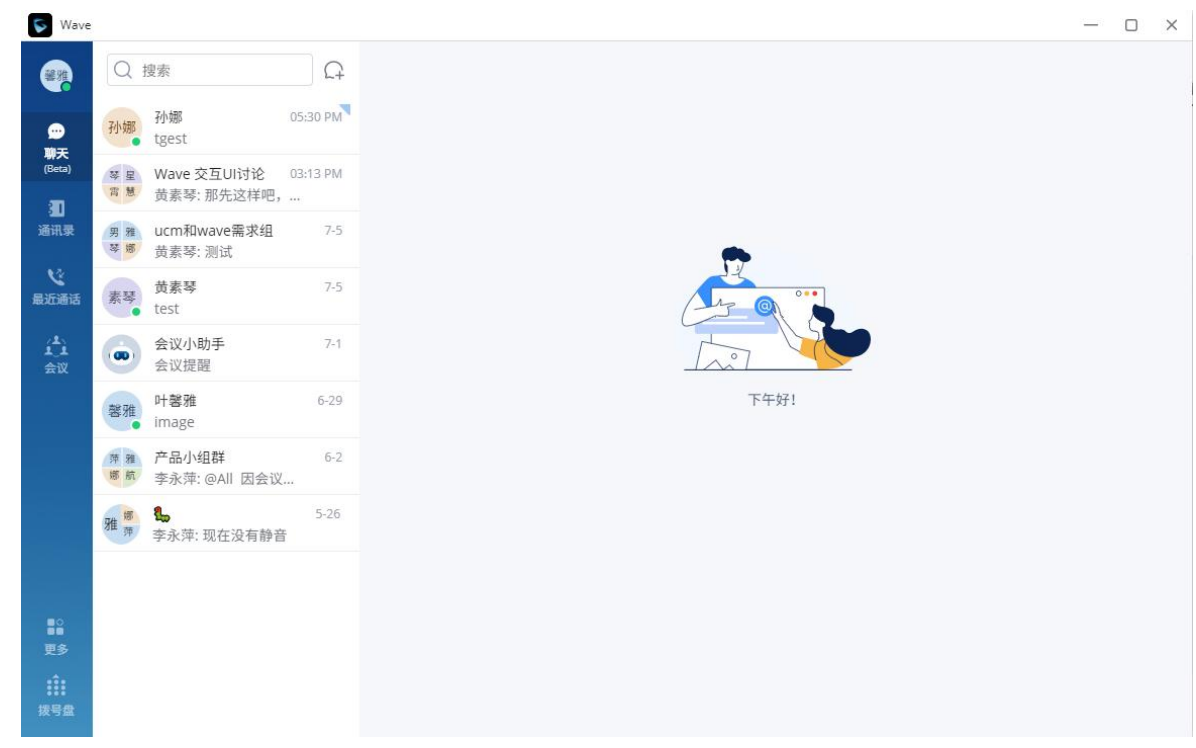

<span id="page-17-0"></span>图表 3:Wave 首页聊天界面

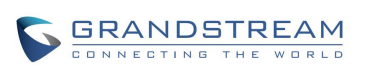

# <span id="page-18-0"></span>**忘记密码**

用户在 wave 的登录页面, 点击"登录"按钮上方的"忘记密码?"按钮。

输入您的账号,系统会发送一封邮件到您绑定的邮箱上,将此页面下的验证码输入到重置密码页面, 即可重新设置密码。

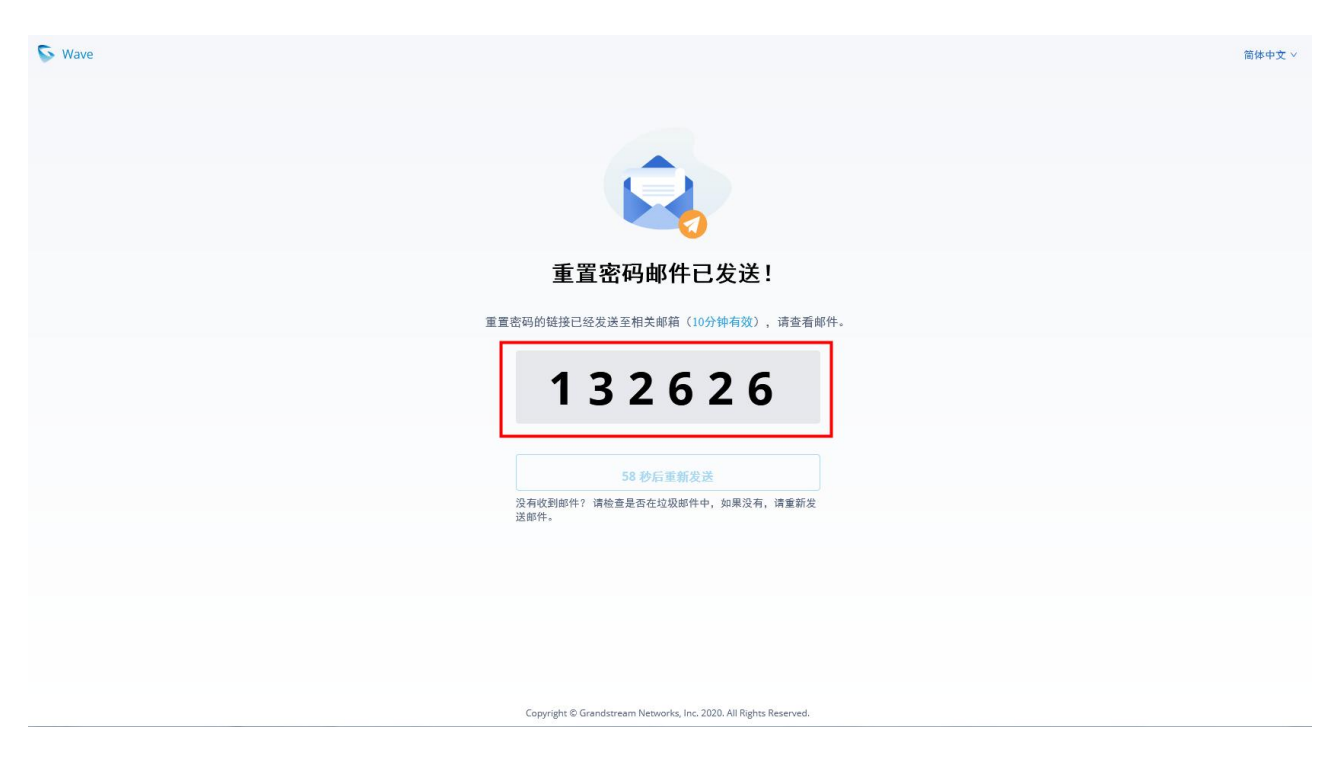

图表 4:Wave 忘记密码界面

<span id="page-18-1"></span>点击邮箱中的链接,进入重置密码页面。

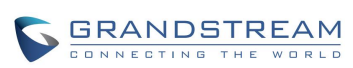

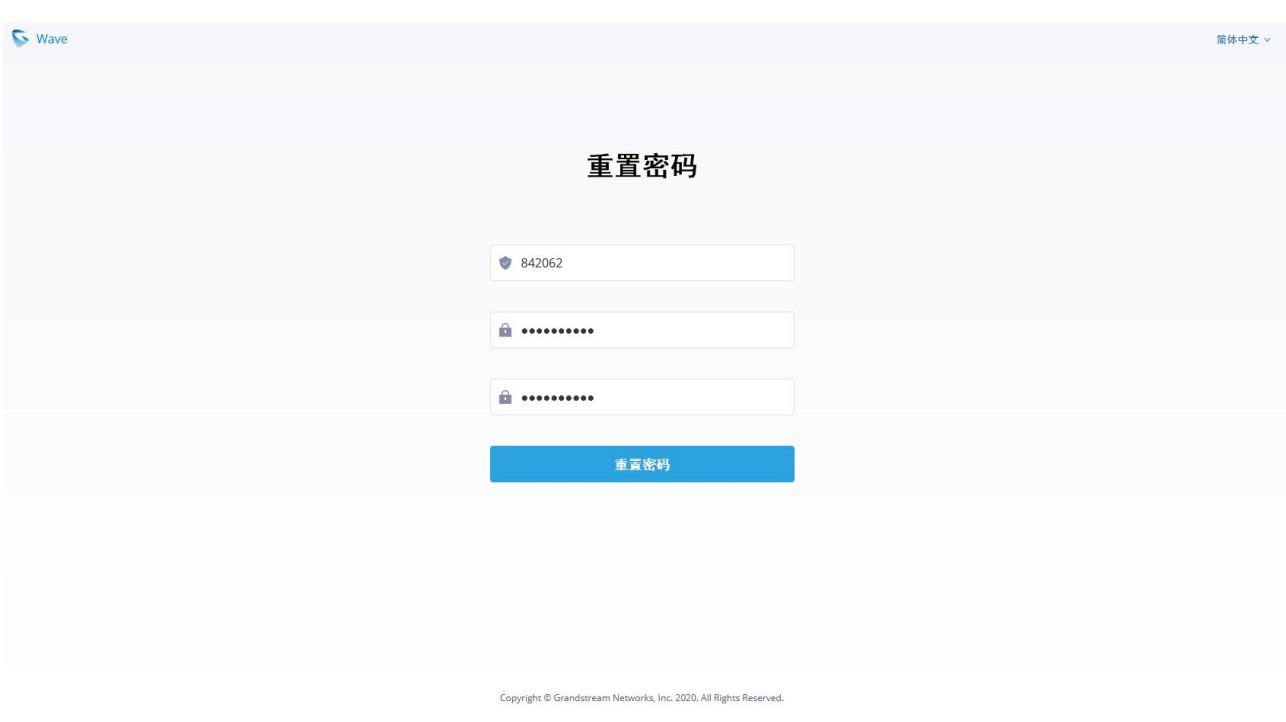

#### <span id="page-19-0"></span>图表 5:Wave 重置密码界面

**注意**:若您的账号未绑定过邮箱,则无法重置密码,您可以联系企业管理员在 UCM 管 理员页面修改您的密码。

此重置密码仅重置登录 Wave 的密码, 不会修改 SIP 账号的注册密码, 不会影响话机的账号 注册。

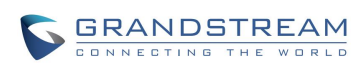

# <span id="page-20-0"></span>**自定义状态**

用户可自定义状态,分为账号状态和工作状态,在通讯录和聊天模块中显示。

#### **账号状态:**

点击头像,进入设置界面,点击顶部账号下方的状态,可自定义选择账号状态,如下图所示。

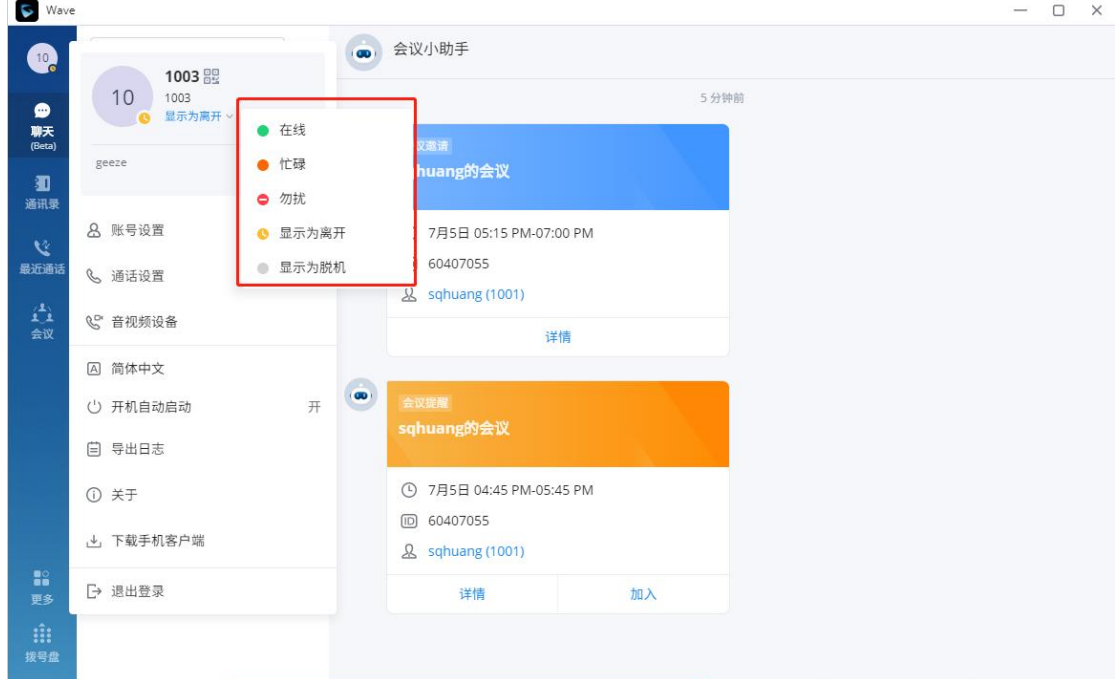

<span id="page-20-1"></span>图表 6: 账号状态界面

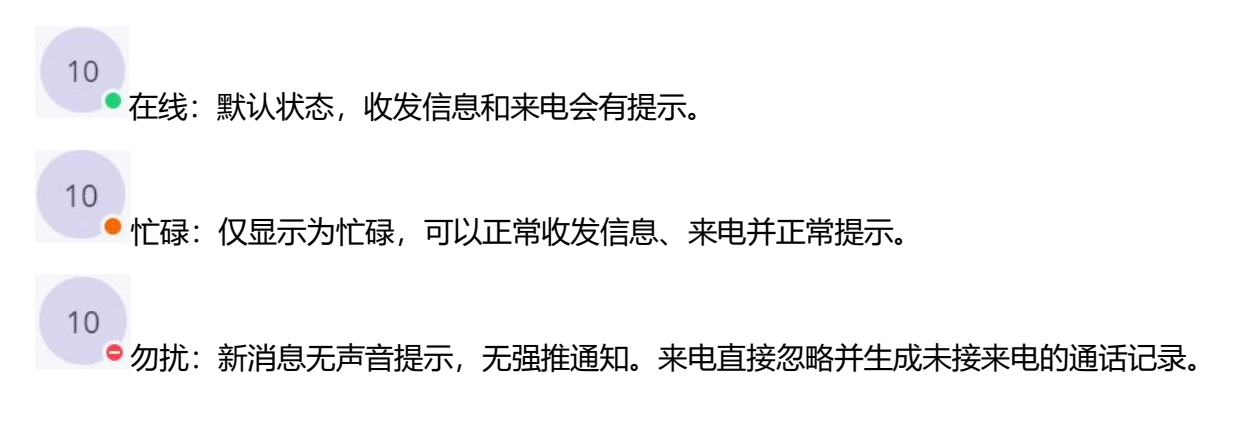

 $10$ 显示为脱机:不是实际脱机,仍可以正常收发信息、来电并正常提示。 10 ● 显示为离开: 可以正常收发消息、来电并正常提示。

**工作状态:**

点击头像下方的状态栏,点击"设置工作状态",选择工作状态:正在开会、正在休假、外出办公、 生病请假、远程办公、正在旅途和自定义。

工作状态设置后将会显示在通讯录和聊天模块中显示。

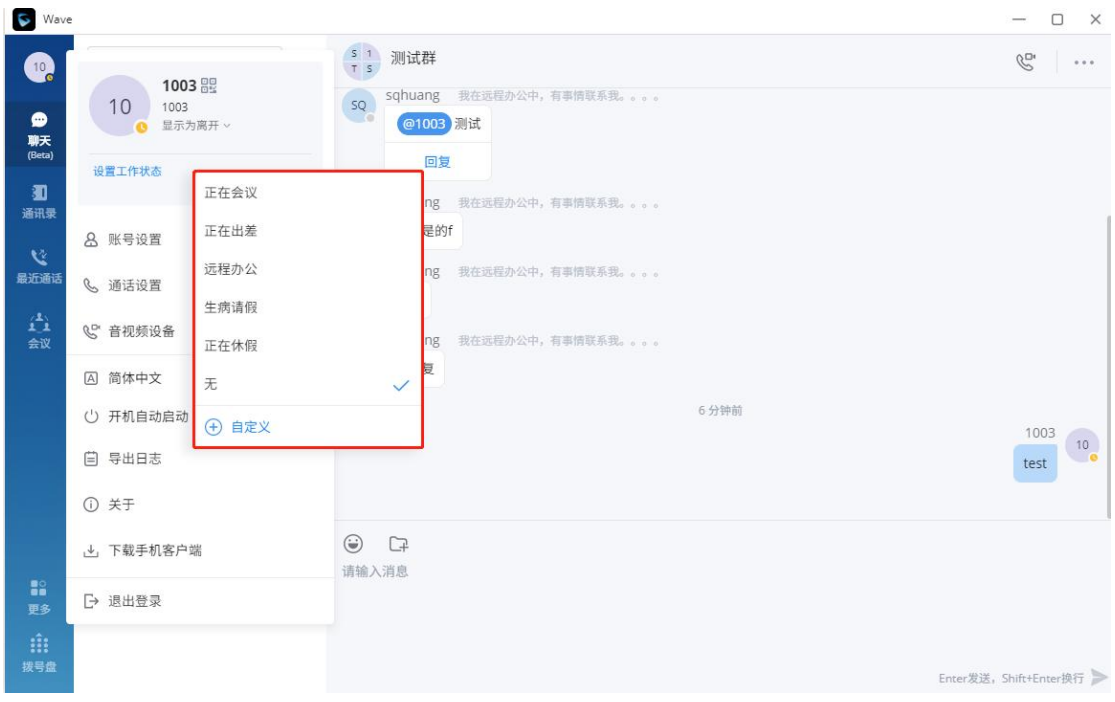

<span id="page-21-0"></span>图表 7:工作状态界面

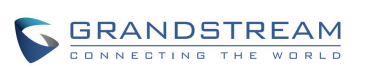

**注意**:自定义工作状态,最多输入 64 个字符,不支持表情。

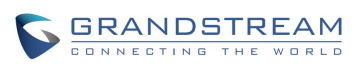

# <span id="page-23-0"></span>**聊天**

使用 Wave 可以进行点对点聊天, 或者群聊。

如果希望使用云端的 IM 系统, 则进入 [Grandstream](http://www.grandstream.com/) 官网了解 CloudIM 套餐。

### <span id="page-23-1"></span>**发起单聊**

 方式一:点击界面的"聊天"tab 页面,然后点击 按钮,然后选中要聊天的对方,点击确定, 即进入单聊界面。

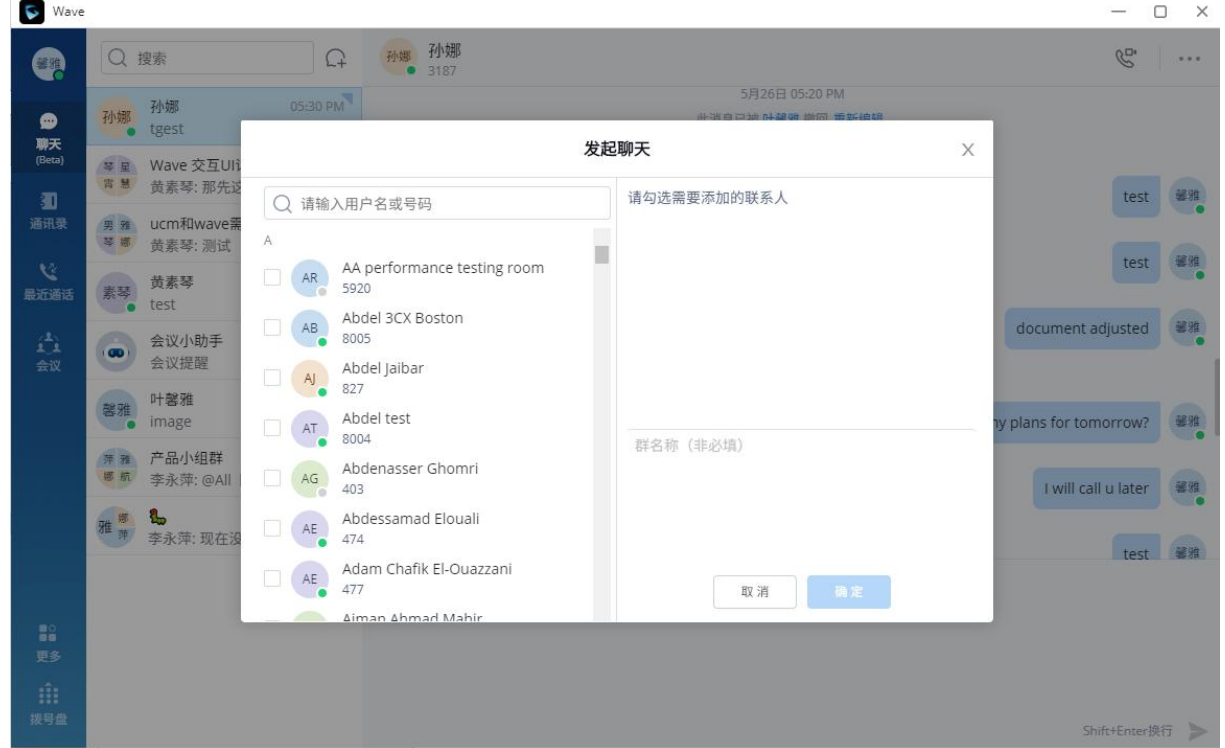

<span id="page-23-2"></span>图表 8:单聊界面

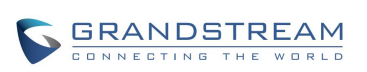

- 方式二: 在"通讯录"tab 模块中, 查找要聊天的联系人, 并点击他的名片, 点击"聊天"。
- 方式三:在通话记录中,可以点击发起聊天。
- 方式四: 在群成员列表中, 查看群成员名片, 并点击"聊天"。

#### <span id="page-24-0"></span>**发起群聊**

**方式一:**点击界面的"聊天"tab 页面,然后点击 <sup>【\_\_\_】</sup>按钮,然后选中多个联系人,输入群名称,点击 确定,即进入群聊界面。

**方式二:**在单聊的窗口中,点击 ,然后点击 ,即可邀请更多联系人组建群聊。

#### <span id="page-24-1"></span>**发送消息**

在聊天界面,支持发送文字、表情、文件/图片。

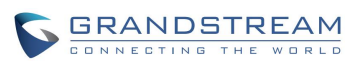

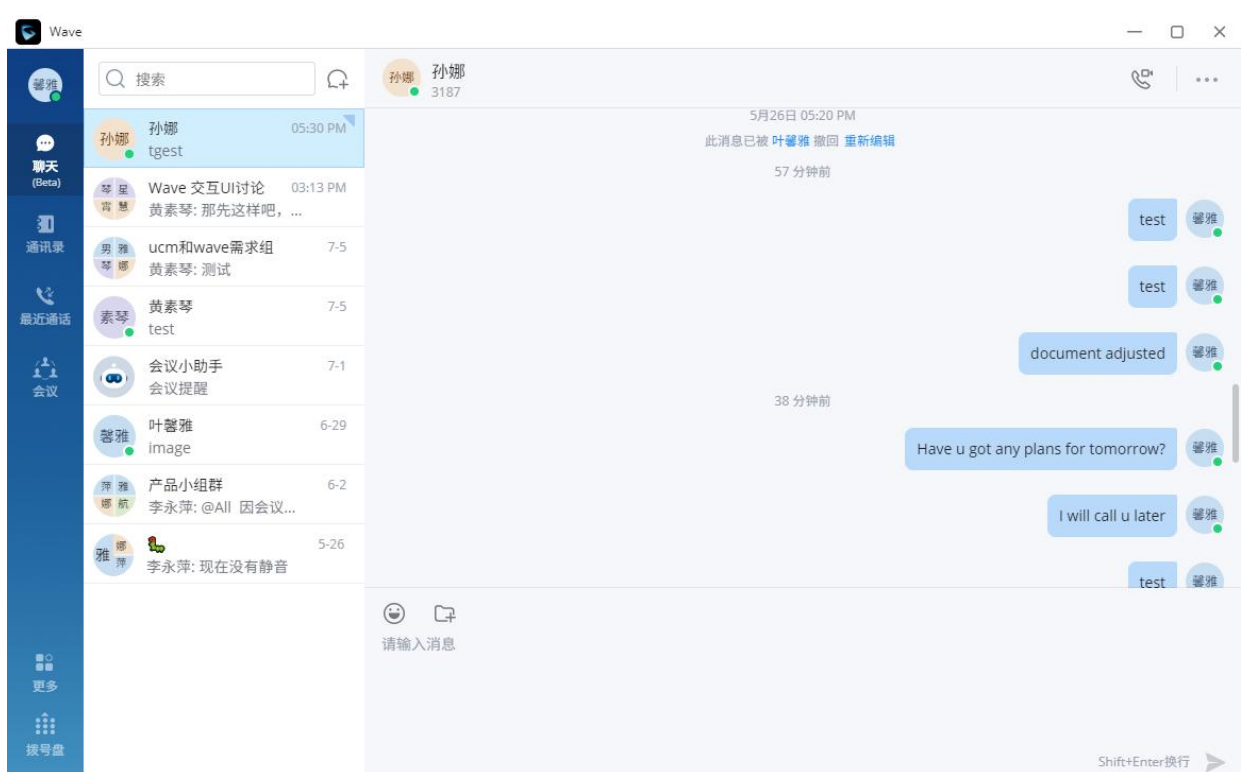

#### <span id="page-25-0"></span>图表 9: 发送消息界面

- 文字:支持发送 5000 以内的任意字符。
- 换行:按 Shift+Ente 换行。
- 表情:点击 ,支持选中 1 个或多个表情发送。
- 文件/图片:点击 或者拖动文件到此窗口,支持从本地计算机上选择一个文件/图片发送,文件 大小限制 50M。
- 呼叫:如果是单聊界面,点击 <>> 音视频呼叫后,选择 <>> 4udio call 音频呼叫对方。如果是群聊页 outy<br>面点击 发起群的电话会议,默认会呼叫所有群成员,并且将群聊消息带入电话会议中的聊天框。
- 视频呼叫:仅单聊界面可以发起视频呼叫,点击 音视频呼叫后,选择 视频呼叫 对方。
- @所有人/某人: 仅群聊中支持, 在输入框中输入@, 可以发送@所有人或某个人的消息, 对方会特 别提醒@消息。
- Excel 消息发送: 复制发送 Excel 类型消息, 粘贴的形式可选择"保留文字"或"转为图片"来进行 发送。

#### <span id="page-26-0"></span>**复制消息**

在聊天界面中,选中一条消息,点击右键菜单"复制",即可复制此条消息内容。

目前文件不支持复制。

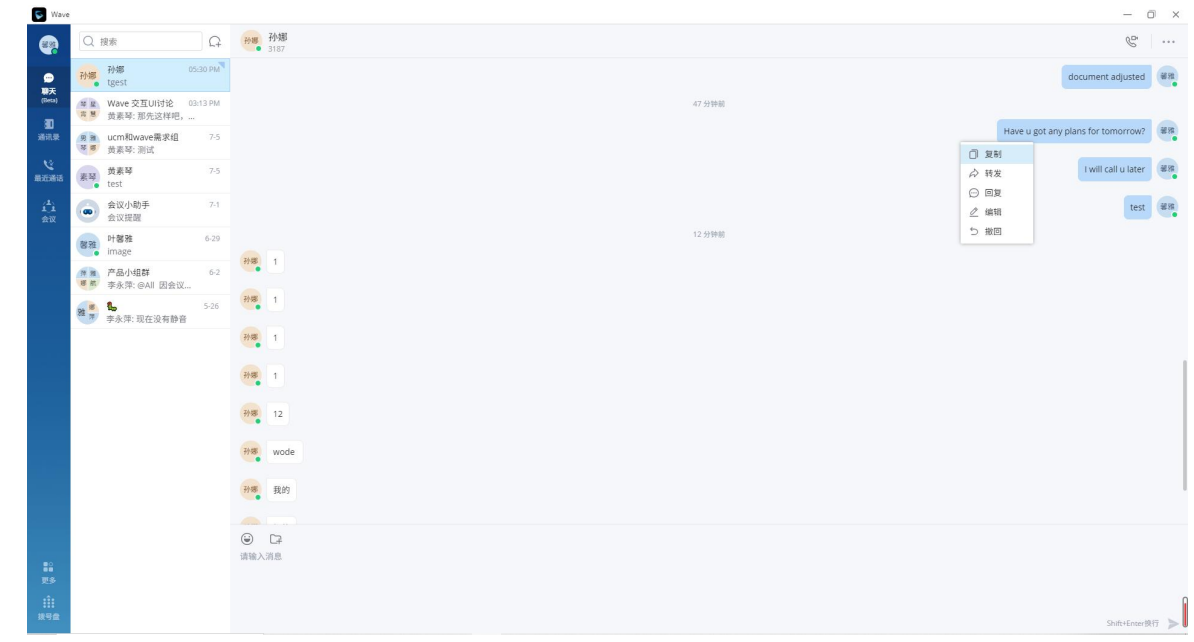

<span id="page-26-2"></span>图表 10:复制消息界面

### <span id="page-26-1"></span>**转发消息**

1.

**步骤 1.** 在聊天界面中,选中一条消息,点击右键菜单"转发"。

**步骤 2.** 选中要转发给某个联系人或群。支持同时转发给多个联系人或群。

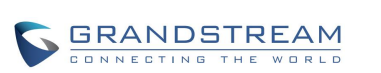

潮流网络技术有限公司 软件版本:1.0.5.2 文档版本:1.0 17

| $58$ Wave                                          |                                                                                                    |                                                                                                    |                                                                              |                    | $\Box$<br>$\times$<br>$\overline{\phantom{a}}$                                                                                                    |
|----------------------------------------------------|----------------------------------------------------------------------------------------------------|----------------------------------------------------------------------------------------------------|------------------------------------------------------------------------------|--------------------|----------------------------------------------------------------------------------------------------|
| Q                                                  | Q 搜索                                                                                                    | 孙娜<br>孙娜<br>$\Omega$<br>• 3187                                                                                                    |                                                                              |                    | $\mathscr{C}$<br>$- 0 - 1$                                                                                                    |
| ●<br>聊天                                            | 孙娜<br>孙娜<br>· test                                                                                                    |                                                                                                    | 22分钟则<br>转发消息                                                                | X                  | an s<br>學雅<br>test<br>$\sim$ 0                                                                                                    |
| (Beta)<br>通<br>通讯录<br><b>Vi</b><br>最近通话<br>益<br>会议 | Wave 交互Uli<br>琴星<br>再想<br>黄素琴: 那先这<br>男雅<br>ucm和wave需<br>琴娜<br>黄素琴:测试<br>黄素琴<br>素琴<br>test<br>$\bullet$<br><b>COL</b><br>会议小助手<br>$\bullet$<br>会议提醒<br><b>Contractor</b><br>叶馨雅<br>馨雅 | Q 搜索<br>转发给自己<br>叶馨雅<br>强雅<br>0<br>3186<br>$\bullet$<br>最近聊天<br>琴星 Wave 交互UI讨论<br><sub>霄</sub> 慧 <sub>20 人</sub><br>$\overline{\mathbf{v}}$<br>男 难 ucm和wave需求组<br>$\checkmark$<br>琴原<br>4人 | 转发给2个聊天<br>ucm和wave需求组<br>男雅<br>琴师<br>$4+$<br>Wave 交互UI讨论<br>琴星<br>胃慧<br>20人 | $\odot$<br>$\odot$ | <b>CONTRACTOR</b><br>馨雅<br>test<br>$\blacksquare$<br>$\sim$<br>琴雅<br>document adjusted<br>$\bullet$<br>and the<br>器雅<br>hy plans for tomorrow?<br>$\sim$ 0<br>- |
| 論<br>更多                                            | image<br><u>e v</u> e<br>产品小组群<br>弄雅<br>海航<br>李永萍: @All<br>雅师<br>a,<br>李永萍: 现在没                                                                                                    | 黄素琴<br>O<br>素琴<br>3536<br>薄 建产品小组群<br><sup>娜 航</sup> 8人<br>Π<br>雅萍 3人<br>$\Box$                                                                                                    | 留言(选填)<br>取消<br>确定                                                           |                    | 琴雅<br>I will call u later<br><b>START OF BUILDING</b><br>an a<br>馨雅<br>test<br>$\bullet$                                                                        |
| $\hat{m}$<br>拨号盘                                   |                                                                                                    |                                                                                                    |                                                                              |                    | Shift+Enter换行                                                                                                    |

<span id="page-27-1"></span>图表 11:转发消息界面

**步骤 3.** (可选) 写上留言, 即可点击"确定"按钮, 即将此条消息内容和留言转发到选中的人或群 中。

### <span id="page-27-0"></span>**引用回复消息**

**步骤 1.** 在聊天界面中, 选中一条消息, 点击右键菜单"回复"或者点击消息旁的 <sup>⑤</sup> 图标。

**步骤 2.** 然后在消息发送框中输入回复的内容。

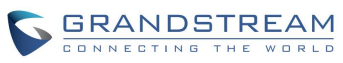

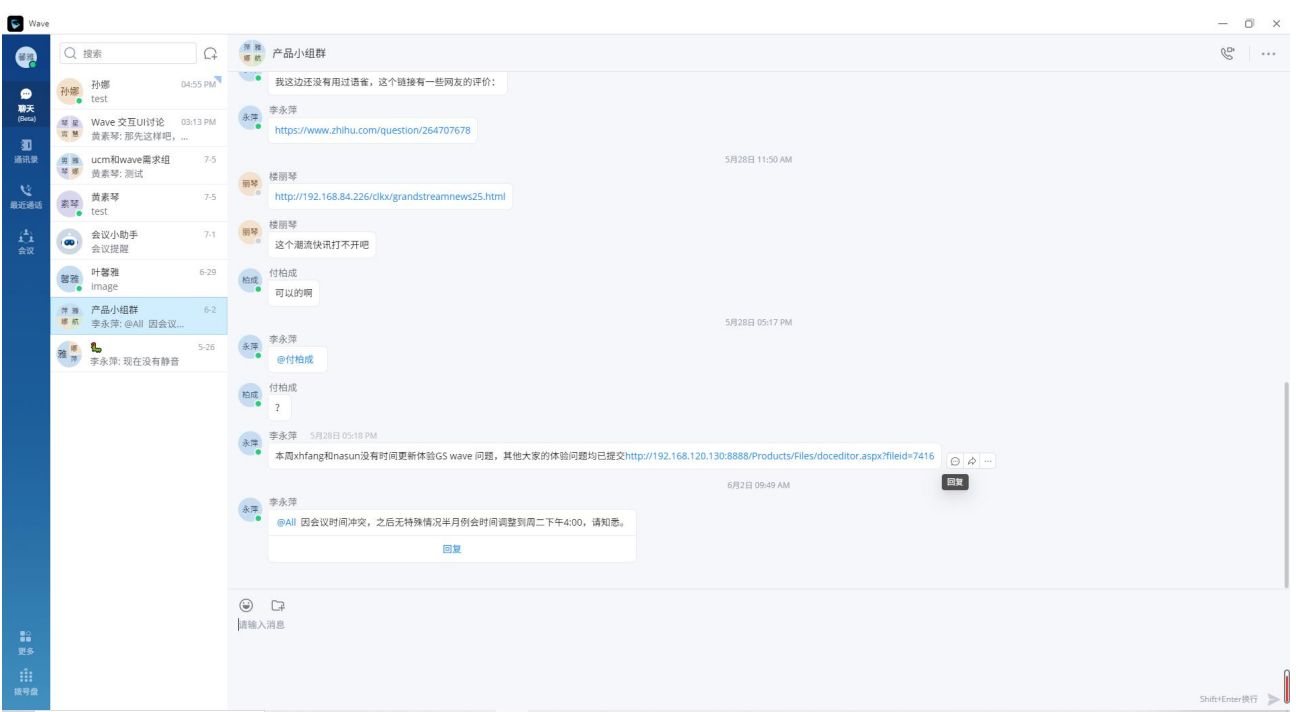

### <span id="page-28-0"></span>**编辑已发送消息**

在聊天界面,支持用户对已发送的文字消息进行编辑。

**步骤 1.** 在聊天界面中, 选中一条已发送的消息, 点击右键菜单"编辑"。

**步骤 2.** 在输入框中重新编辑内容。

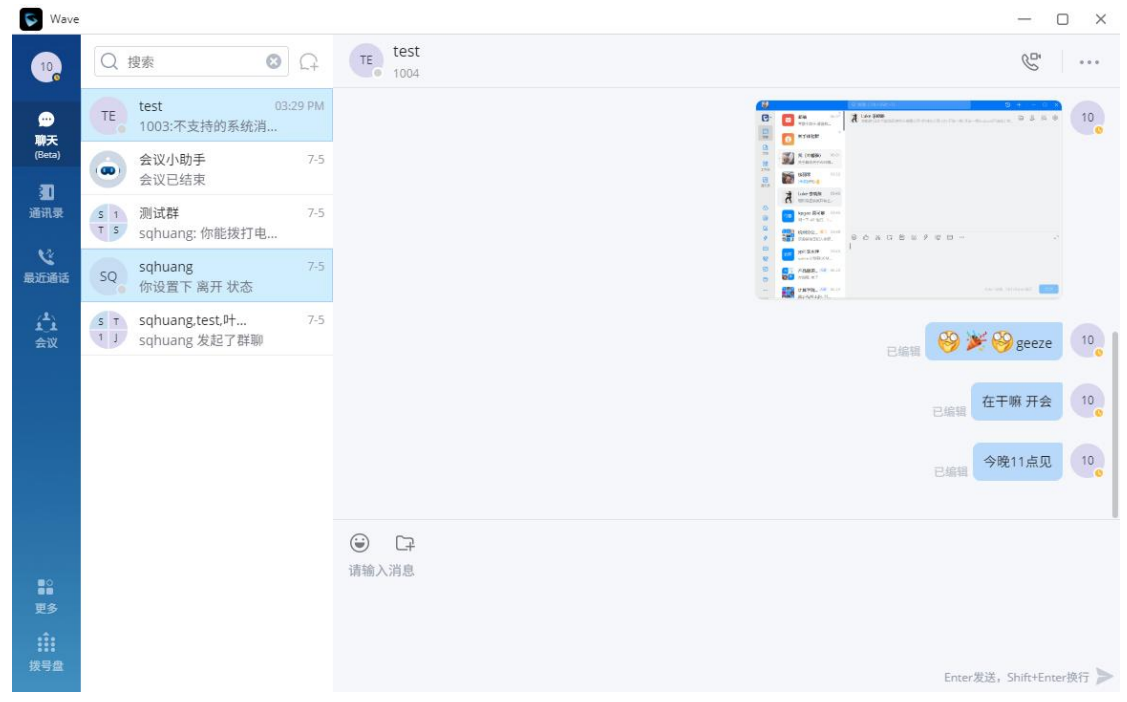

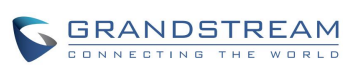

# **注意**:

1. 图片、视频、文件不支持编辑,重新编辑的内容仅能添加文字和表情。

2. 重新输入的内容上限为 5000 字。

#### <span id="page-29-0"></span>**撤回消息**

**步骤 1.** 在聊天界面中,选中一条消息,点击右键菜单"撤回"。

**步骤 2.** 确定撤回后,则同步删除对方收到的此条消息。

**步骤 3.** 撤回的文字信息,支持进行重新编辑。

<u>个、<br>注意:消息撤回后,是永久删除,无法恢复。</u>

### <span id="page-29-1"></span>**查收新消息**

当收到新消息时,任务栏图标会闪动 <sup>(3)</sup>,标题栏会变色提醒。点击即可查看接收到的新消息。

在"聊天"tab 中, 即可查看最新的未读消息。点击进入聊天界面, 即可查看新消息。

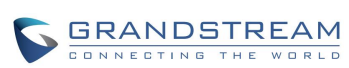

| Wave                                    |                            |                            |                       |                  |               | $\Box$<br>$\overline{\phantom{0}}$ | $\times$ |
|-----------------------------------------|----------------------------|----------------------------|-----------------------|------------------|---------------|------------------------------------|----------|
| Q                                       | Q 搜索                       |                            | $\Omega$              | 索琴<br>$\bullet$  | 黄素琴<br>3536   | $\mathcal{C}$                      | $\cdots$ |
| $\frac{10}{2}$<br>聊天                    | 孙娜<br>ö                    | 孙娜<br>tgest                | 05:30 PM<br>$\bullet$ |                  | 7月5日 11:44 AM |                                    |          |
| (Beta)<br>圃                             | 琴星<br>宵慧                   | Wave 交互UI讨论<br>黄素琴: 那先这样吧, | 03:13 PM              | 素琴               | 36<br>ت       |                                    |          |
| 通讯录                                     | 男雅<br>琴娜                   | ucm和wave需求组<br>黄素琴:测试      | $7 - 5$               | 素琴               | ceshi         |                                    |          |
| $\mathbf{C}$<br>最近通话                    | 素琴<br>m.                   | 黄素琴<br>test                | $7-5$                 | 素琴               | test          |                                    |          |
| 趋<br>会议                                 | $\mathcal{L}$<br><b>CD</b> | 会议小助手<br>会议提醒              | $7 - 1$               |                  |               |                                    |          |
|                                         | 馨雅                         | 叶馨雅<br>image               | $6 - 29$              |                  |               |                                    |          |
|                                         | 萍雅<br>娜航                   | 产品小组群<br>李永萍: @All 因会议     | $6 - 2$               |                  |               |                                    |          |
|                                         | 雅萍                         | a,<br>李永萍: 现在没有静音          | $5 - 26$              |                  |               |                                    |          |
| $\mathbf{S}^{\circ}_{\mathbf{u}}$<br>更多 |                            |                            |                       | $\odot$<br>请输入消息 | $\Box$        |                                    |          |
| ili<br>拨号盘                              |                            |                            |                       |                  |               | Shift+Enter换行                      | $\geq$   |

<span id="page-30-2"></span>图表 12:查收新消息界面

## <span id="page-30-0"></span>**查看聊天记录**

点击界面的"聊天"tab 页面,然后点击某人或某个群的聊天框,即可查看和他聊天的历史记录,或者群

聊的历史记录。

在顶部的输入框中输入人名或群名称搜索聊天框。

### <span id="page-30-1"></span>**置顶聊天框**

在聊天列表中,选择某个单聊或群聊的聊天框,设置置顶,则此聊天框会显示在顶部,以便快速找到此聊 天框并发送消息。

反之,可以再点击此聊天框,取消置顶。

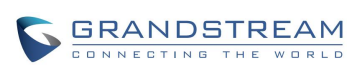

潮流网络技术有限公司 软件版本: 1.0.5.2 文档版本: 1.0 21 21 21

## <span id="page-31-0"></span>**隐藏聊天框**

在聊天列表中,选择某个单聊或群聊的对话框,设置"隐藏聊天框",则此聊天框在聊天列表中消失。

注意:不会删除此聊天框的聊天记录,下次再收到此聊天框的消息,仍能查看历史消息。

# <span id="page-31-1"></span>**消息免打扰**

如果用户需要某个群的新消息通知静音,则在聊天列表中,选择某个单聊或群聊的对话框,设置"消息免 打扰"。

反之,如果希望恢复新消息通知,则选中当前的聊天框,设置"开启消息提醒"

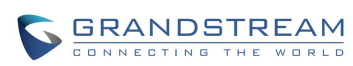

# <span id="page-32-0"></span>**群管理**

## <span id="page-32-1"></span>**更改群名称**

群主和群成员都可以更改群名称。

**步骤 1.** 在聊天页面, 打开群聊页面, 点击右上角的 , 即可查看群信息。

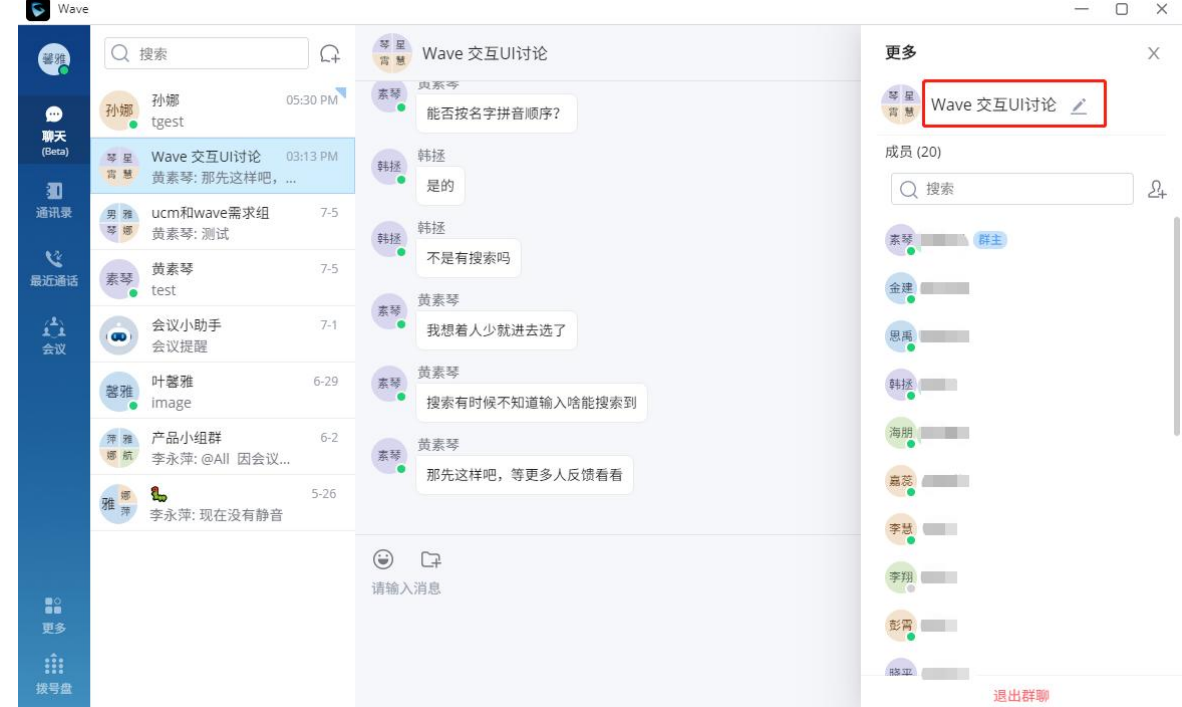

<span id="page-32-2"></span>图表 13:更改群名称界面

- **步骤 2.** 点击群名称后面的 即可修改群名称。群名称最大支持 80 个字符。
- 步骤 3. 修改完成后, 点击任何地方, 即保存成功。

### <span id="page-33-0"></span>**查看群成员**

群主和群成员都可以查看群成员。

**步骤 1.** 在聊天页面, 打开群聊页面, 点击右上角的 , 即可查看群成员。

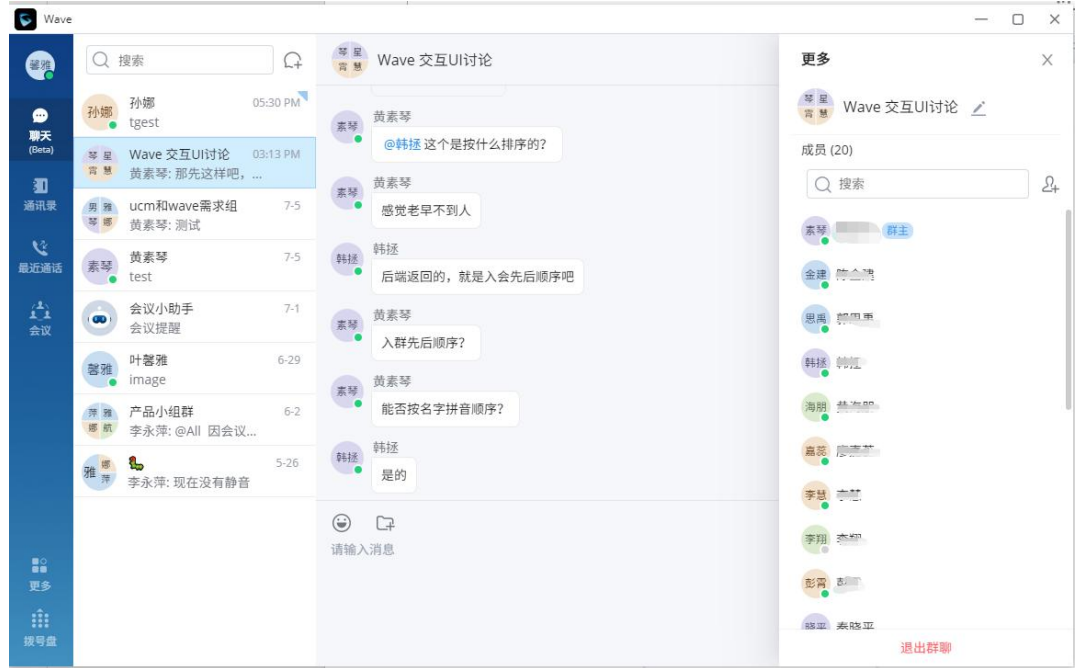

<span id="page-33-1"></span>图表 14:查看群成员界面

**步骤 2.** 点击群成员头像,即可查看成员的详细信息,并进行发送消息、拨打电话。

<span id="page-33-2"></span>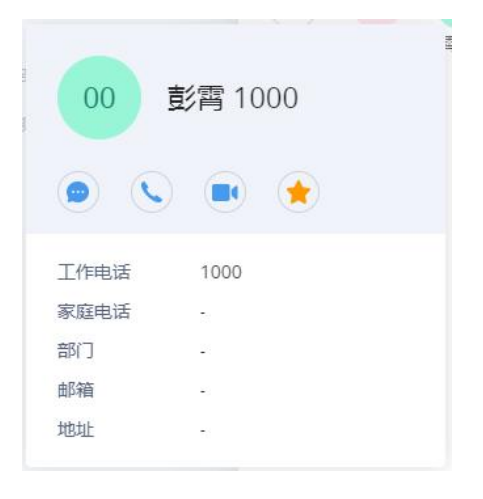

图表 15:群成员名片界面

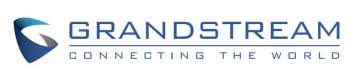

## <span id="page-34-0"></span>**添加群成员**

群主和群成员都可以添加群成员。

**步骤 1.** 在聊天页面,打开群聊页面,点击右上角的 , 然后点击 <sup>24</sup> , 即可进入联系人选择页 面。 **S** Wave  $-$  0  $\times$ 

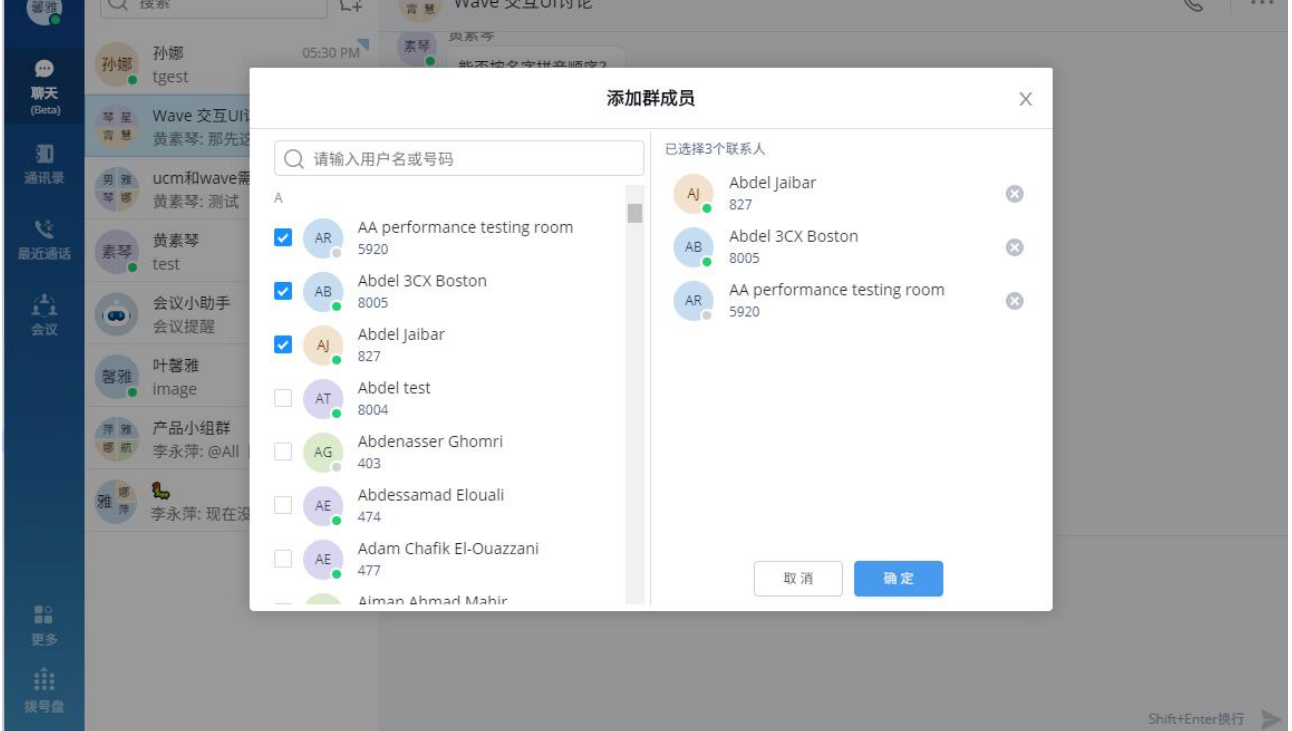

#### <span id="page-34-1"></span>图表 16:添加群成员界面

- **步骤 2.** 选中要添加的联系人,或者根据姓名搜索联系人然后选中。
- **步骤 3.** 点击"确定"按钮,则立即将选中的联系人加入群聊。

注意:

- 1. 新加入群聊的成员,无法查看到群的历史聊天记录。(Pending:群主设置群成员可以看到的历 史聊天记录)
- **2.** 群成员上限是 200 人。

#### <span id="page-35-0"></span>**删除群成员**

仅群主可以删除群成员。

- 步骤 1. 在聊天页面, 打开群聊页面, 点击右上角的 , 然后鼠标悬浮在要删除的成员头像上。 G.  $-$  0  $\times$  $\bigcap_{i=1}^{n}$  1003,1006,1005,test  $\bullet$ Q BR **BS**  $\overline{x}$ TE test  $1003$  编辑了一条消息  $\frac{1}{1}$  1003,1006,1005,test  $\angle$ <br>1003 发起了群群  $\begin{matrix} 0 \\ 0 \\ 0 \\ 0 \end{matrix}$ 1 1 1003.1006.1005,... 05:51 PM<br>1 1 1003.1006.1005,... 05:51 PM<br>1 T 1003 发起了群聊 成员(4) Q ##  $\Box$  $\frac{1}{2}$ ● 会议小助手<br>会议已结束  $\frac{1}{10}$ 
	- $10$  1003 (#±)  $\mathbf{y}$ s<br>
	1 3 Sqhuang: 你能拔打电... 10 1005  $\bullet$  $10, 1008$ SQ sqhuang<br>你设置下 离开 状态  $T_{\rm E}$  test s<br>
	T sqhuang.test.叶...<br>
	T sqhuang.发起了群聊  $\bigoplus_{\text{max}}$  $\begin{matrix} \text{minimize} & \text{minimize} \\ \text{minimize} & \text{minimize} \\ \text{minimize} & \text{minimize} \end{matrix}$ 
		- 图表 17:删除群成员界面
- <span id="page-35-2"></span>步骤 2. 点击成员后面的 <sup>3</sup>, 即可删除此成员。
- **步骤 3.** 确认删除后,此群成员退出群聊,并且无法再查看群聊的消息。

#### **注意:**

1.删除后,仅通知被删除的成员,不会通知所有人。

#### <span id="page-35-1"></span>**退出群**

仅群成员都可以退出群。(Pending:群主可以解散群和转移群主)

**步骤 1.** 在聊天页面, 打开群聊页面, 点击右上角的 , 然后点击底部的"退出群聊"。

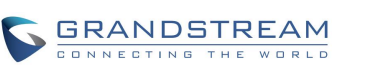

潮流网络技术有限公司 软件版本:1.0.5.2 文档版本:1.0 26
**步骤 2.** 确认退出后,则不再接受此群的新消息,也无法查看群聊历史消息。

### **注意:**

1. 退出后,仅通知群主,不会通知所有人。

## **解散群**

### 仅群主可以解散群。

步骤 1. 在聊天页面, 打开群聊页面, 点击右上角的 , 然后点击底部的"解散该群"。 **步骤 2.** 确认解散后,则移除所有群成员,也无法查看群聊历史消息。

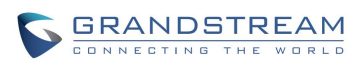

 $\Box$   $\times$ 

e e

更多

# **拨打电话**

使用 Wave 可以进行音频/视频点对点通话。

# **使用拨号盘拨打电话 步骤 1.** 点击界面下方的拨号盘按钮 打开拨号界面。如下图所示。  $\bullet$  Wave  $\bullet$ 最近通话  $\bullet$

m۰ 聊天<br>(Beta) 会议室 (9... 90804031  $\blacksquare$ 会议室 (3... **B**  $\mathbf{C}$ 30400098  $2$ <sub>ABC</sub>  $\frac{3}{\pi}$ 通讯录 1  $\blacksquare$  $\mathbf{C}$ 会议室 (7... 70803047 最近通话  $\frac{5}{100}$  $6\nM$  $\frac{4}{\frac{1}{2}}$ 会议室 (8... 80708046 m.  $\mathcal{L}$ 負殺 **BC**  $\mathbf{C}$  $\bullet$ sqhuang... 1001  $\frac{8}{100}$  $9$  wxyz  $7\nPQRS$ **DK**  $\overline{\phantom{0}}$ 会议室 (6... 60407055 会议室 (7... 70705044  $\blacksquare$  $\mathcal{L}$  $\star$  $#$  $\overline{0}$ 会议室 (3...  $\blacksquare$  $\mathcal{L}$ 30500093 会议室 (5... 50005022  $\blacksquare$ ■20<br>更多  $\mathbf{m}$ <br> $\mathbf{m}$ 

图表 18:Wave 拨号盘界面

**步骤 2.** 输入要拨打的电话号码。

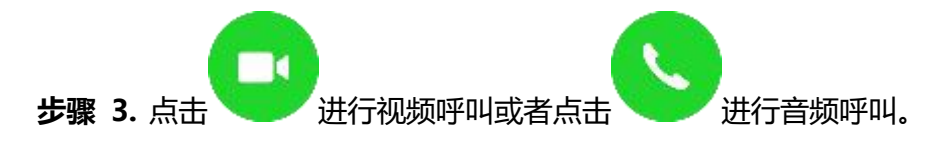

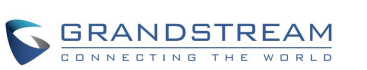

<u>个</u><br>▲ 注意: Wave 可以拨打内部号码、手机号码、PSTN 号码,所有电话均通过 UCM 服务

器。

# **使用通话记录**

Wave 的通话记录可以在页面的左侧点击"最近通话"标签进行查看, 也可以在拨号界面的右侧列表 区进行显示。可搜索通话记录。

| 偳                         | 会议室 (9080403   | & 昨天 17:59                    | $\blacksquare$ |        |               |
|---------------------------|----------------|-------------------------------|----------------|--------|---------------|
| $\mathbf{f}$              | 会议室 (3040009   | € 2021-07-07 10:57            |                | $\sim$ |               |
| $\frac{1}{1}$             | 会议室 (7080304   | ₹ 2021-07-06 11:17            | $\blacksquare$ |        | 昨天            |
| $\mathbf{f}_1$            | 会议室 (8070804   | @ 2021-07-05 17:20            | $\sim$         |        | & 呼出<br>17:59 |
| SQ                        | sqhuang (1001) | @ 2021-07-05 17:04            | $\blacksquare$ |        | 成员            |
| $\mathbf{f}^{\perp}$      | 会议室 (6040705   | € 2021-07-05 16:45            | $\sim$         |        | 10 我(1003)    |
| $\mathbf{f}$              | 会议室 (7070504   | <b>&amp; 2021-07-05 15:42</b> | $\blacksquare$ |        |               |
| $\mathbf{f}^{\mathbf{A}}$ | 会议室 (3050009   | € 2021-07-05 15:31            | $\blacksquare$ |        |               |
| $\mathcal{L}$             | 会议室 (5000502   | C 2021-07-05 15:17            | $\sim$         |        |               |

图表 19:Wave 通话记录界面

- 上下滚动列表区可看更多通话记录。
- 点击通话记录右侧的 可以发起视频呼叫,点击 按钮可发起音频呼叫。
- 鼠标选中通话记录后,可在该条通话记录的右侧显示该条通话记录详情。

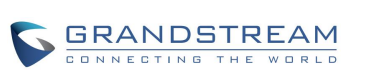

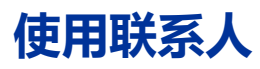

在 Wave 的联系人页面, 可以搜索选择要呼叫的联系人进行音频/视频通话。

| $\ddot{\bullet}$<br>Wave               |                            |             |      |                                     | $\overline{\phantom{a}}$                            | $\Box$<br>$\times$ |
|----------------------------------------|----------------------------|-------------|------|-------------------------------------|-----------------------------------------------------|--------------------|
| Q                                      | $\alpha$                   | 请输入用户名或号码   |      |                                     |                                                     |                    |
| ⚫                                      | 我的账号                       |             |      |                                     | 10<br>1003<br>×                                     |                    |
| 聊天<br>(Beta)                           | <b>COLLEGE</b><br>10       | 1003        | 1003 | ⊕                                   | A.<br>B                                             |                    |
| O<br>通讯录                               | S(1)                       |             |      |                                     | C<br>电话号码                                           |                    |
|                                        | SS                         | ssli        | 1002 | $\epsilon$<br><b>Did</b><br>æ       | Ð<br>1003 (https://192.168.126.14)<br>雨<br>E        |                    |
| $\mathbf{v}$<br>最近通话                   | T(1)                       |             |      |                                     | $\mathcal{S}$<br>F                                  |                    |
| $\mathbf{f}^{\mathbf{L}}_{\mathbf{A}}$ | $\mathsf{TE}_{\odot}$      | test        | 1004 | <b>De</b><br>$\sim$<br>œ            | G<br>$\mathrel{\widehat{\text{m}}}$<br>$\mathbb{H}$ |                    |
| 会议                                     | # (97)                     |             |      |                                     | ۰.<br>部门                                            |                    |
|                                        | $\,$ JH $_{\odot}$         | jhzhao      | 1000 | L<br>æ<br>m۵                        | ı<br>$\oplus$<br>K                                  |                    |
|                                        | SQ                         | sqhuang 我在远 | 1001 | $\epsilon$<br>m<br>Œ                | <b>B</b><br>N.<br>邮箱                                |                    |
|                                        | 10 <sub>o</sub>            | 1005        | 1005 | $\epsilon$<br>n.<br><b>Contract</b> | N.<br>□ xyye@grandstream.cn<br>$\overline{\Theta}$  |                    |
| go<br>Se                               | $\frac{10}{\epsilon}$      | 1006        | 1006 | L<br>۳¢<br>$\cdots$                 | p.<br>G.                                            |                    |
| 更多<br>Ŵ                                | 10 <sub>o</sub>            | 1007        | 1007 | D٥<br>$\overline{\phantom{a}}$      | R<br>$\mathsf S$<br>$\top$                          |                    |
| 拨号盘                                    | 10 <sub>10</sub><br>$\sim$ | 1008        | 1008 |                                     | U<br>۷                                              |                    |

图表 20:Wave 搜索联系人界面

- **步骤 1.** Wave 界面通讯录上方输入框中输入要拨打的联系人号码或者姓名。
- **步骤 2.** 点击联系人查看联系人详细信息。
- **步骤 3.** 点击联系人号码右侧的  **可**以发起视频呼叫, 点击 →按钮可发起音频呼叫。

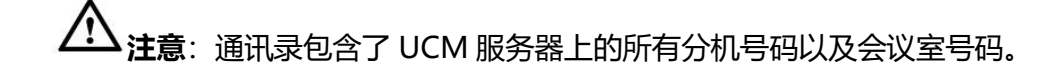

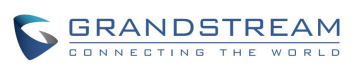

# **接听电话**

当用户一直保持 Wave 浏览器端的登录时,当有来电时,浏览器的通知功能会弹出来电提示。用户点 击该提示可直接打开 Wave 的浏览器页面, 如下图所示。

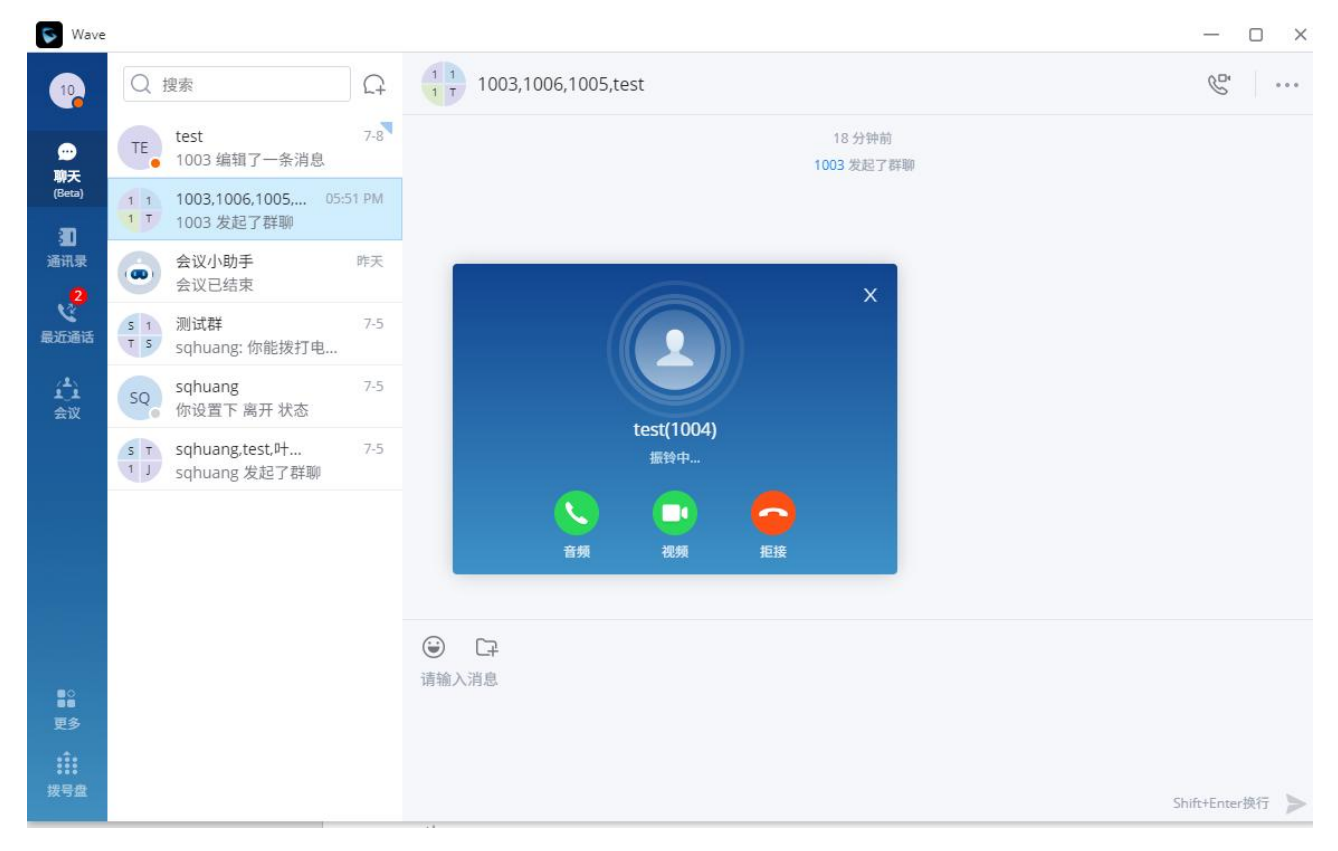

### 图表 21:Wave 来电界面

以上示例图片为视频来电界面。音频来电时无视频接听按钮。

 $\Box$ 用户可以选择按 按钮音频接听此来电,也可以按视频接听按钮 进行接听,也可以

按钮拒绝接听此来电。

# **通话**

电话通话中时,您可以对电话进行保持和取消保持操作、也可进行静音/取消静音、开启/关闭摄像头、 共享屏幕、输入 DTMF、转移到会议室、结束电话、切换声音通道等操作。

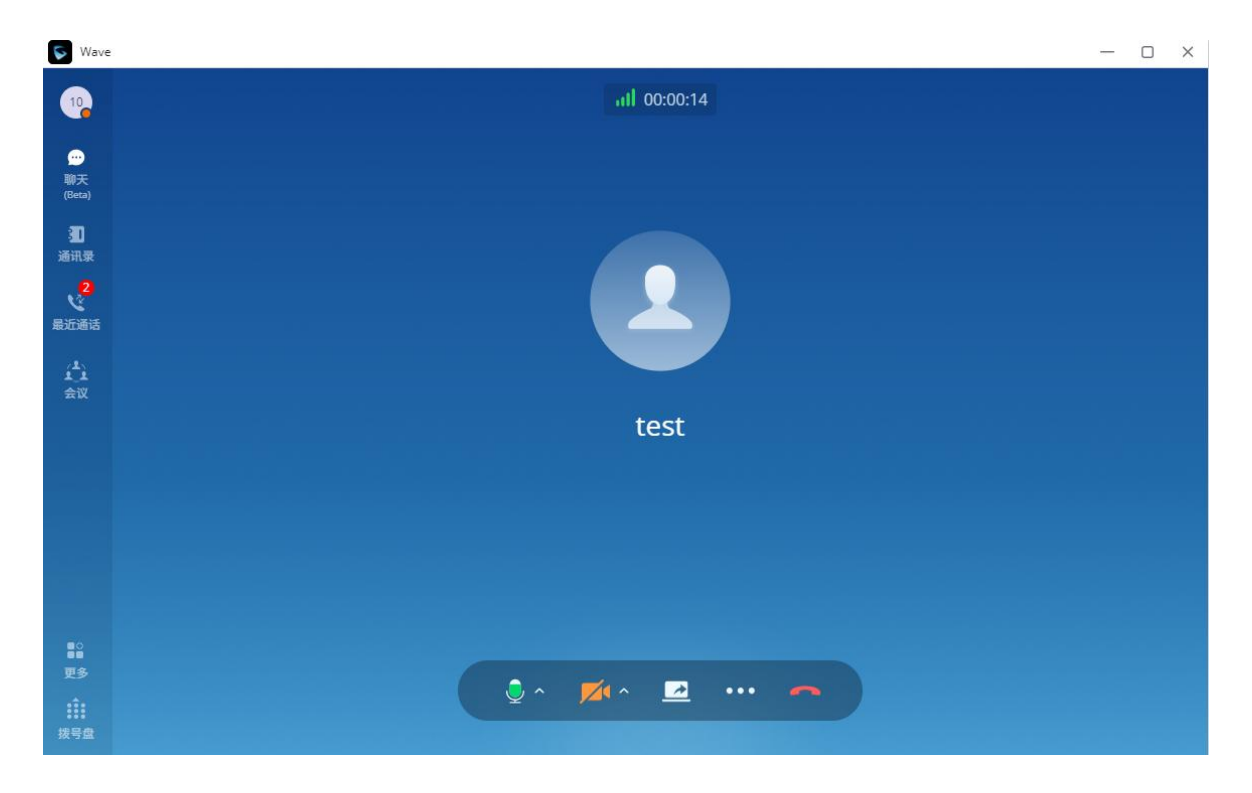

图表 22:单路音频通话

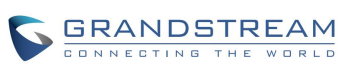

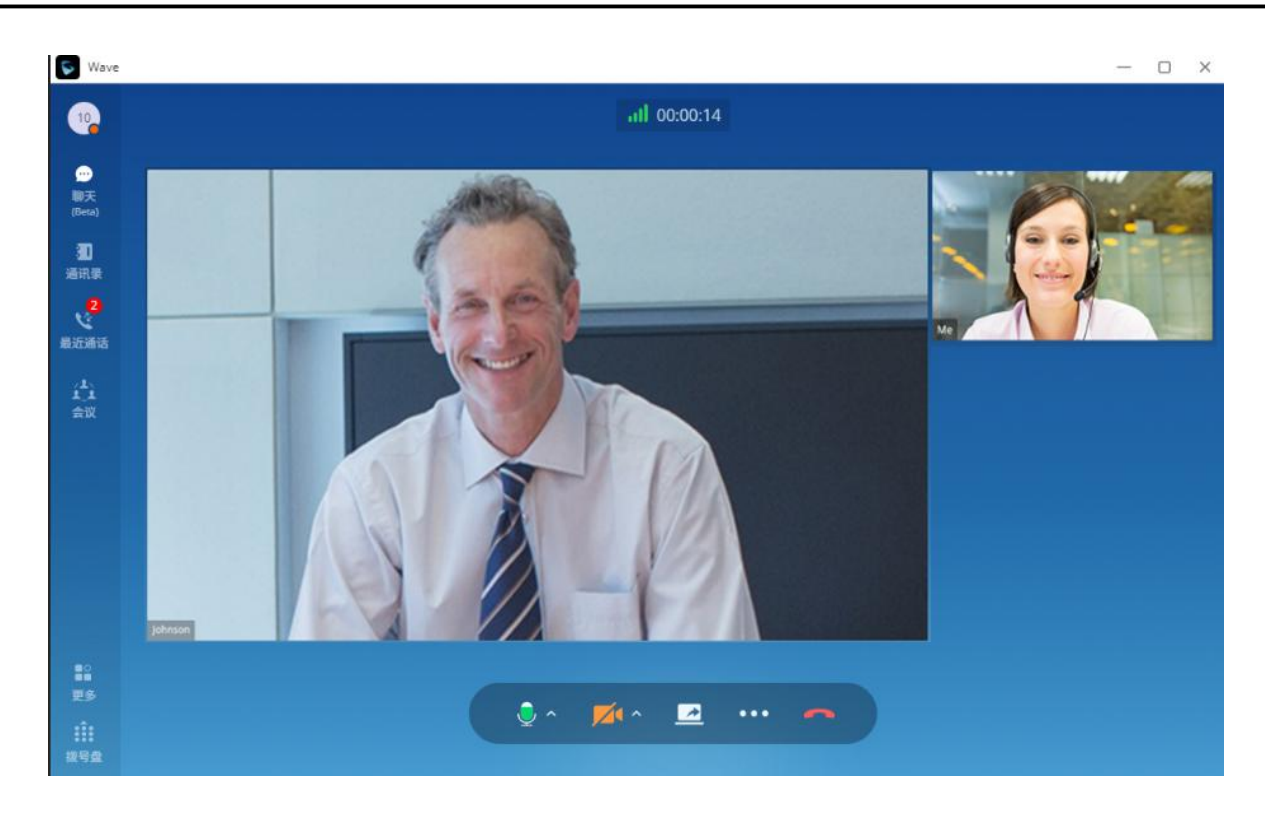

图表 23:单路视频通话

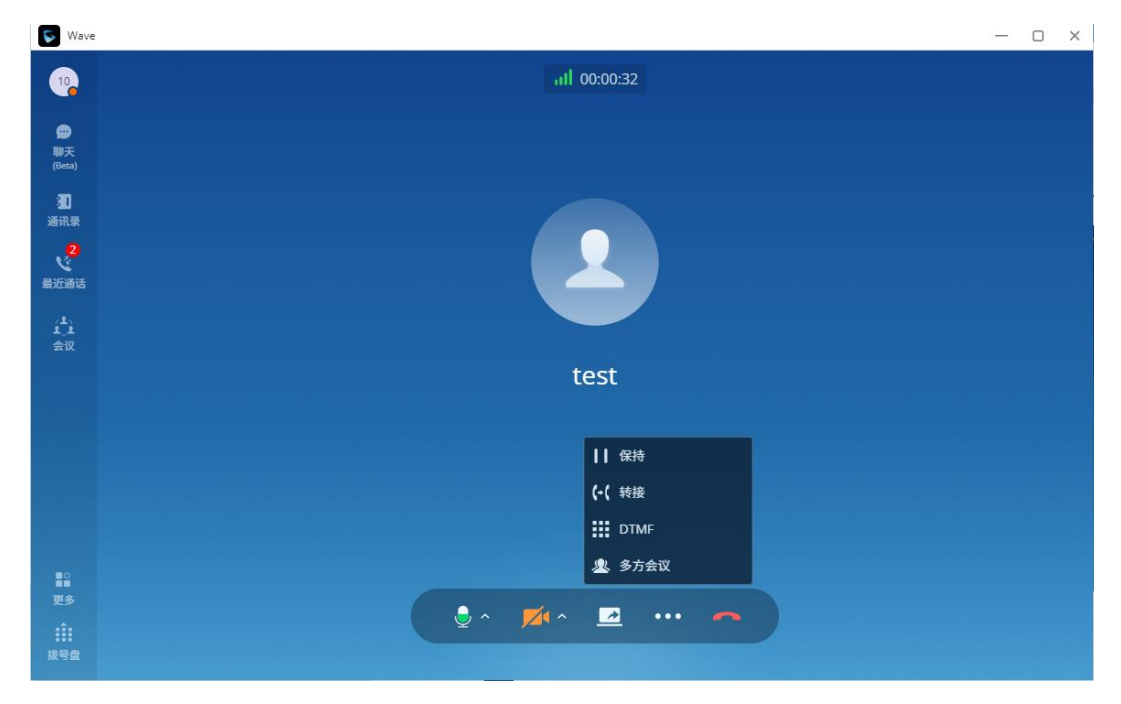

图表 24:单路通话更多菜单功能

- |: 通话详情: 查看当前通话网络质量详情。
	- : 结束通话: 点击按钮结束当前通话线路。

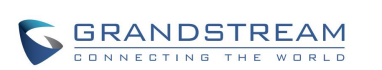

- :静音/取消静音:点击按钮切换通话静音状态;点击更多进入备选扬声器设置界面。
- :开启/关闭视频:点击后向被叫发送视频请求,被叫接受后将进入视频通话界面;点击 更多进入虚拟背景设置界面。
- 24: 开启视频: 点击开启桌面演示功能。
- :更多功能:点击按钮打开菜单查看更多功能:保持、转移、DTMF。
- ■: 保持: 点击按钮保持当前通话。
- :转移:点击按钮进行转移。支持指定转和盲转。
- **:DTMF**: 点击按钮打开软键盘进行输入。
- :会议室:点击按钮将双方通话都转移到会议室中进行通话,以便可以添加更多人进行会议。

## **通话保持与恢复**

- **步骤 1.** 通话过程中, 按更多按钮, 打开菜单页面, 点击保持按钮 ▌▌可以将当前通话置于保持状态 通话保持界面如下图所示。
- **步骤 2.** 点击 精安钮可取消保持恢复通话。

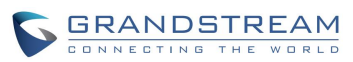

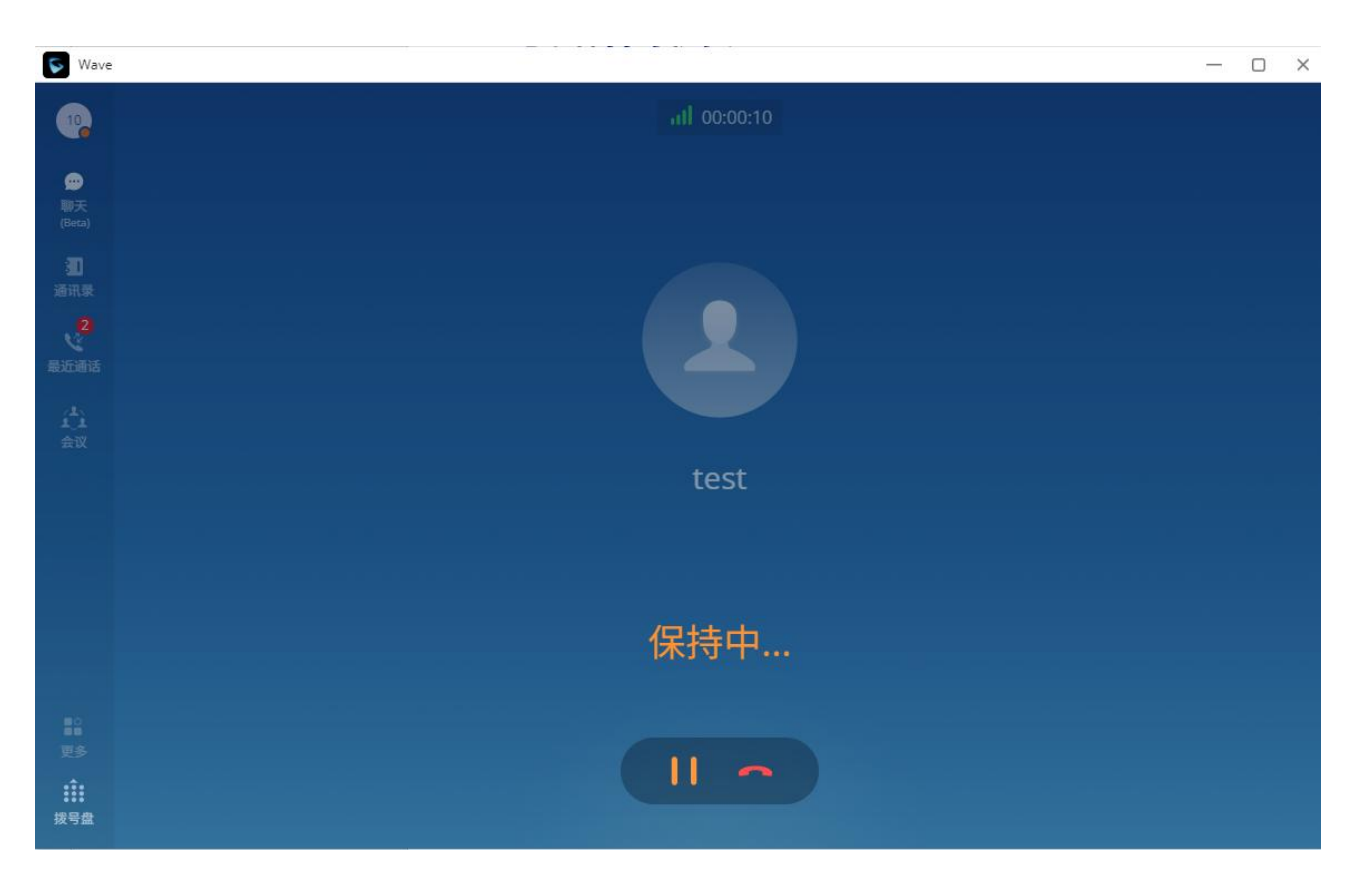

图表 25: 语音通话保持界面

# **静音**

**步骤 1.** 通话过程中,按静音按键 即可将当前通话静音,即对方听不到自己的声音。电话静音的 界面如下图所示。

**步骤 2.** 点击 按钮即可取消静音。

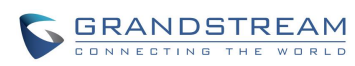

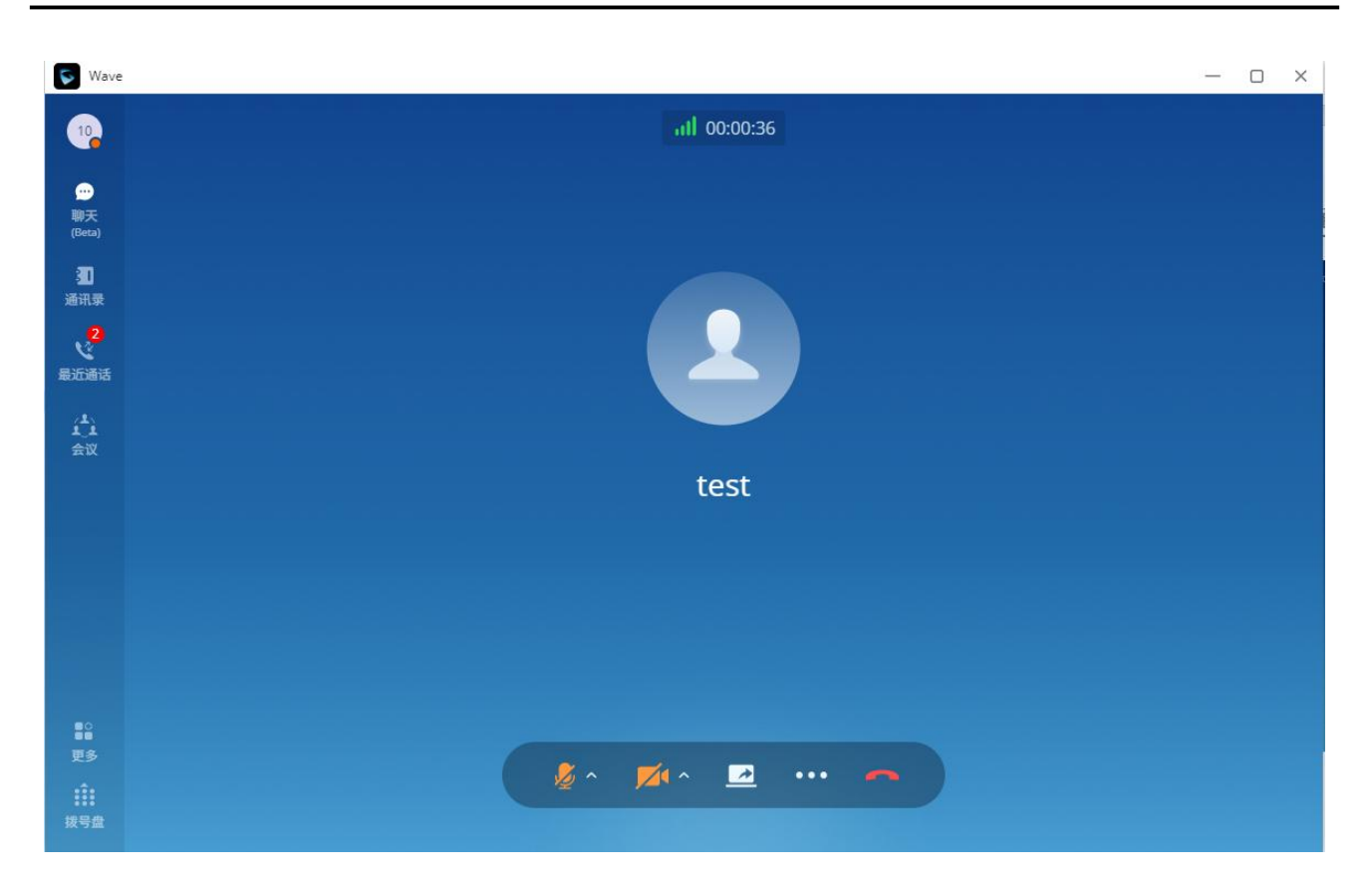

图表 26:通话静音界面

### **DTMF**

- **步骤 1.** 通话过程中,按更多按钮,打开菜单页面,点击 DTMF 按钮 可以打开软键盘,如下图所 示。
- **步骤 2.** 点击键盘上数字可进行输入。

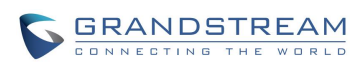

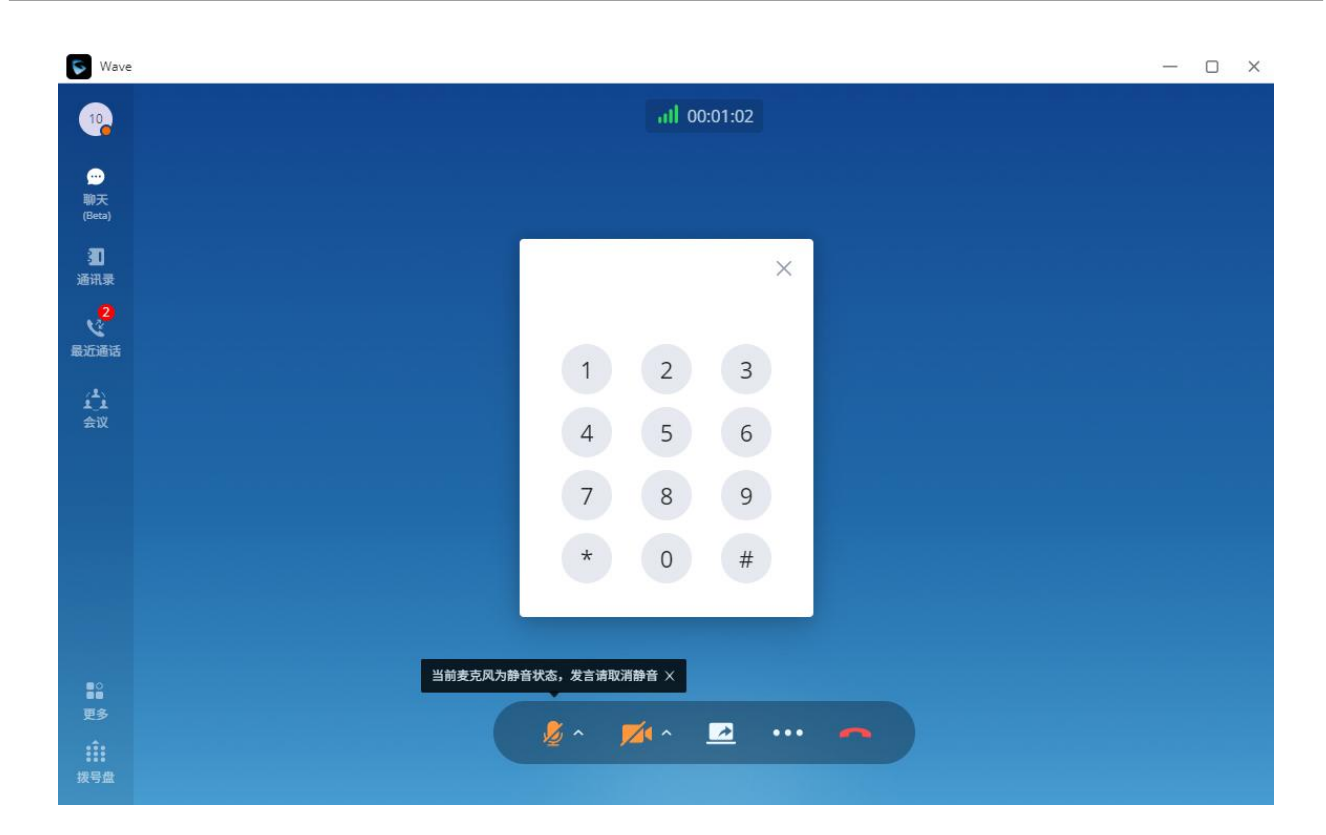

图表 27:通话中打开 DTMF 键盘界面

# **转会议室**

**步骤 1.** 通话过程中,按更多按钮,打开菜单页面,点击会议室按钮 可以将当前通话双方都转移 到随机会议号的视频会议室中,如下图所示。

**步骤 2.** 进入视频会议室后,操作方即作为会议主持人可以进行会议主持操作。

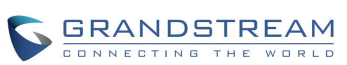

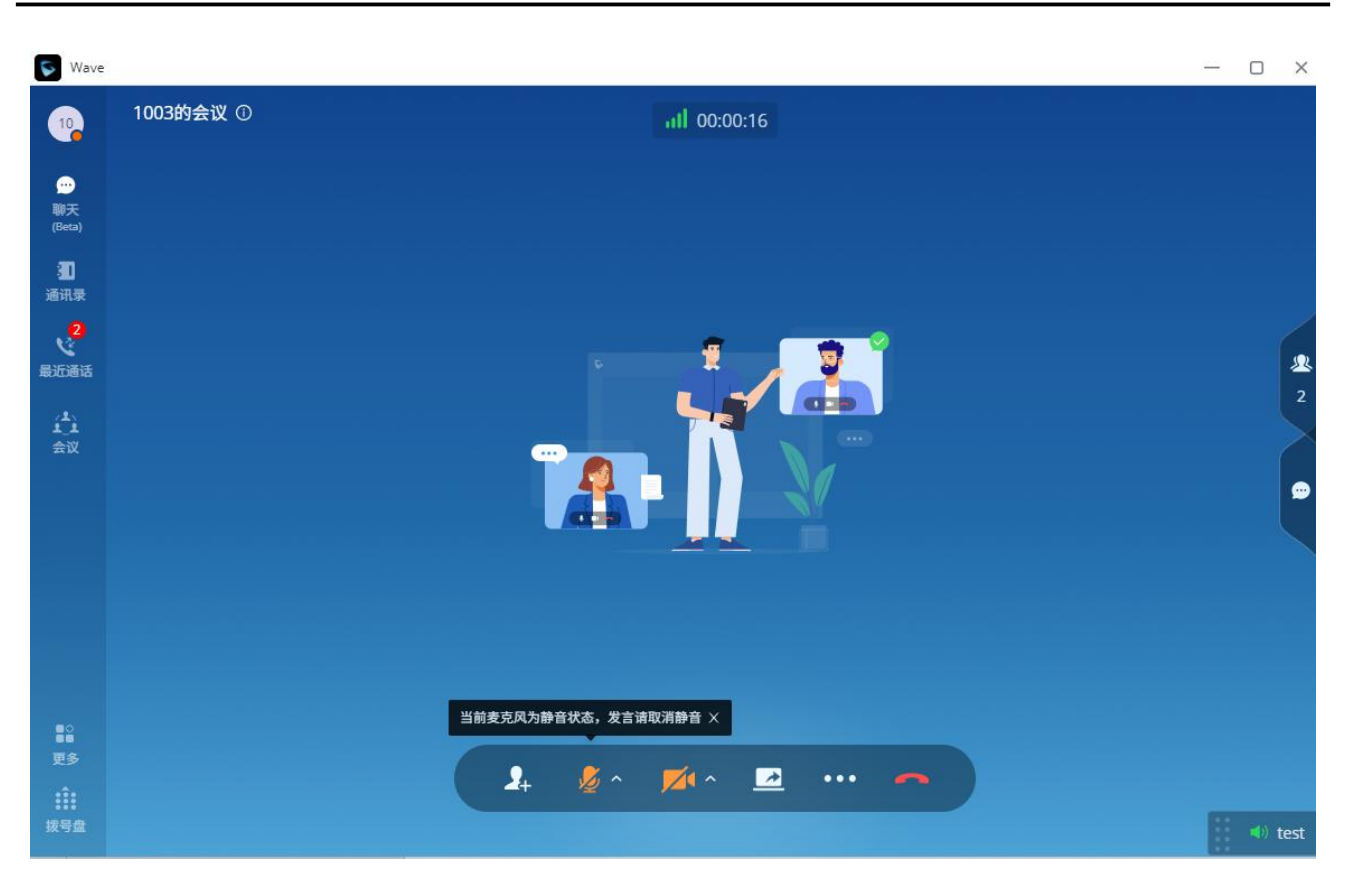

图表 28:转会议室后会议界面

# **未接来电**

有未接来电时,浏览器会有通知进行提示,如下图所示。

**☆ ×**  $\textcircled{1}$  192.168.129.149:8089 · now **Grandstream Wave** × 未接来电 6003 09:28

图表 29:浏览器未接来电提醒界面

若浏览器未登录 Wave, 则无法收到未接来电提醒。

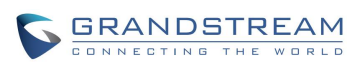

# **呼叫转移**

呼叫转移即将某一通话转移到另一号码中。

呼叫转移根据不同的情况可以分为盲转和指定转。

例如用户 A 需要将与用户 B 的通话转移至用户 C, 则可以使用呼叫转移。

**说明:** 潮流网络 UCM630X IP PBX 服务器产品默认设置得出。 根据不同服务器配置,呼叫转移特征码可能有所差异。以下操作显示结果均依据

# **盲转**

**步骤 1.** 用户 A 与用户 B 建立通话。

<mark>步骤 2.</mark> 用户 A 点击更多按钮<sup>●●●●</sup>, 打开菜单页面。点击转移按钮<sup>●●●</sup>。

**步骤 3.** 输入转移的目的地号码,找到需要转移的目的号码。

**步骤 4.** 点击号码右侧的"盲转"按钮。

**步骤 5.** 用户 A 与用户 B 的通话被转移至用户 C。此时用户 C 的电话将会振铃,支持来电显示的话机

将会显示主叫号码为用户 B。用户 A 自动回到拨号界面。

当用户 C 接听来电后,表示转移成功。

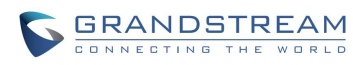

| $\tilde{\nabla}$           |                                                           | ail 00:00:13                                                          |           | 卷 ● 6010 v |
|----------------------------|-----------------------------------------------------------|-----------------------------------------------------------------------|-----------|------------|
|                            |                                                           |                                                                       |           |            |
| $\mathfrak{U}$<br>.<br>출위료 |                                                           | 转接                                                                    | $\times$  |            |
|                            | Q 请输入用户名或号码                                               |                                                                       |           |            |
|                            | $\begin{array}{c} \textcircled{1} \end{array}$<br>6000    | 6000                                                                  | 指定转<br>盲转 |            |
| 运通话                        | $\bullet$<br>6001                                         | 6001                                                                  | 指定转<br>盲转 |            |
|                            | $\begin{array}{c} \bullet \\ \bullet \end{array}$<br>6002 | 6002                                                                  | 指定转<br>盲转 |            |
|                            | $\begin{array}{c} \bullet \\ \bullet \end{array}$<br>6004 | 6004                                                                  | 指定转<br>盲转 |            |
|                            | $\bullet$<br>6005                                         | 6005                                                                  | 指定转<br>盲转 |            |
|                            | $\bullet$<br>6006                                         | 6006                                                                  | 指定转<br>盲转 |            |
|                            | $\begin{array}{c} \bullet \\ \bullet \end{array}$<br>6007 | 6007                                                                  | 指定转<br>盲转 |            |
|                            | $\bullet$<br>6008                                         | 6008                                                                  | 指定转<br>盲转 |            |
|                            | <b>Selling</b>                                            |                                                                       |           |            |
|                            |                                                           | $\bullet$ $\blacksquare$ $\blacksquare$ $\blacksquare$ $\blacksquare$ |           |            |

图表 30:呼叫转移界面

### **指定转**

- **步骤 1.** 用户 A 与用户 B 建立通话。
- <mark>步骤 2.</mark> 用户 A 点击更多按钮<mark>••••</mark>, 打开菜单页面。点击转移按钮【→【
- **步骤 3.** 输入转移的目的地号码,找到需要转移的目的号码。
- **步骤 4.** 点击号码右侧的"指定转"按钮。
- **步骤 5.** 用户 C 的电话振铃。
- 步骤 6. 当用户 C 接听来电后, 用户 A 与用户 C 建立通话, 用户 B 被保持。

用户 A 挂断电话, 用户 B 与用户 C 进行通话。

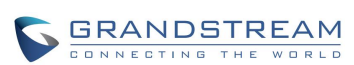

# **多线路**

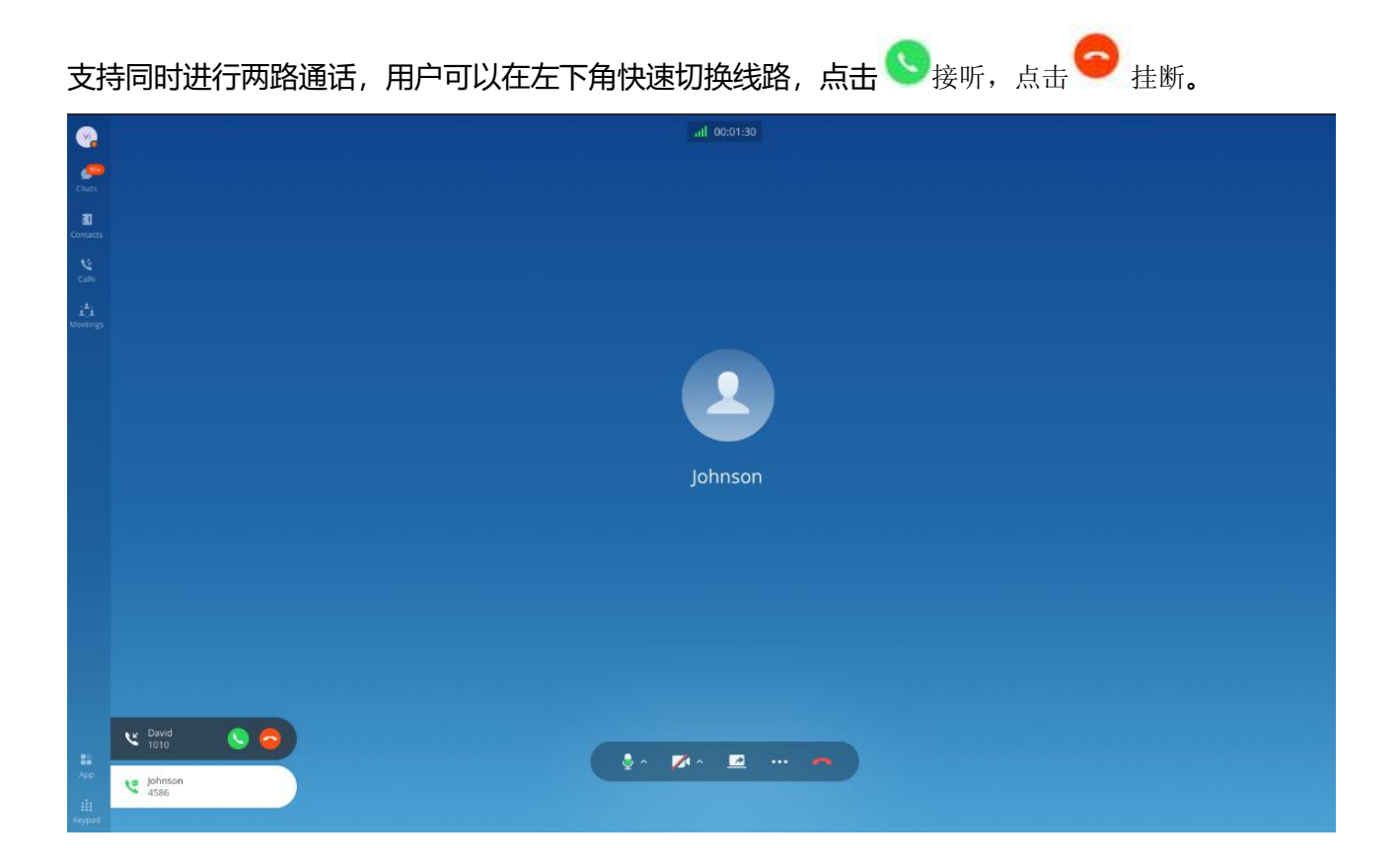

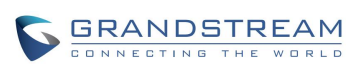

**会议室**

使用 Wave 可以进行音频会议或者视频会议。 点击页面左侧的"会议"按钮,进入会议列表界面,如下图所示:

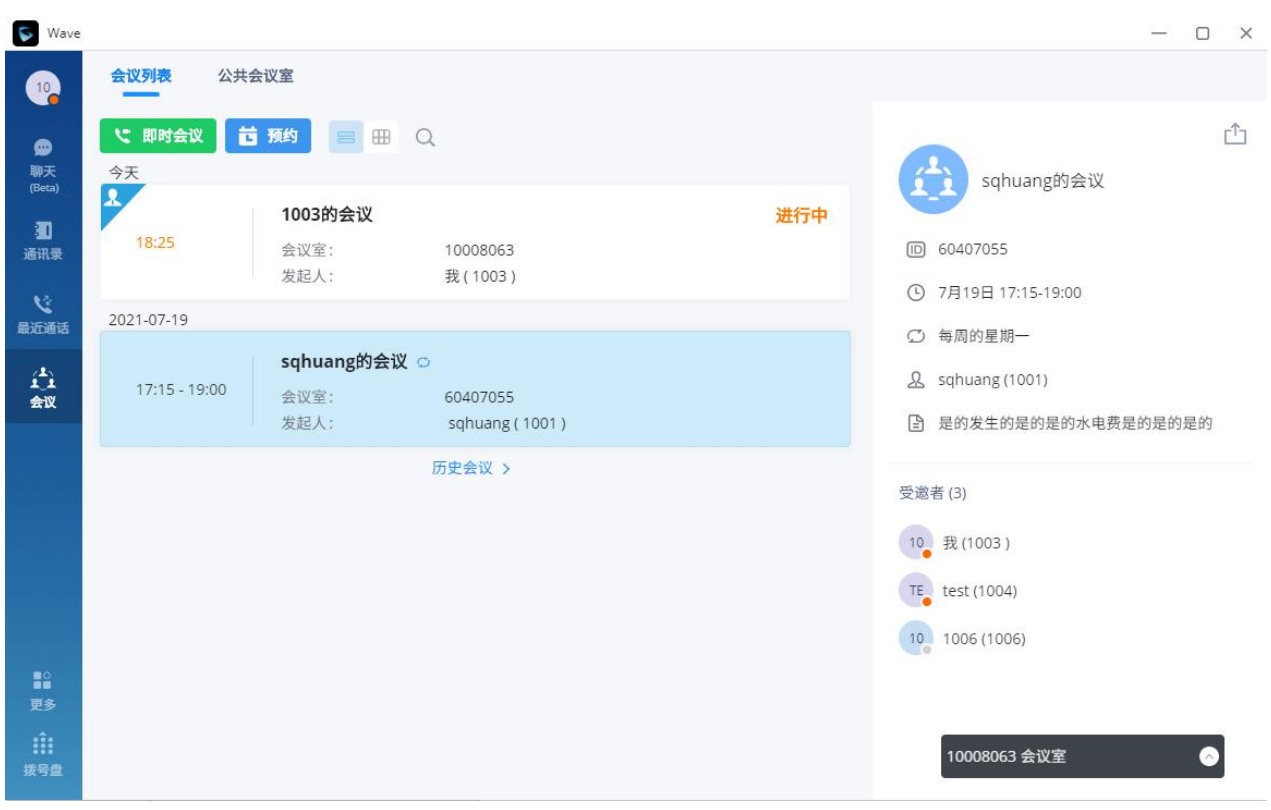

图表 31:会议列表界面

会议列表按照"每天"、"每周"、"每月"展示当前用户的会议预约情况。通过点击"每天"、"每 周"、"每月"按钮或者日历选择日期可以查看用户的会议安排。

点击页面上的搜索按钮 <>>>
可以根据会议主题、会议发起人、会议室号码搜索会议。

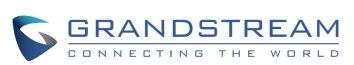

### 用户手册 **会议室**

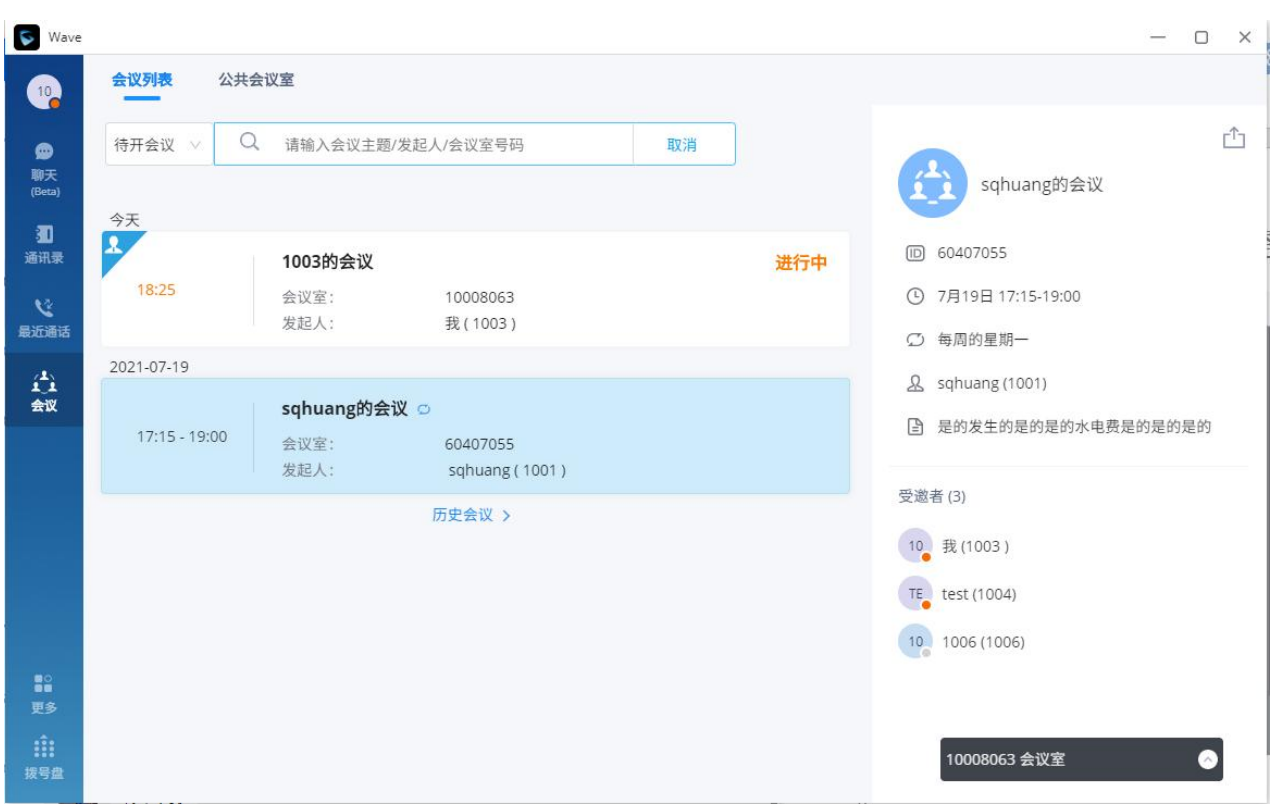

图表 32:会议搜索界面

Wave 支持即时会议以及预约会议。

Wave 支持查看所有的历史会议,并展现历史会议的实际召开时间,以及实际参加会议的参会者列表。

## **即时会议**

**步骤 1.** 点击 按钮,打开如下图所示界面。

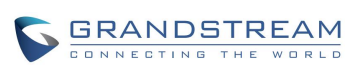

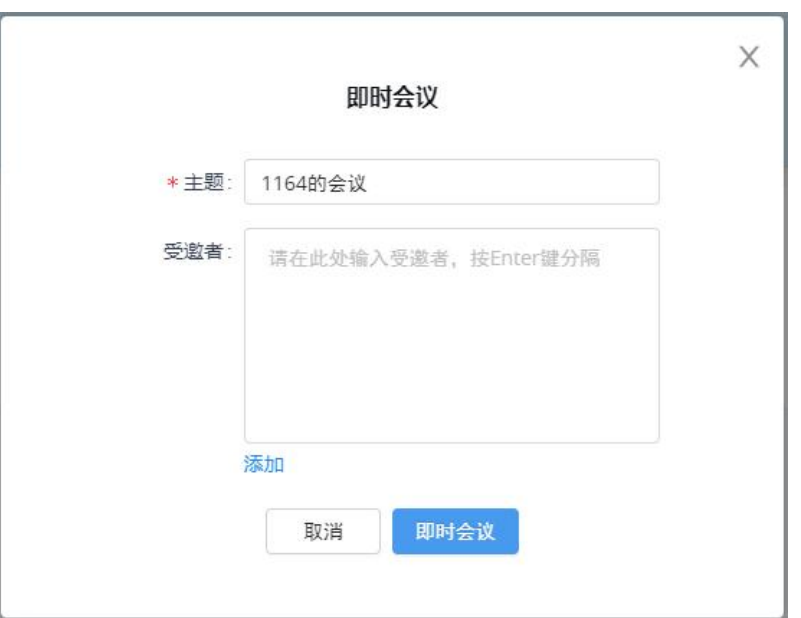

图表 33:即时会议创会界面

**步骤 2.** 输入会议主题。

**步骤 3.** 输入受邀者的号码或邮箱,或者点击"添加"按钮从通讯录或群中邀请。

**步骤 4.** 点击"即时会议",则立即召开视频会议并邀请参会者。

**注意**:即时会议创建后,是随机会议室号的视频会议。如希望使用公共会议室,则进 入公共会议室列表即可加入。

## **音频会议**

即时会议选择音频会议类型或者直接拨打音频会议室号码可进行音频会议。音频会议界面如下图所

示。

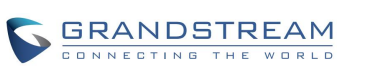

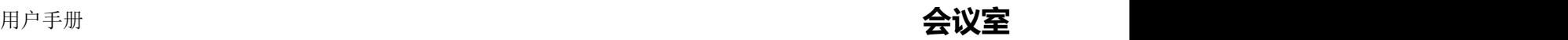

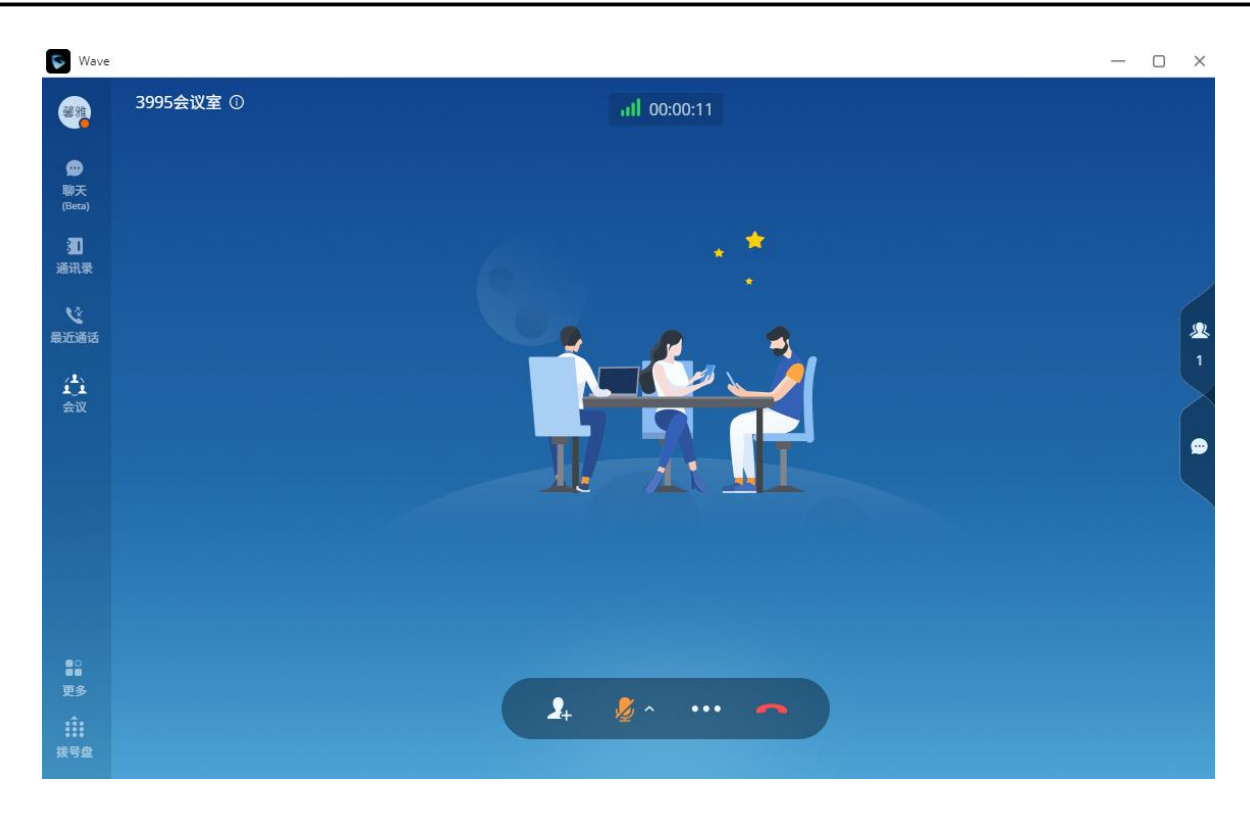

### 图表 34:音频会议界面

# **注意**:

1. 拨打音频会议时, 若未看到上图所示的右侧的成员图标。则说明音频会议室未勾选"开启 CEI 通知"选项。需要该功能可联系管理员进行开启。该功能开启后,当会议室消息很多的 时候,会影响 UCM 系统的整体性能。请根据需要进行设置。

2. 仅公共会议室有音频会议室。

音频会议室普通成员支持以下操作:

- :查看通话详情:查看当前通话网络质量详情。
- : 结束通话: 点击按钮结束当前通话线路。
- **4**<br><br />: 静音/取消静音: 点击按钮切换通话静音状态。
- 34: 查看成员列表: 点击打开成员列表页面, 可以查看所有会议室成员状态, 搜索成员, 修改 自己在此次会议室中的显示名称。对某一成员发起在线聊天。
- ●: 在线聊天: 点击后打开在线聊天页面, 可以在聊天室发送文字信息。
- 主持会议:点击页面上方的<sup>354</sup>按钮,打开菜单栏,选择"主持会议",输入主持码即可成为主 持人主持会议。

音频会议室主持人除拥有以上操作权限以外,还支持以下操作:

2<sup>+</sup>: 邀请成员: 点击打开如下邀请成员列表。选择后进入对应的邀请界面。

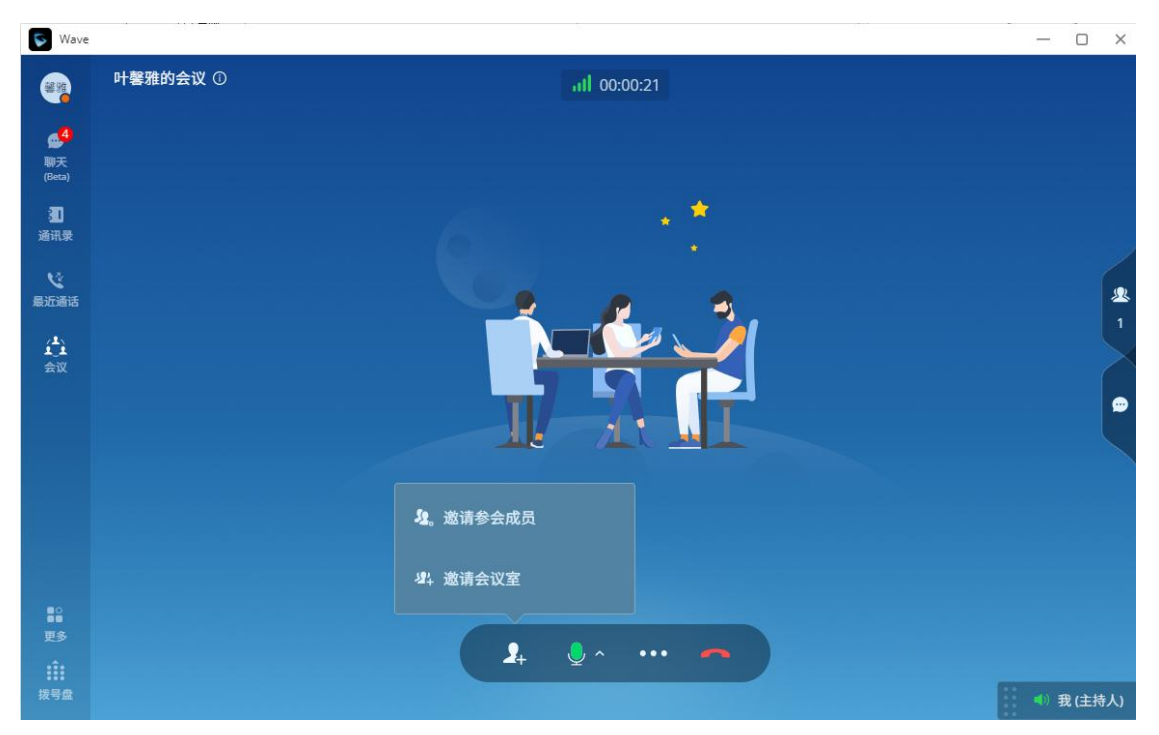

图表 35:音频会议主持人邀请菜单界面

管理成员: 点击右侧成员列表<mark>少:</mark>按钮, 打开如下成员管理界面。可以对成员进行静音/取消静音、 开关摄像头、已交主持人、请出会议等操作。也可以对会议室进行全员静音以及锁定会议室(其 他成员无法再进入会议室)。

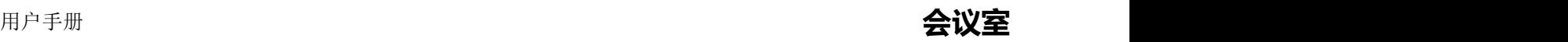

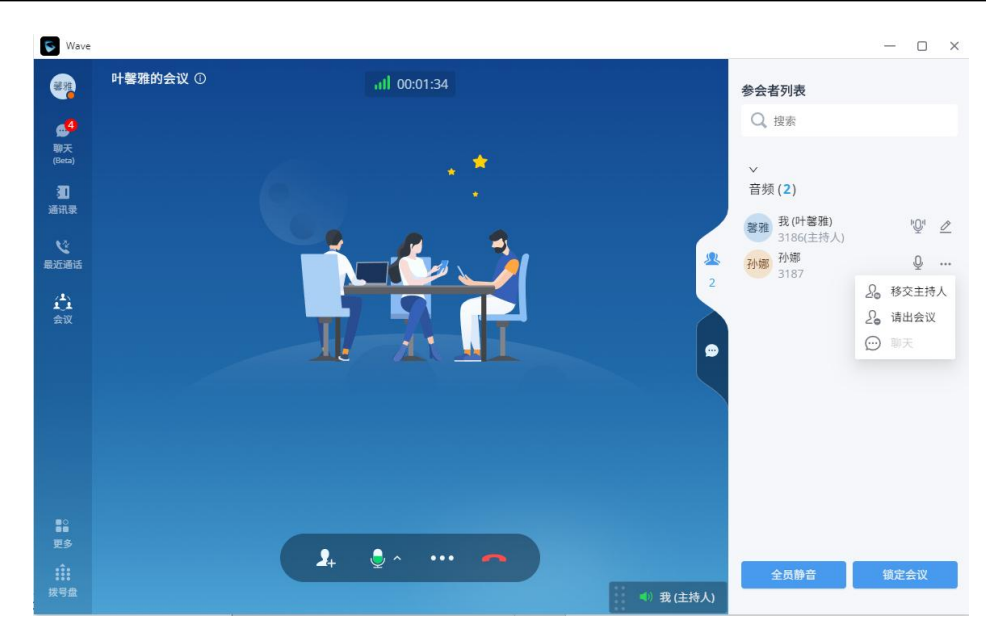

图表 36:音频会议主持人成员管理界面

## **视频会议**

即时会议选择视频会议呼叫或者直接拨打视频会议室号码可进行视频会议。视频会议界面如下图所

示。

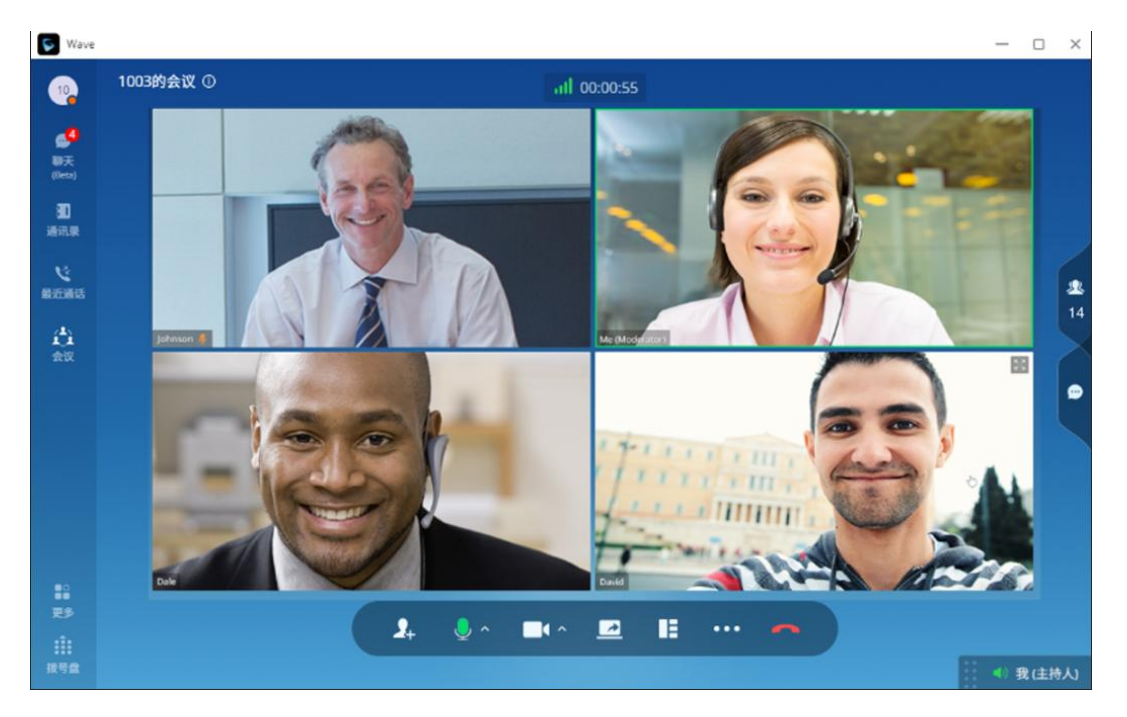

图表 37:视频会议界面

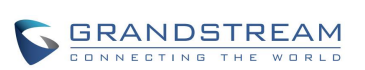

视频会议室普通成员支持以下操作:

- **[11]: 查看通话详情: 查看当前通话网络质量详情。**
- **人+**: 激请成员: 当管理员在视频会议室设置中勾选了"邀请成员"选项后, 普通成员也可以进 行邀请。
- ^ : 静音静音: 点击按钮切换通话静音状态。点击更多进入备选扬声器设置界面。
- 不<br>1: 开启摄像头: 点击按钮开启本地端摄像头。点击更多进入虚拟背景设置界面。
- :开启屏幕共享:点击按钮打开本地桌面共享功能进行演示。当前会议室已有演示时,该按 钮置灰不可点击。
- **||E|**: 视频布局切换: 点击切换视频布局到子母屏。仅本地视频布局切换, 不影响其他成员的视 频窗口。
- **····**<br>夏多:点击打开 DTMF 软键盘。
- :结束通话:点击按钮结束当前通话线路。
- 24: 查看成员列表: 点击打开成员列表页面, 可以查看所有会议室成员状态, 搜索成员, 修改 自己在此次会议室中的显示名称。对某一成员发起在线聊天。
- ●: 在线聊天:点击后打开在线聊天页面,可以在聊天室发送文字信息。
- 主持会议:若会议中没有主持人,点击菜单列表中 更多按钮,选择"主持会议",即可成为 主持人主持会议。

视频会议室主持人除拥有以上操作权限以外,还支持以下操作:

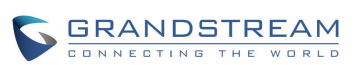

。<br>管理成员: 点击右侧成员列表<sup>92</sup>按钮, 打开如下成员管理界面。 可以对成员进行静音/取消静音、 开关摄像头、已交主持人、请出会议等操作。也可以对会议室进行全员静音以及锁定会议室(其 他成员无法再进入会议室)。

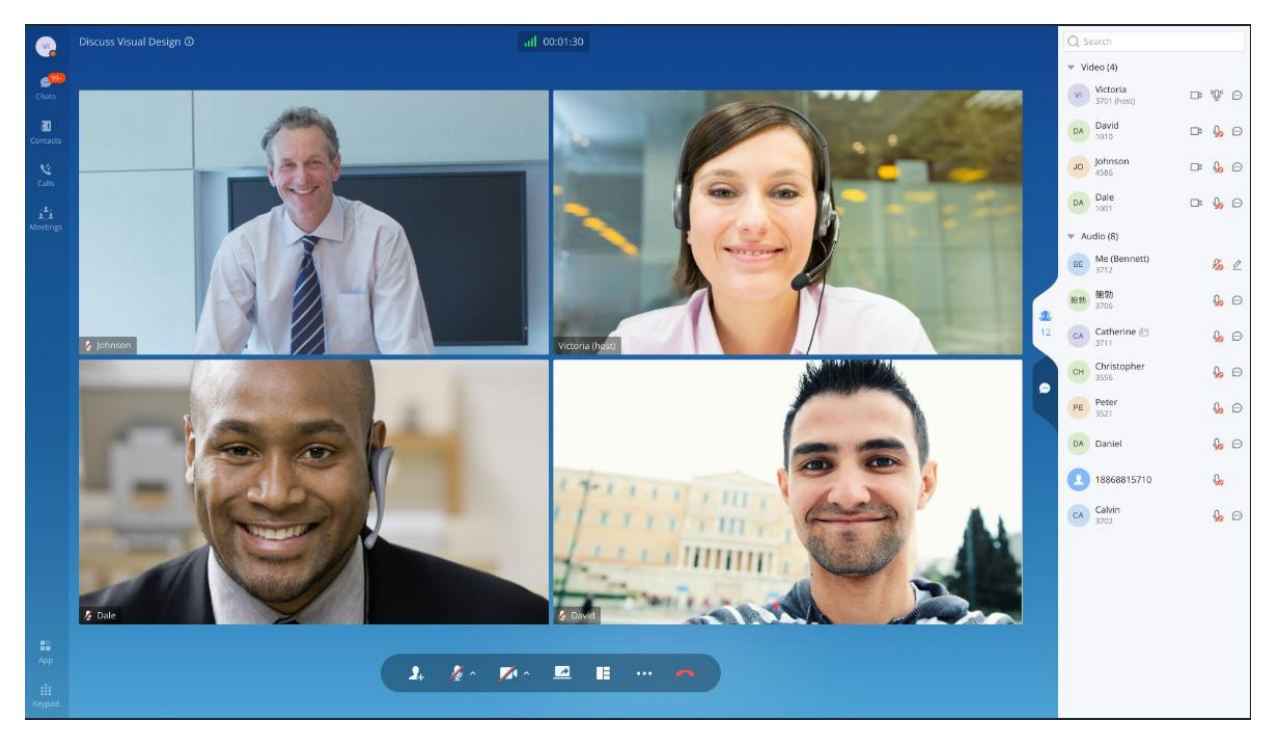

图表 38:视频会议主持人成员管理界面

# **共享屏幕**

除音频会议以外,点对点音视频通话或者视频会议时,可以使用演示功能。 点击通话界面上的屏幕共享按钮 ,根据浏览器上的弹窗界面如下图所示,选择要共享的屏幕或者 窗口后,点击弹窗下的"分享"按钮打开本地桌面共享功能进行演示。 当前通话已有演示时,该按钮置灰不可点击。

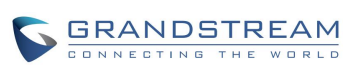

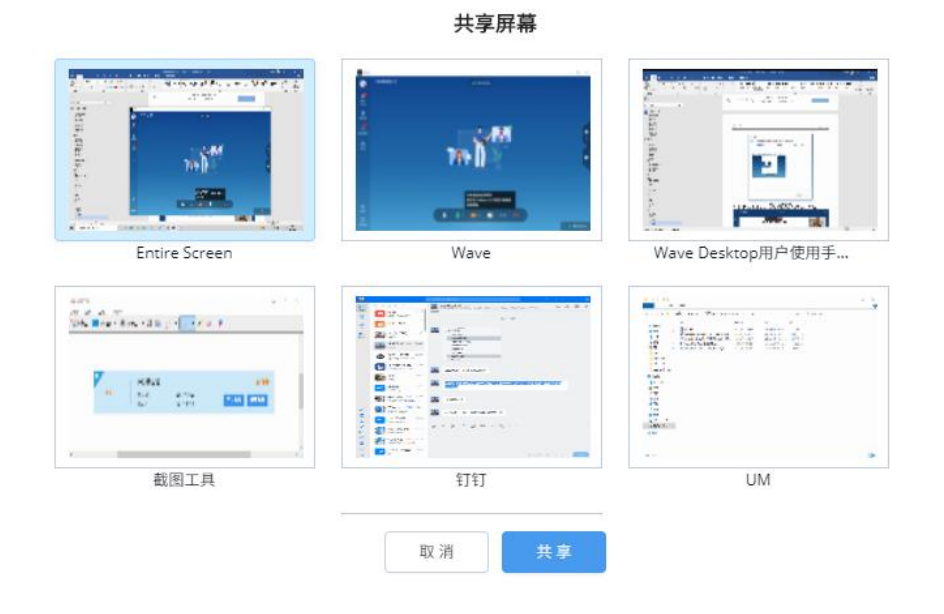

图表 39:共享屏幕界面

共享成功后显示如下演示界面。双击演示画面或者视频画面可以放大界面进行全屏显示。

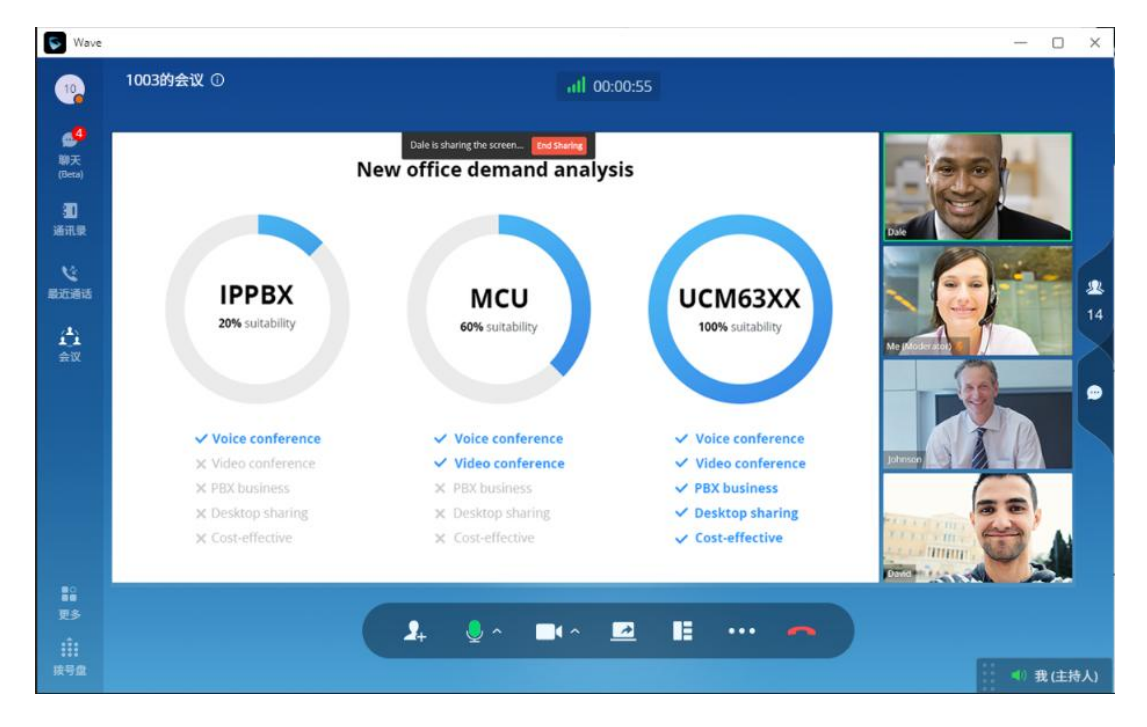

图表 40:视频会议中共享屏幕界面

### **邀请成员**

视频会议中,当会议室设置了允许成员邀请时,所有人员均可邀请其他成员入会。否则仅主持人能够 邀请成员。

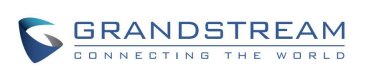

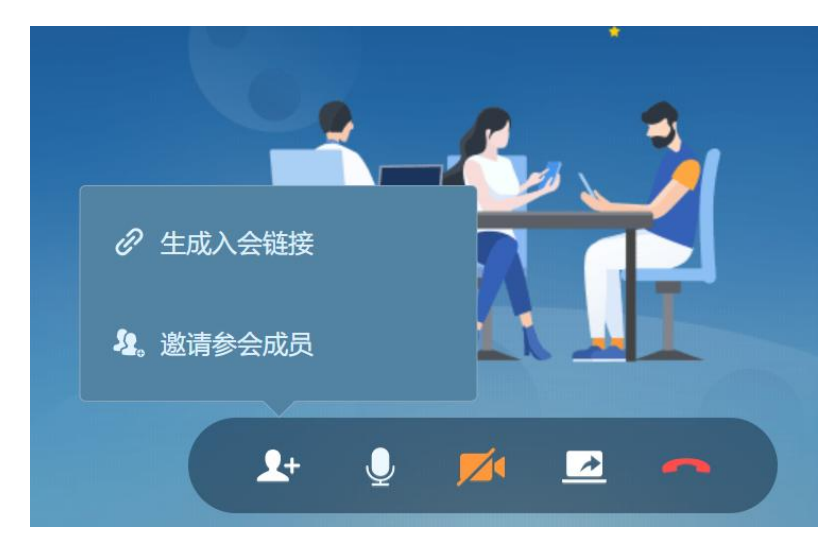

邀请成员有两种方式:生成入会链接进行邀请或者通过拨打号码邀请参会成员。

图表 41:邀请成员按钮界面

生成入会链接邀请成员界面如下,可以将会议链接发送给受邀者,受邀者点击链接即可参加会议。

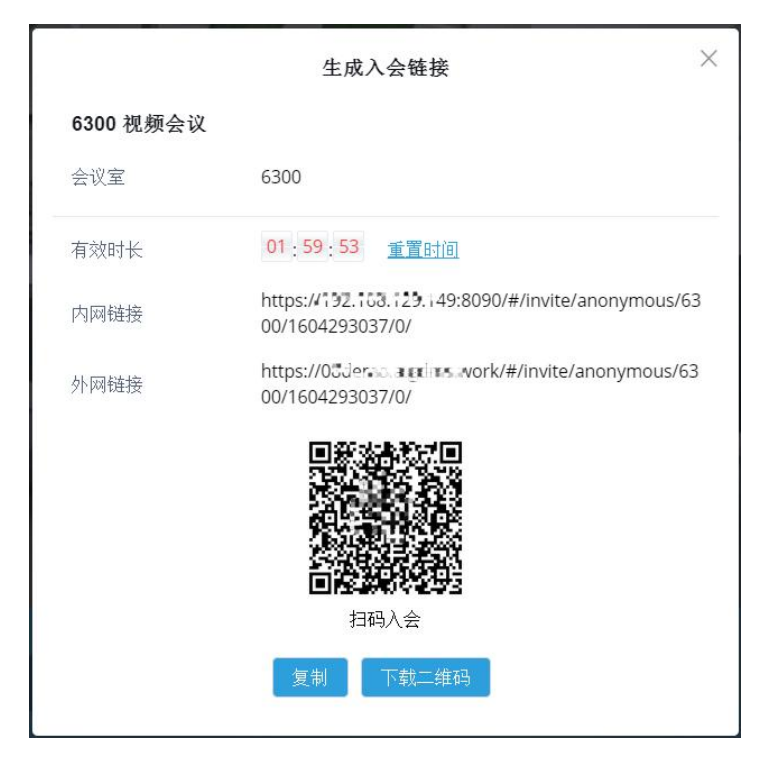

图表 42:链接邀请成员界面

邀请参会成员时,打开 Wave 的通讯录界面,可以选择已有联系人邀请入会,也可以直接输入要邀请 人员的号码进行呼叫邀请。

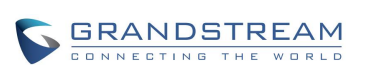

# **会议成员管理**

点击会议界面右侧的中的 24 按钮打开会议室成员列表界面,成员列表如下图所示。

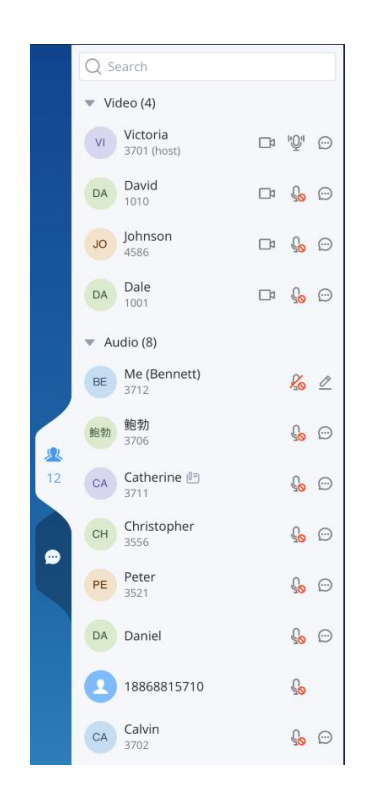

图表 43:会议主持人成员列表界面

普通会议成员仅能查看列表,主持人可以进行更多会控操作,如上图所示。可进行成员静音、邀请开 启摄像头、关闭摄像头、转移主持人权限、请出会议室、锁定会议室、全员静音等操作。

- $\mathcal{L}_{\cdot}$  修改名称: 点击修改自己在本会议中的显示名称。
- □3: 关闭摄像头: 当前有视频的成员可以关闭其摄像头。
- ■■: 开启摄像头: 当前成员未开启摄像头状态, 可以邀请该成员开启摄像头。
- $\overline{\mathbb{Q}}$ :静音: 当前成员麦克风开启状态, 点击可以关闭其麦克风对其进行静音操作。
- · <sup>心</sup>。<br>· <sup>心</sup>:发言中: 当前成员端有声音输入。点击可以关闭其麦克风对其进行静音操作。
- :取消静音:当前成员被主持人静音,点击可以关闭静音。
- \*\*\*: 更多: 点击成员右侧更多按钮, 可以进行"移交主持人"、"请出会议"、"聊天"功能。
- :聊天:普通成员会直接显示聊天图标。点击后界面切换到聊天窗口。
- 锁定/解锁会议:点击后切换会议室锁定状态。会议室锁定后,其他成员将无法再进入会议。
- 全员静音/取消静音:点击后切换会议室全员静音状态。

# **会中聊天**

Wave 会议室中提供聊天功能。

点击会议界面右侧的中的<sup>®</sup>按钮打开聊天界面,如下图所示。

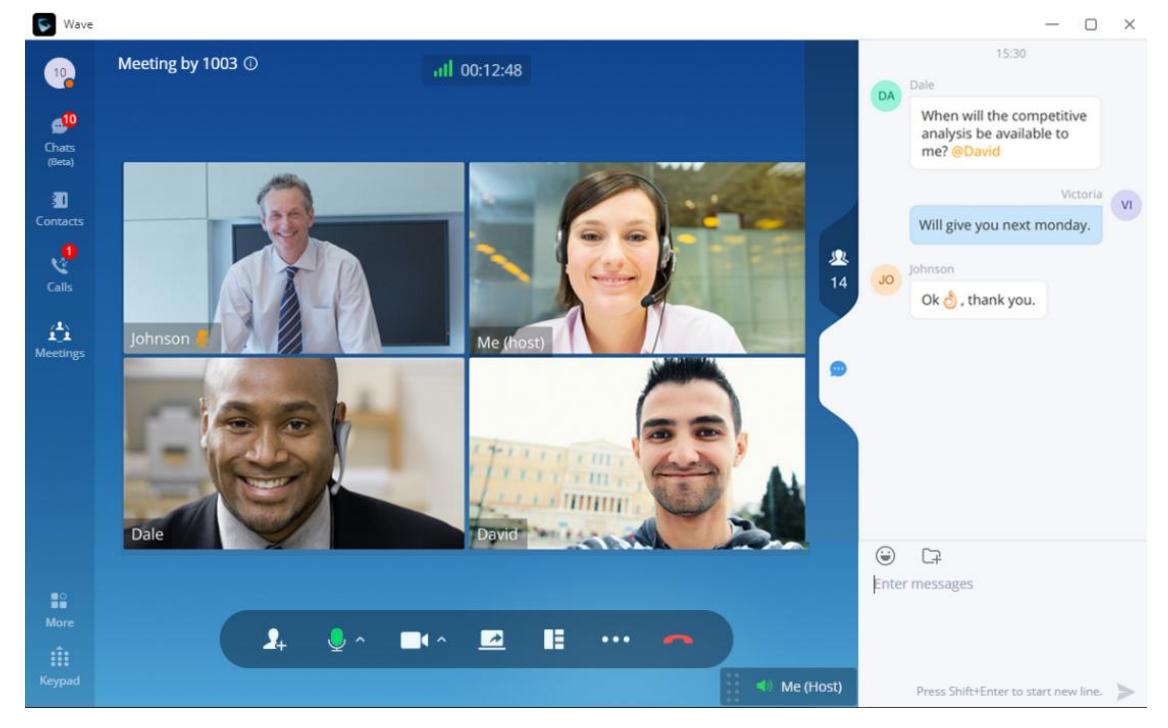

图表 44:会议中聊天界面

聊天界面上除了显示所有的入会以后的聊天记录。

Wave 支持浏览器、PC 客户端、移动 APP 入会的成员聊天。

用户可以选择发送消息给所有能收到的成员,也可以选择特定成员进行发送消息。

点击用户头像,然后点击名片中的 ® 图标,即可和对方私聊。仅支持和 Wave 用户聊天。

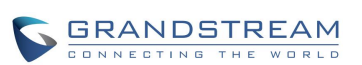

## **DTMF**

- **步骤 1.** 在会议过程中,点击菜单栏中更多按钮 ,打开菜单页面,点击 DTMF 按钮 可以打开软键盘,如下图所示。
- **步骤 2.** 点击键盘上数字可进行输入。

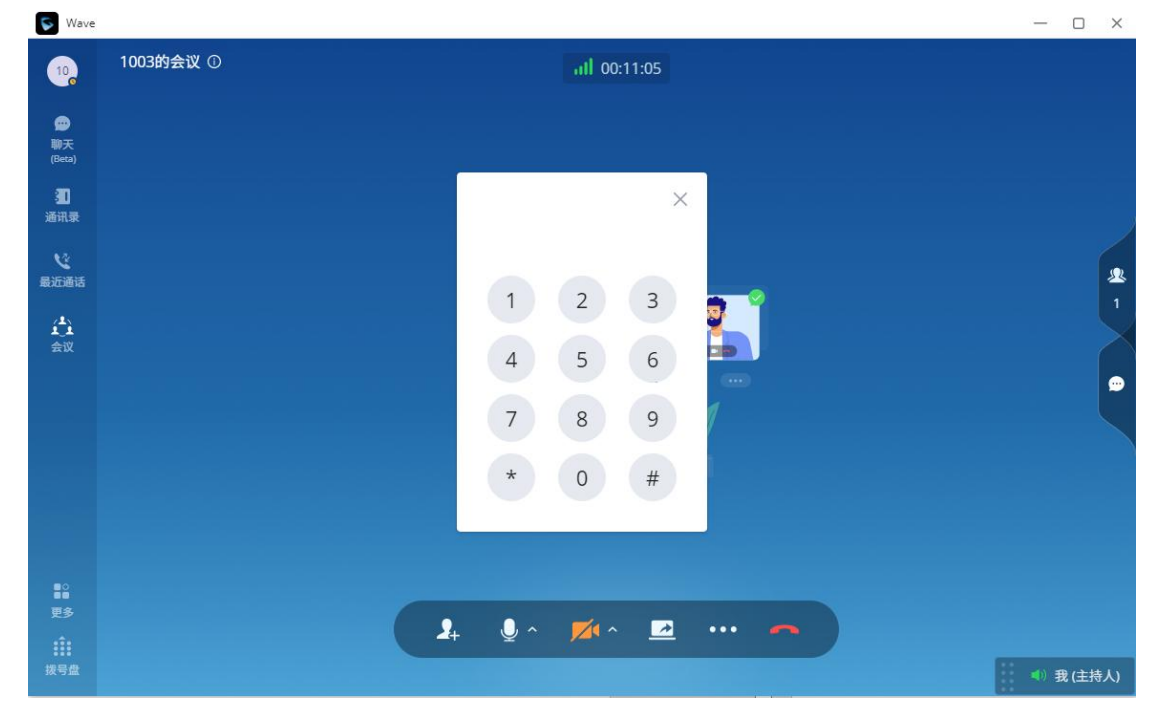

图表 45:会议中打开 DTMF 键盘界面

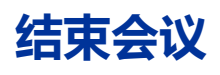

会议普通成员点击会议界面上的 按钮即可直接离开会议。

主持人点击会议界面上的 按钮,会弹出如下弹窗界面,需要主持人确认是自行离开会议还是结束 整个会议。自行离开会议建议主持人先已交主持权限;结束整个会议,则会议室所有成员都将离开会 议室。

 $\sim$ 

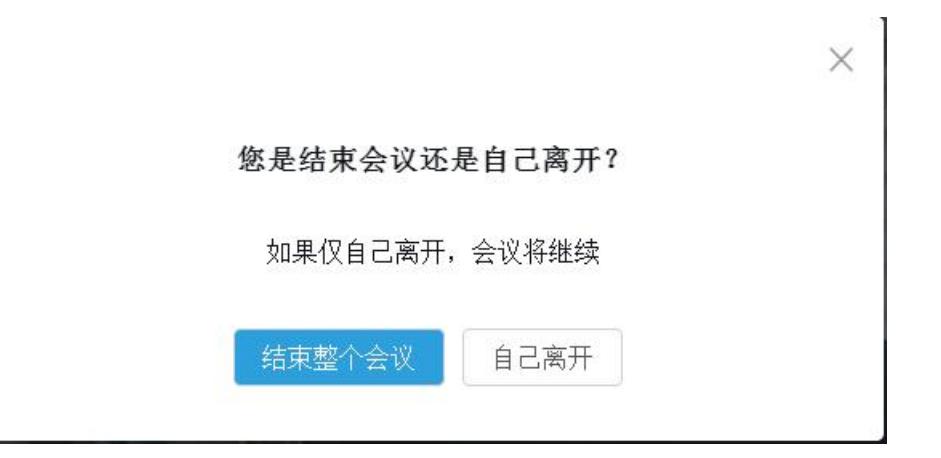

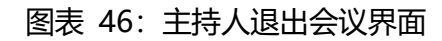

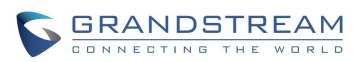

# **会议管理**

## **预约会议**

Wave 可以预约会议。

点击 Wave 页面左侧菜单栏的会议菜单,打开会议界面,可以创建预约会议。 创建会议室界面如下图所示:

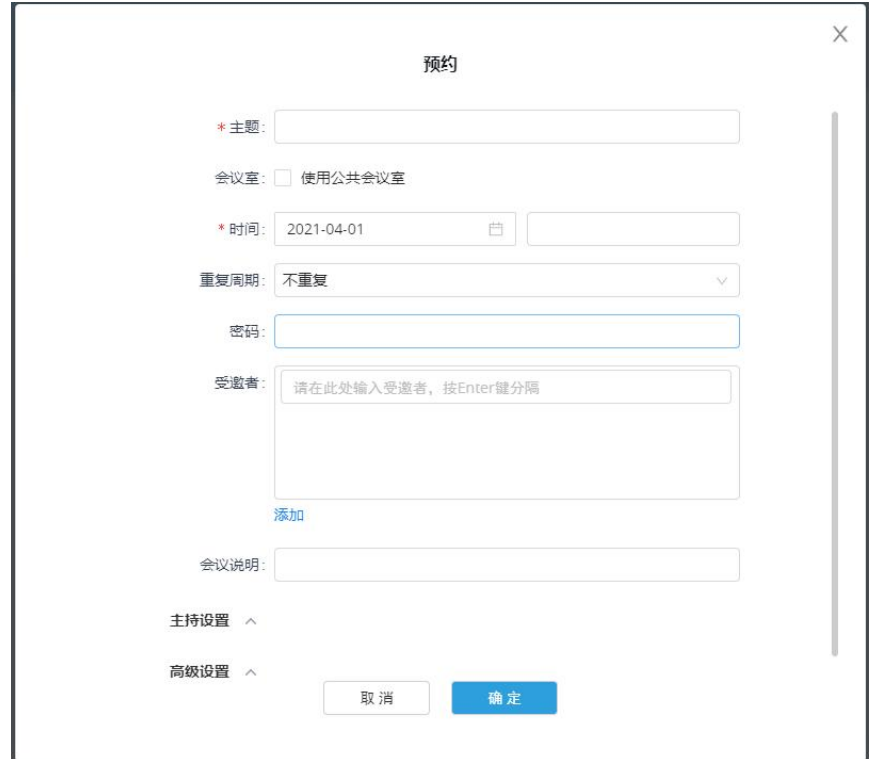

图表 47:预约会议设置界面

### 表格 1: 视频会议室预约配置参数表格

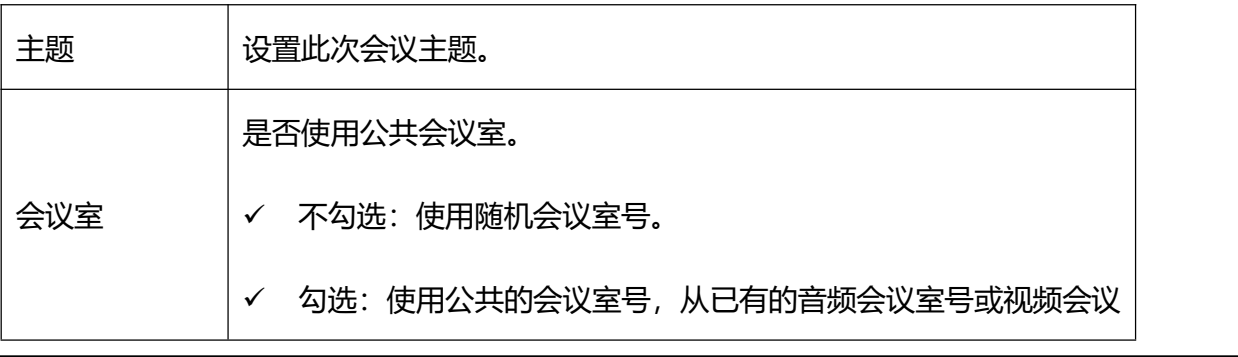

潮流网络技术有限公司

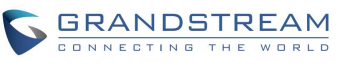

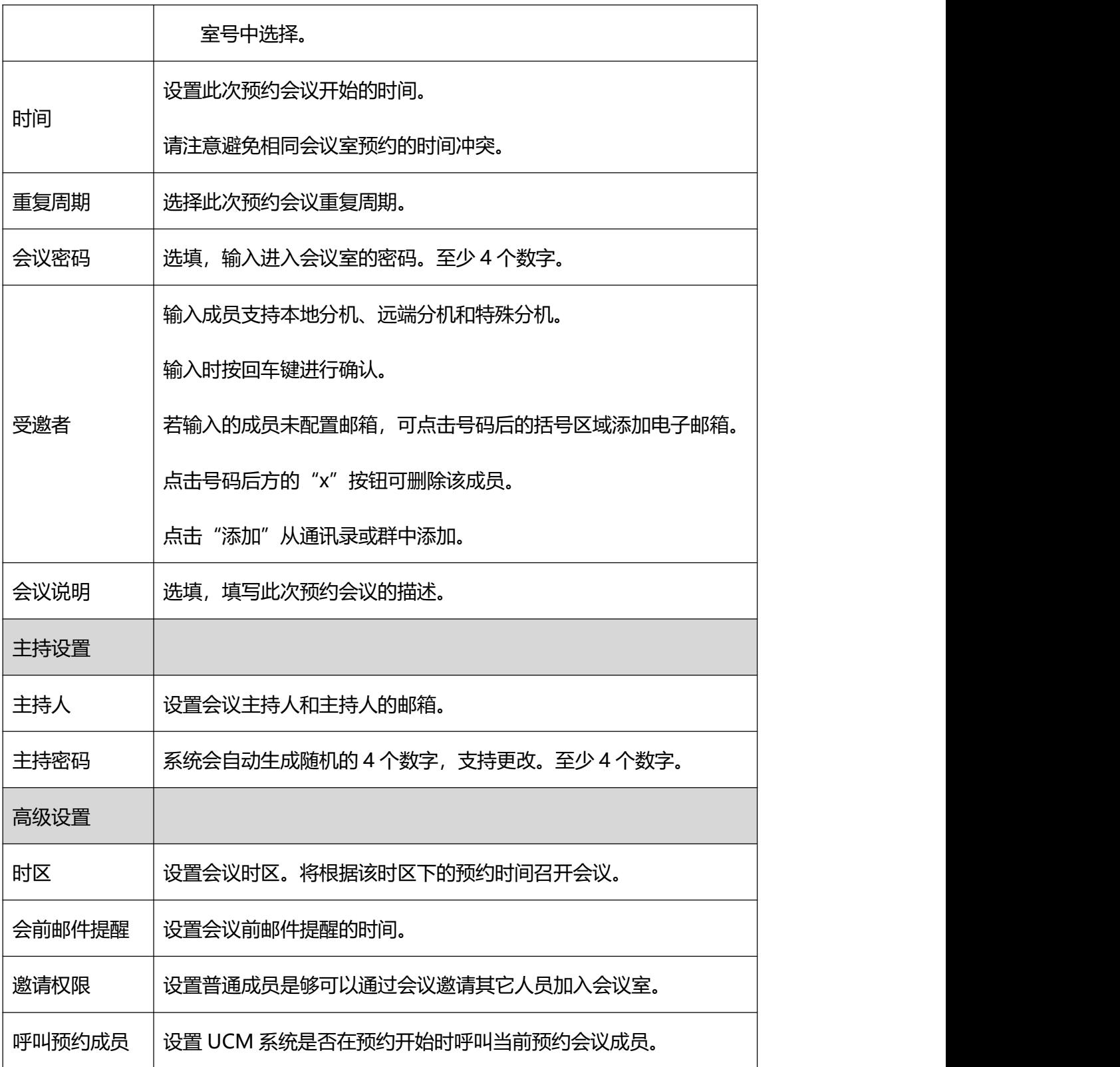

预约好的会议可以在会议界面查看,如下图所示。

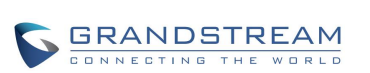

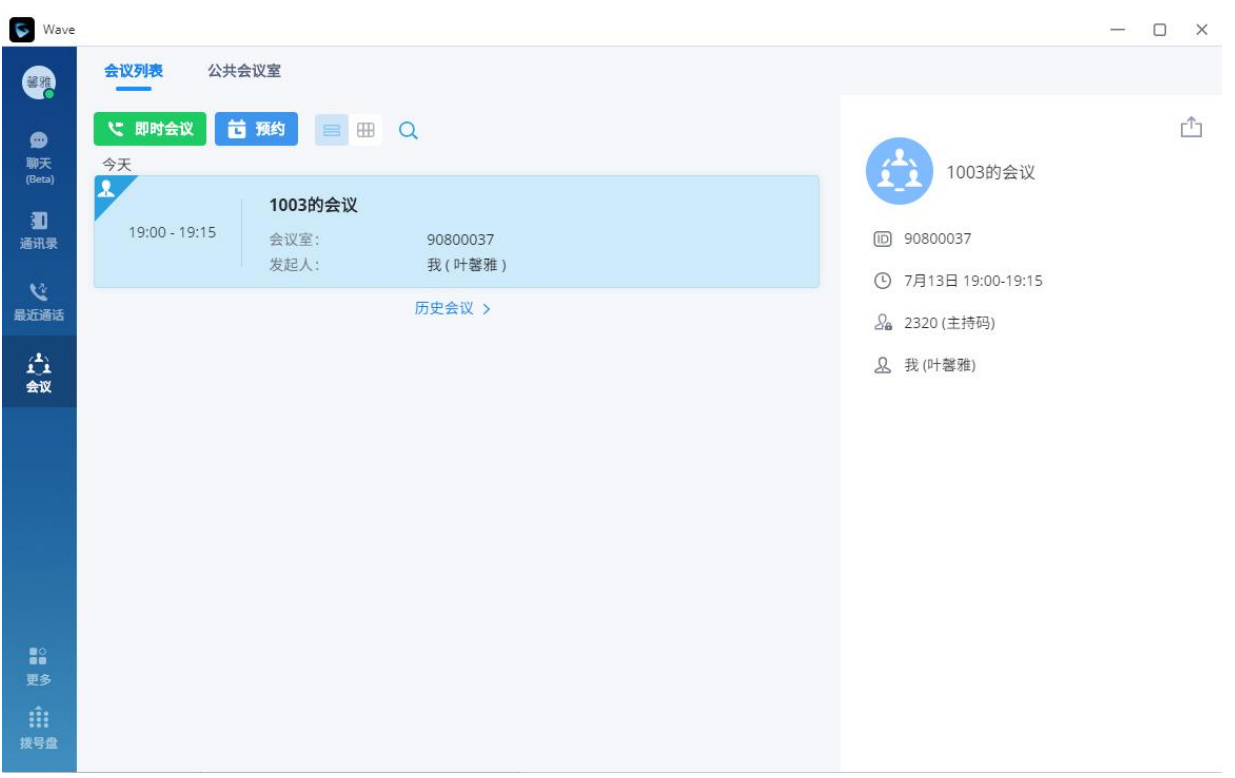

### 图表 48:预约会议界面

会议预约完成后,UCM 系统将自动发送会议小助手的消息给受邀者,同时自动发送预约邮件提 醒给受邀者的邮箱。如下图所示。

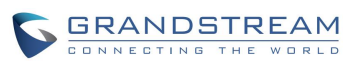

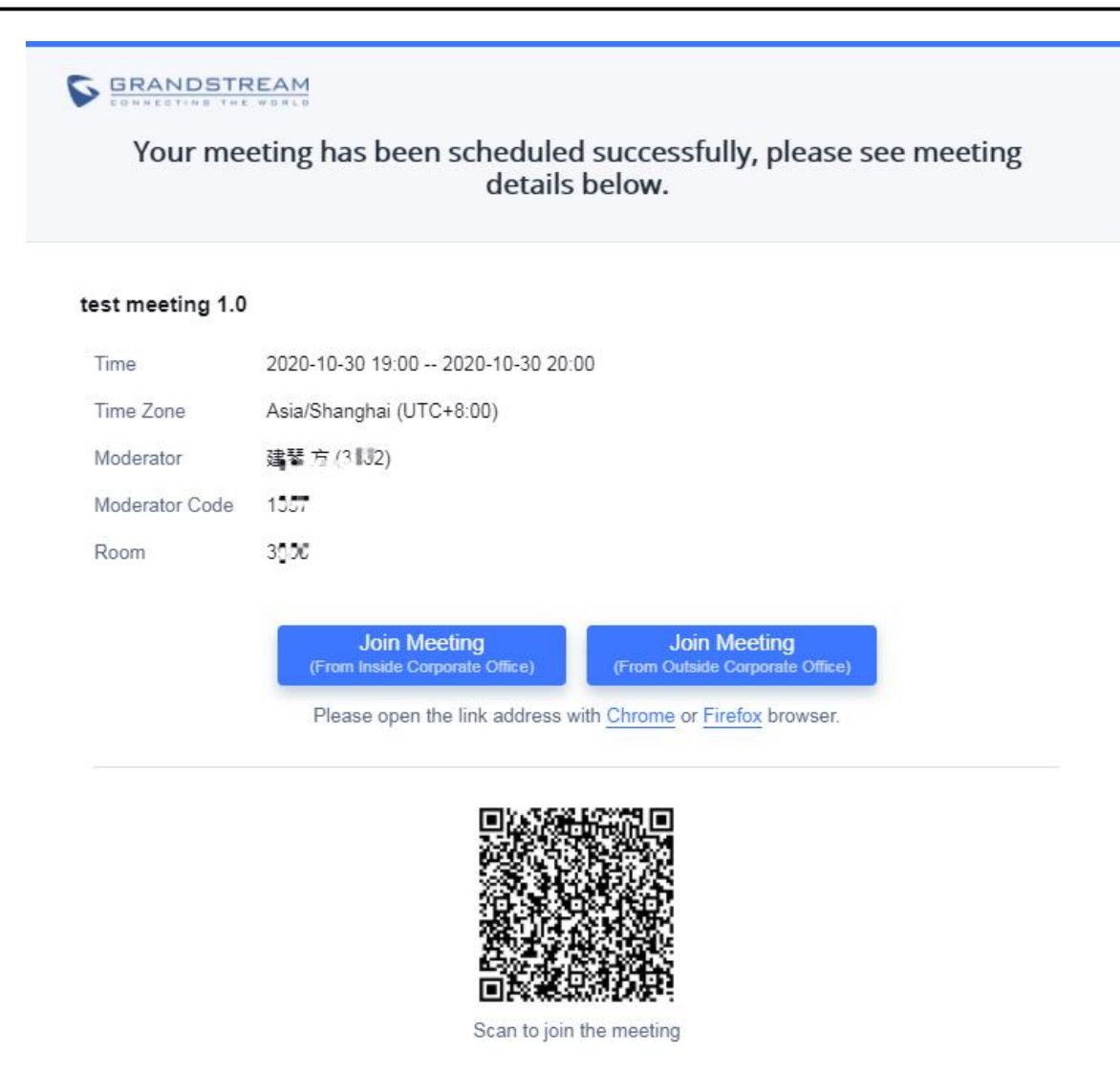

This is an automatically generated email. Please do not reply. Company Info | Contact Us @2020 Grandstream Networks, Inc. All rights reserved

图表 49:邮件提醒界面图表

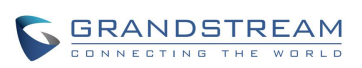

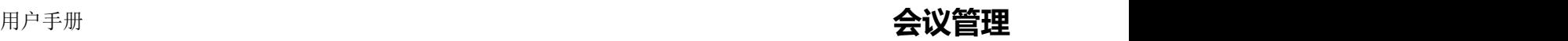

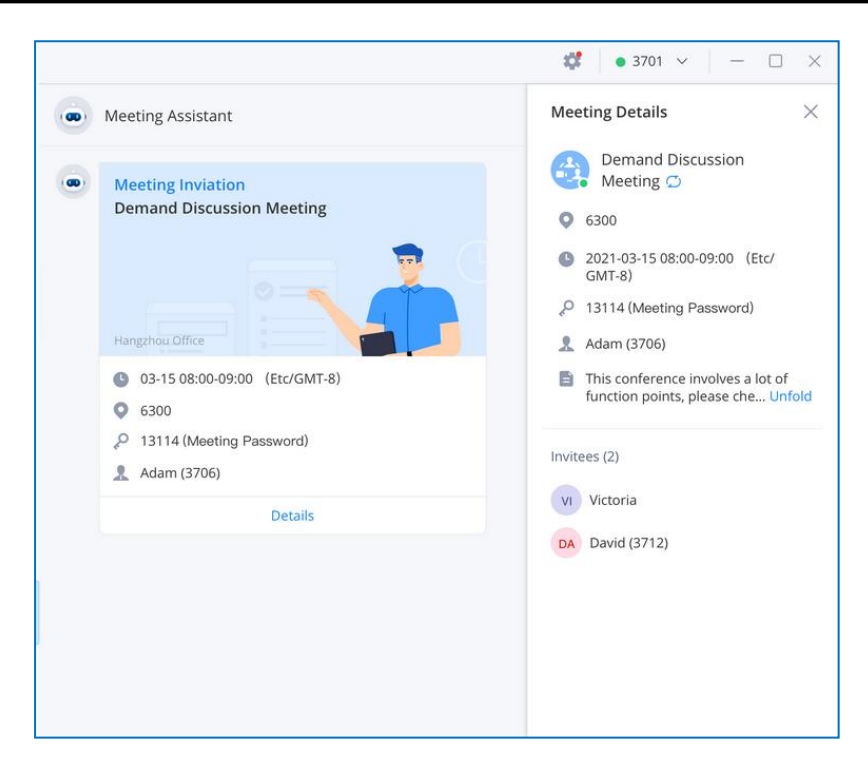

图表 50:会议小助手界面

当会议预约有变更或者会议前 10 分钟时,系统会再次发送相对应的邮件或会议小助手提醒。

Wave 用户可以点击邮件中按钮直接入会,或者使用 Wave 手机客户端的用户可以直接扫描邮件中的

二维码进入会议,或者点击会议小助手的消息进入会议。

# **公共会议室**

点击 Wave 页面左侧菜单栏的会议菜单,打开会议界面,点击顶部的"公共会议室"标签页,即可显 示当前 UCM 的公共会议室列表。如下图所示。

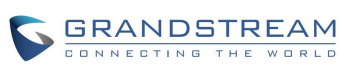
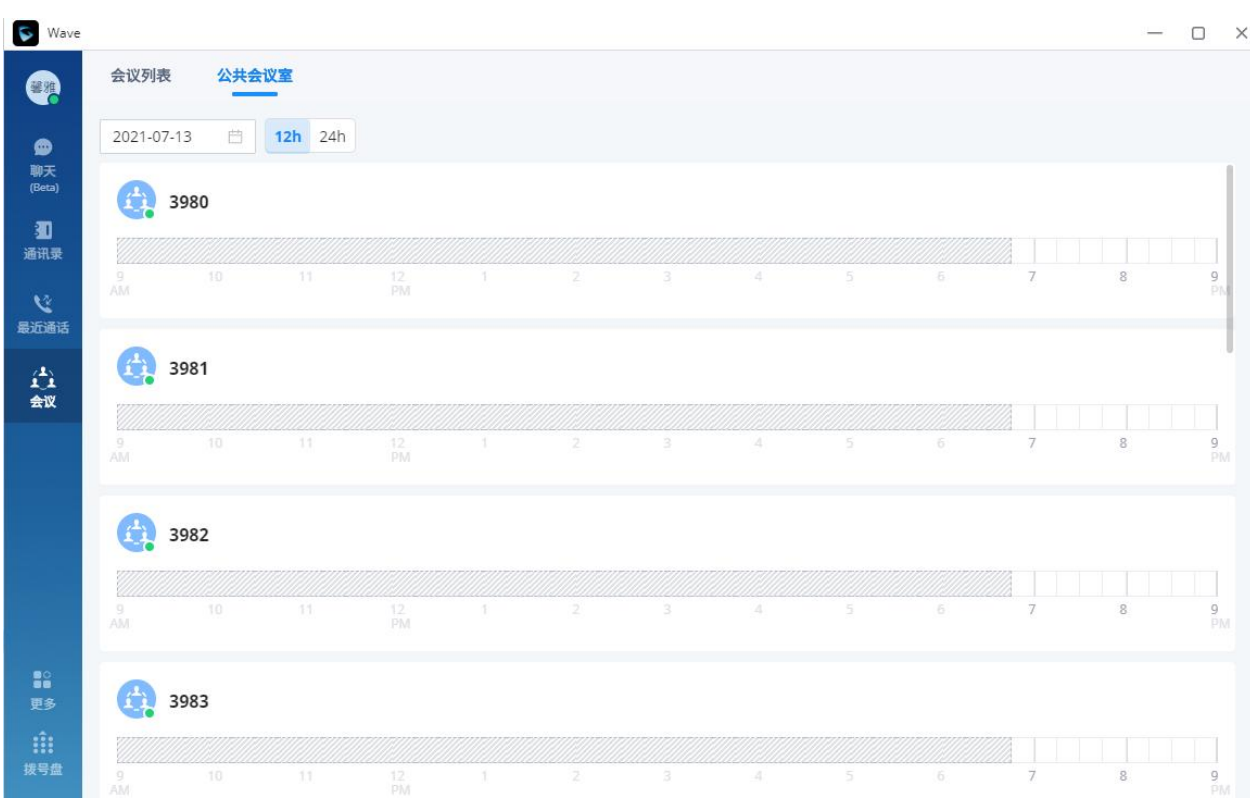

#### 图表 51:公共会议室列表

每个公共会议室下显示时间轴,空白表示是空闲的时间段,蓝色底表示是已被预约的时间段。 支持点击顶部的日期切换 2021-03-26 <sup>白 12h</sup> 24h 点击 12hr/24hr 切换时间轴显示的时间范围。 选中某个会议室,点击 即可进入公共会议室,如果当前已有会议,则进入当前会议,如果 没有会议, 则以参会者身份进入会议。 点击拖动时间轴上的时间,即可预约此公共会议室。

## **编辑/取消会议**

仅会议的创建者才能操作。

- **步骤 1.** 点击页面左侧的"会议"按钮,进入会议列表界面。
- **步骤 2.** 在日历中或搜索找到要操作的"未开始"会议。
- **步骤 3.** 悬停到要操作的会议上,点击"编辑会议"或"取消会议"。

### 用户手册 **会议管理**

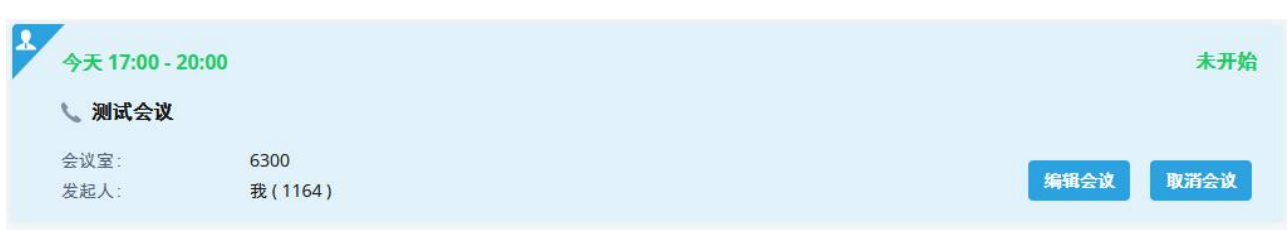

**步骤 4.** 编辑会议/取消会议后,点击"确定"按钮,则立即发送会议变更通知给受邀者。

**注意**:编辑会议的任何信息,包括受邀者、会议属性,如勾选了邮件通知,系统会自 动发送邮件给全部的受邀者。

### **重新预约会议**

对于"已结束"的会议,支持重新预约会议。

- **步骤 1.** 点击页面左侧的"会议"按钮,进入会议列表界面。
- **步骤 2.** 在日历中或搜索找到要操作的"已结束"会议。

**步骤 3.** 悬停到要操作的会议上,点击"重新预约",或在会议详情页面中点击"重新预约"。

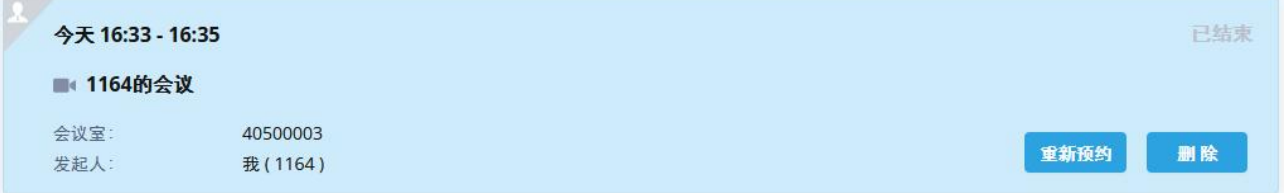

**步骤 4.** 进入重新预约的会议界面,将当前会议的主题、受邀者、会议属性设置带入预约界面。

步骤 **5.** 点击"预约会议"即可预约为新的会议。

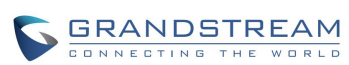

## **分享会议**

在会议详情中,点击右上角的 <sup>①</sup>分享按钮, 即可复制会议信息, 或下载会议二维码, 将会议信息通过聊 天、邮件等方式分享给联系人。

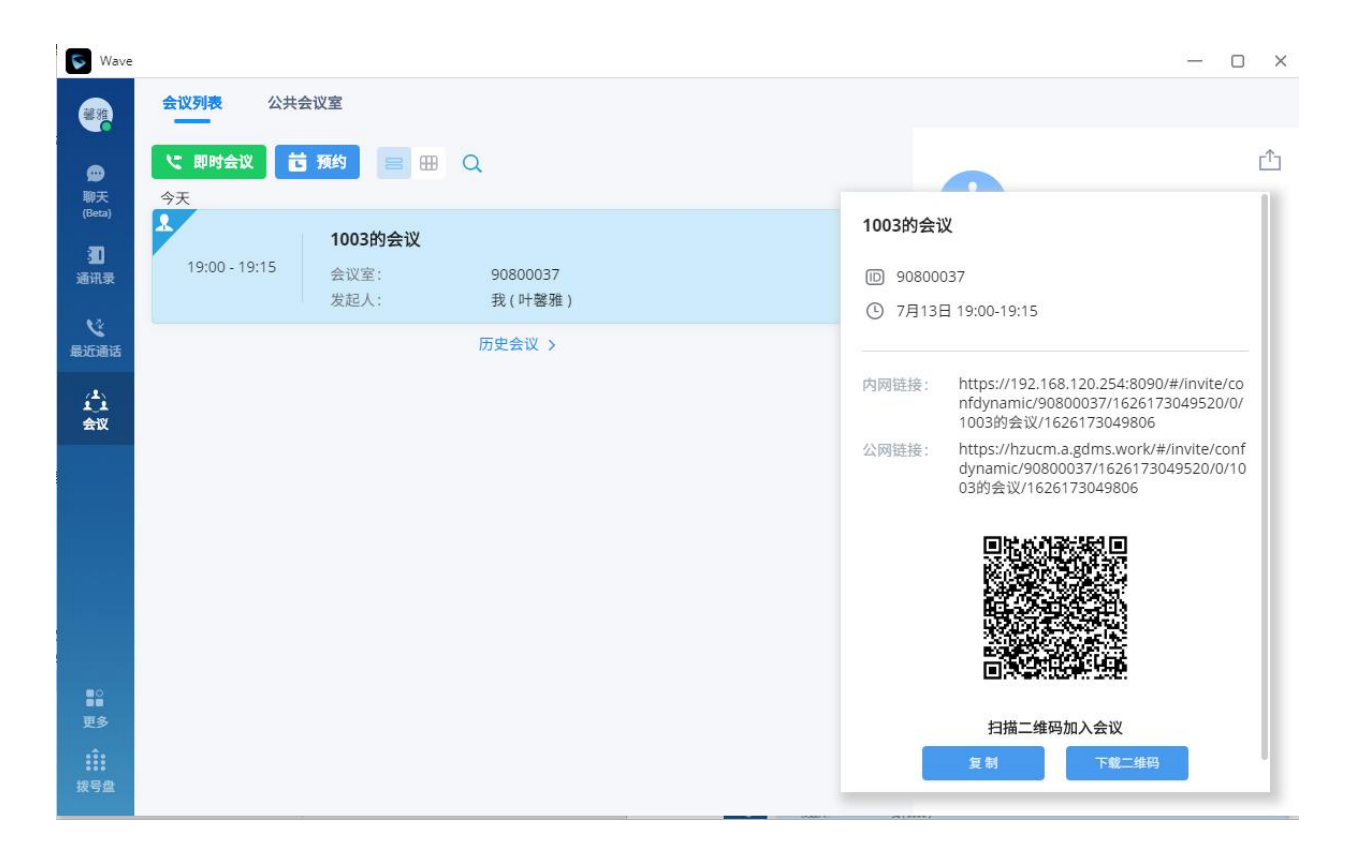

图表 52:分享会议界面

## **加入会议**

方式一: 在 Wave 聊天页面, 点击"会议小助手", 找到会前 10 分钟的提醒消息, 点击"加入会议"。

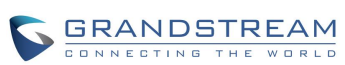

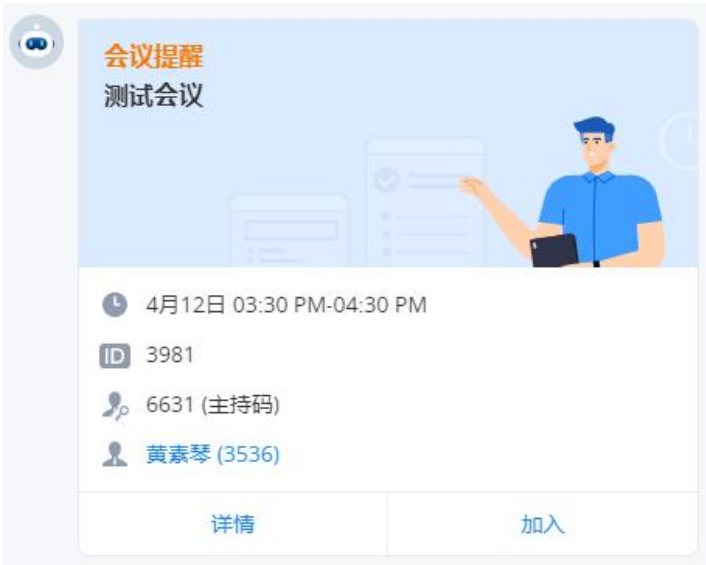

图表 53:加入会议界面

方式二: 在 Wave 的会议列表中, 找到邀请我参加的会议, 点击"加入会议"。

方式三:在 Wave 的会议页面"公共会议室"列表中,点击加入公共会议室的会议。

方式四: 在 Wave 的拨号盘中, 直接输入 会议号, 加入会议。

方式五:在会议邀请的邮件中,点击"加入会议"。

## **链接入会**

链接入会适合没有帐号的人士使用。

链接入会的方式有以下两种:

- 一:点击会议预约邮件提供的会议链接按钮进入会议;
- 二:点击主持人或者其他成员分享的会议邀请链接进入会议。

链接入会的参会成员,可以在会议成员列表中点击自己的那一列,在出现的菜单栏中选择"改名"修 改自己在会议中显示的名称。

## 结束会议

在会议的菜单列表中,正在进行中的会议,创会者可以点击<mark>、结束会议,</mark>按钮,选择"结束整个会议",

直接结束当前的会议。

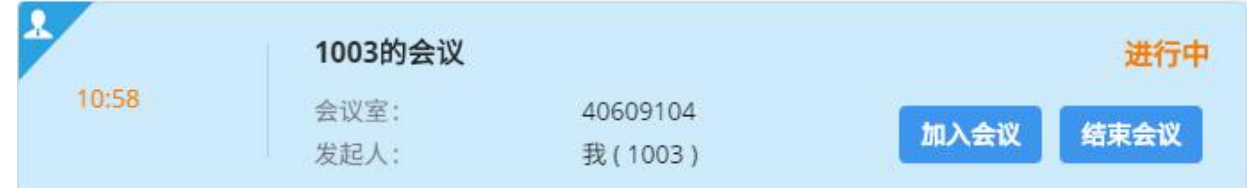

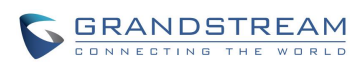

# **语音邮件**

您可以通过拨号盘拨打语音邮箱特征码(默认为\*98)来收听语音邮件。

**步骤 1.** 拨号盘输入语音邮箱特征码\*98 后发起呼叫。

**步骤 2.** 在听到语音提示后,输入要收听的语音信箱。

**步骤 3.** 语音信箱输入完成后,根据语音提示输入语音信箱密码。

**步骤 4.** 系统检测密码正确后,根据语音提示可以开始听取语音邮件。

⁄<u>个</u><br>建意: 听取语音邮件需要密码。语音邮件收听密码请联系服务供应商进行获取。

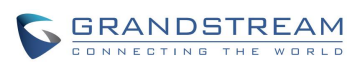

# **通讯录**

Wave 的通讯录中显示的是 UCM 的企业 SIP 联系人。 通讯录显示了联系人的在线状态以及通话状态。 可以对联系人进行详情查看,并发起呼叫。

## **常用联系人**

联系人支持设置为常用联系人。

如下图所示,点击界面联系人右上角的 可将该联系人设置为常用联系人。 常用联系人将会在通讯录列表最上方显示。

| $\bullet$<br>$\mathbf Q$          |            | Q 请输入用户名或号码      |                         | ☆                                                                          |
|-----------------------------------|------------|------------------|-------------------------|----------------------------------------------------------------------------|
| ø                                 | 我的账号       |                  | Abdel Jaibar<br>AJ<br>Ê |                                                                            |
| 聊天<br>(Beta)                      | 馨雅         | 叶馨雅              | 3186                    | ÷<br>A<br>æ<br>$\mathsf B$                                                 |
| Ð<br>通讯录                          | A(20)      |                  |                         | C<br>电话号码<br>D                                                             |
| <b>v</b><br>最近通话                  | AR         | AA performanc    | 5920                    | 面 827<br>$\blacksquare$<br>E<br>$\mathscr{C}$<br>F                         |
|                                   | AB         | Abdel 3CX Boston | 8005                    | G<br>$\mathbb{Q}$                                                          |
| (4)<br>会议                         | A          | Abdel Jaibar     | 827                     | H<br>$\cdots$<br>T<br>部门                                                   |
|                                   | AT         | Abdel test       | 8004                    | J<br>₿<br>$\mathsf K$                                                      |
|                                   | AG         | Abdenasser Gh    | 403                     | L<br>M<br>邮箱                                                               |
|                                   | AE         | Abdessamad El    | 474                     | $\mathbb N$<br>ajaibar@grandstream.com<br>$\boxdot$<br>nd.<br>$\circ$<br>P |
| $\mathbf{B}^{\circ}$<br>更多<br>ili | AE         | Adam Chafik El-  | 477                     | Q<br>R                                                                     |
|                                   | AM<br>$-6$ | Aiman Ahmad      | 667                     | S<br>M<br>T                                                                |
| 拨号盘                               | AS         | Aishan Scott     | 846                     |                                                                            |

图表 54: 常用联系人设置界面

# **搜索联系人**

Wave 支持联系人搜索, 您可以点击联系人界面上方的搜索框进入搜索界面来搜索联系人。 搜索界面如下图所示。

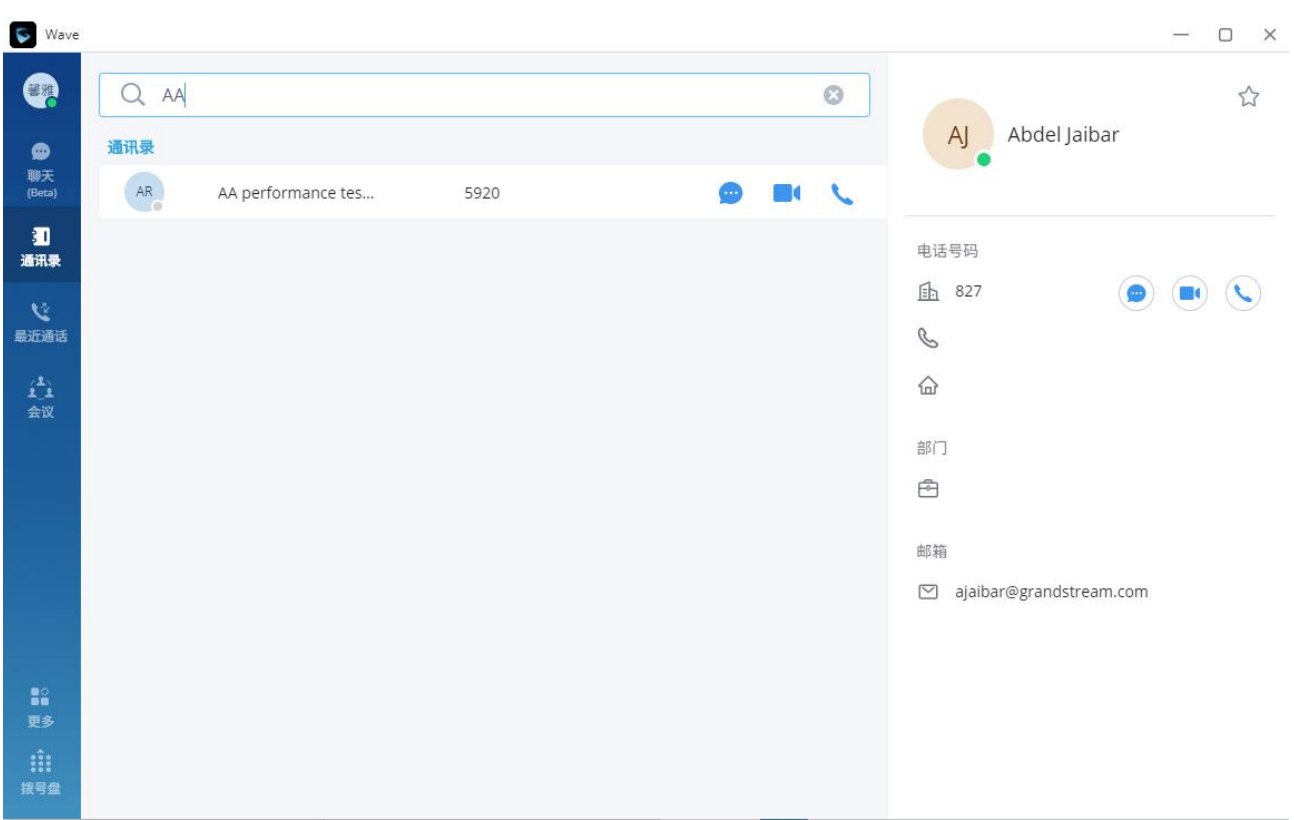

#### 图表 55:联系人搜索界面

联系人搜索支持姓名及号码的模糊匹配,即您输入字符时将实时显示出匹配的号码。 点击搜索到的结果即可查看该联系人详情。

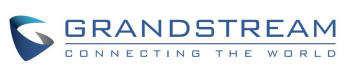

# **通话记录**

Wave 左侧的"最近通话"菜单记录了本机上该帐号的通话记录。

通话记录中保留了 Wave 近期的通话信息。在通话记录中,您可以直接查看所有记录,也可以分类查 看未接来电。

点击拨号界面即可查看通话记录列表区域。通话记录页面如下图所示。

| Wave                       |                            |              |                                |   |               |               |                         | $ -$<br>$\times$ |
|----------------------------|----------------------------|--------------|--------------------------------|---|---------------|---------------|-------------------------|------------------|
| Q.                         |                            | Q 请输入用户名或号码  |                                |   |               | 0.0.0         |                         | 面                |
| ⋒<br>聊天                    | $\mathcal{L}_{\mathbf{i}}$ | 音频会议室 (3995) | & 今天 18:39                     |   |               |               | 3995会议室                 |                  |
| (Beta)<br>圃                | 孙娜<br>$\sim$ 0             | 孙娜 (3187)    | <b>&amp; 今天 18:00</b>          | ⊕ | $\mathcal{I}$ |               |                         |                  |
| 通讯录                        | $\mathbf{f}_1$             | 会议室 (8041794 | <b>&amp; 2021-07-05 11:55</b>  |   |               | $\sim$        | 今天                      |                  |
| $\mathbf{c}$<br>最近通话       | 岱                          | 会议室 (2080119 | € 2021-07-05 11:52             |   | $\sim$        |               | & 呼出<br>18:39           | 00:02:19         |
| $\hat{\mathbf{L}}_k$<br>会议 | Ŧ                          | 会议室 (8041794 | ta 2021-07-05 11:52            |   | n d           | $\epsilon$    | 成员                      |                  |
|                            | $\mathbf{f}$               | 会议室 (8041794 | @ 2021-07-05 11:47             |   | $\Box$        | $\sim$        | <b><i>譬雅</i></b> 我(叶馨雅) |                  |
|                            | Æ                          | 会议室 (8041794 | € 2021-07-05 11:45             |   | n d           | $\sim$        |                         |                  |
|                            | G                          | 会议室 (8041794 | € 2021-07-05 11:43             |   | $\sim$        |               |                         |                  |
|                            | $\mathbf{f}$               | 会议室 (8041794 | <b>&amp;</b> 2021-07-05 11:40  |   | $\sim$ 100    |               |                         |                  |
|                            | $\mathbf{A}$               | 会议室 (8041794 | <b>&amp; 2021-07-05 11:39</b>  |   |               | $\mathcal{L}$ |                         |                  |
| æ<br>更多                    | 勝飞                         | 辛鹏飞 (5594)   | <b>&amp;S</b> 2021-07-01 16:06 |   |               | $\mathcal{L}$ |                         |                  |
| m<br>拨号盘                   | 慧娟                         | 林慧娟 (5421)   | <b>&amp; 2021-07-01 15:28</b>  |   |               |               |                         |                  |

图表 56:通话记录

- :表示音频呼入电话。
- :表示已拨音频呼出电话。
- :表示音频未接电话。
- 24: 表示视频呼入电话。
- <mark>20</mark>. 表示视频呼出通话。
- 24. 表示视频未接电话。

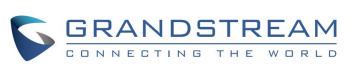

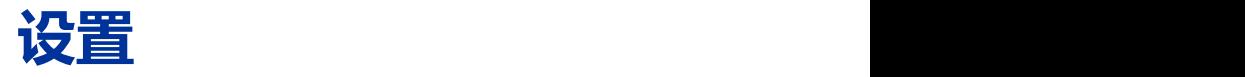

Wave 页面左侧为设置区域。

点击 Wave 界面头像,可以打开基本设置菜单: 账号信息、账号设置、通话设置、音视频设备、语言、 开机自启动设置、导出日志、关于、下载手机客户端、退出登录。

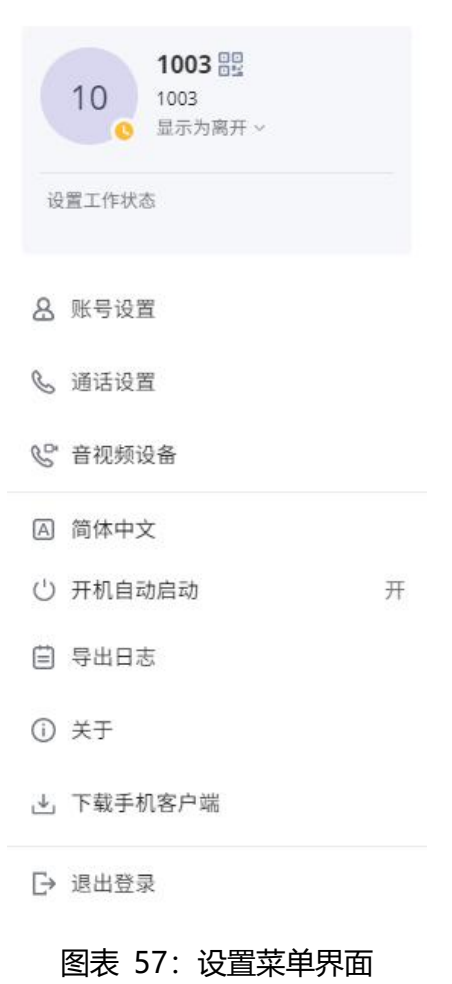

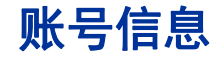

账号信息如下图所示:

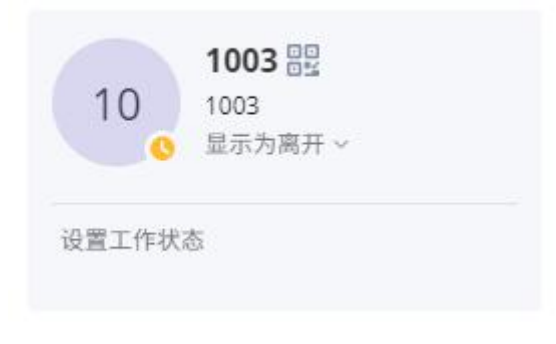

#### 图表 58:账号信息界面

账号信息界面会显示的信息包括:用户名、二维码、sip 号码以及个人状态。 帐号二维码为 Wave 的手机用户提供快速方便的登录使用。 用户可设置个人状态,分为账号状态和工作状态,在通讯录和聊天模块中显示。

### 账号设置

进入设置,点击进入"账号设置",账号设置界面如下图所示:

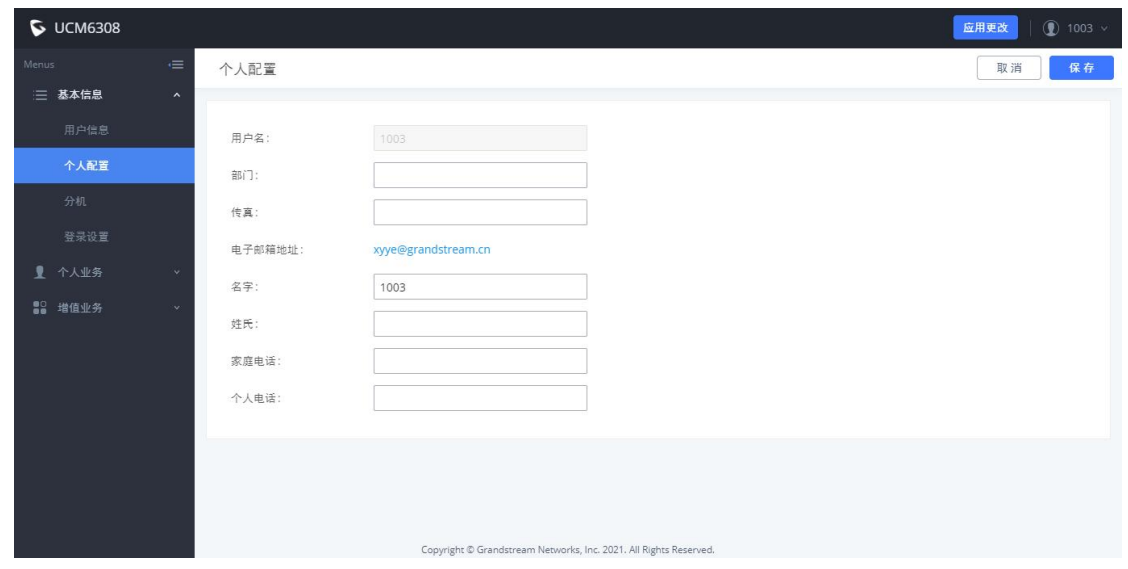

图表 59:账号设置界面

点击账号设置, 进入 UCM 用户管理平台的"个人配置" Tab 页面。

用户可填写个人基本信息,保存并应用到 Wave。

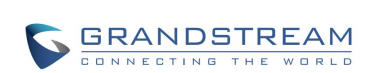

### 通话设置

进入设置,点击"通话设置",通话设置界面如下图所示:

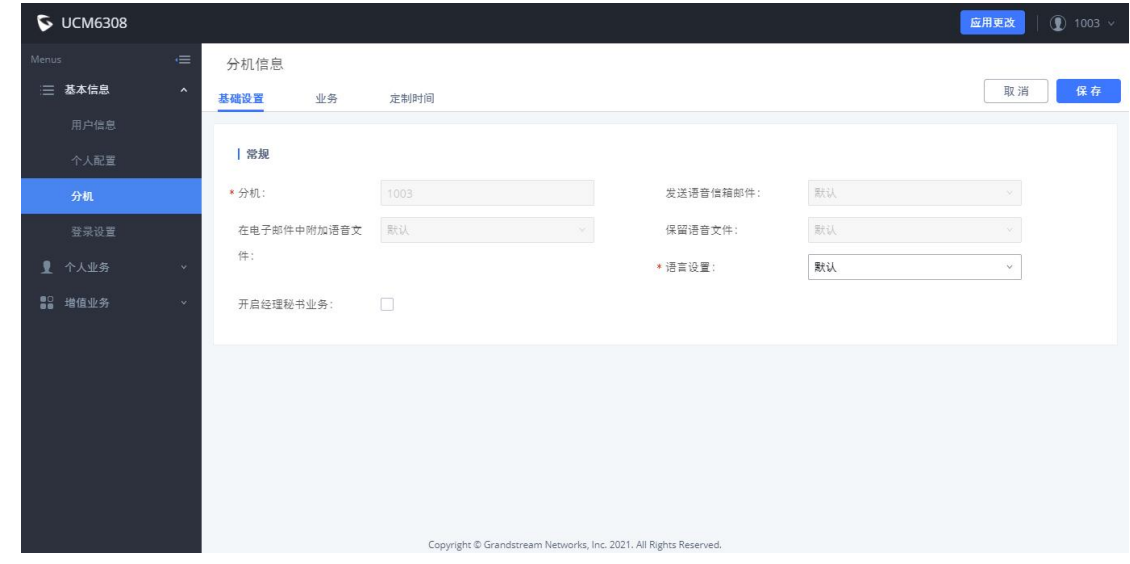

图表 60:通话设置界面

点击通话设置, 进入 UCM 用户管理平台的"分机"Tab 页面 用户可以分机信息进行设置,保存并应用到 Wave。

## 音视频设备

音视频设备可分为音频设置和摄像头设置。

### **音频设置**

当设备接入多个音频设备时,可以通过音频设置进行选择。

PC 端支持备选扬声器的设置。在来电时,首选扬声器和备选扬声器同时振铃。

**参考使用场景**: 笔记本, 已插耳机却未带, 设置备选扬声器后, 来电时, 可以通过笔记本自带扬声器 播放来电铃声。

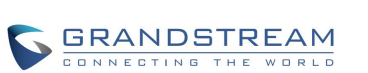

**步骤 1**. 点击头像, 进入设置界面, 鼠标悬浮在"音视频设备"选项, 点击"音频设置", 进入选择 麦克风和扬声器设置界面,界面如下图所示。

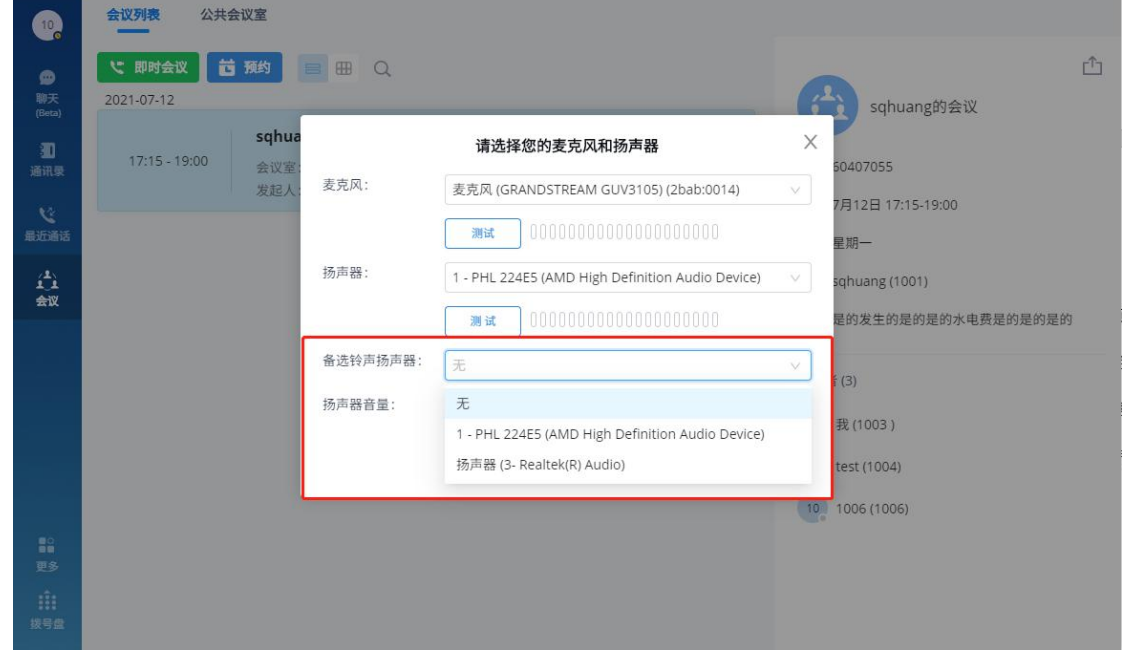

图表 61:备选扬声器设置界面

**步骤 2.** 找到"备选铃声扬声器",点击设置备选扬声器。

步骤 3. 点击"确定", 即应用在来电时, 首选扬声器和备选扬声器同时振铃。

通常情况下用户第一次登录 Wave 后, 系统就会要求用户设置音频设备, 以便能够正常通话。

<u>ノ◆</u><br>注意:建立通话后,扬声器设备仅使用首选扬声器设备

### **摄像头设置**

摄像头设置界面如下图所示:

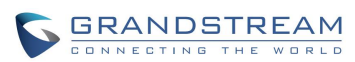

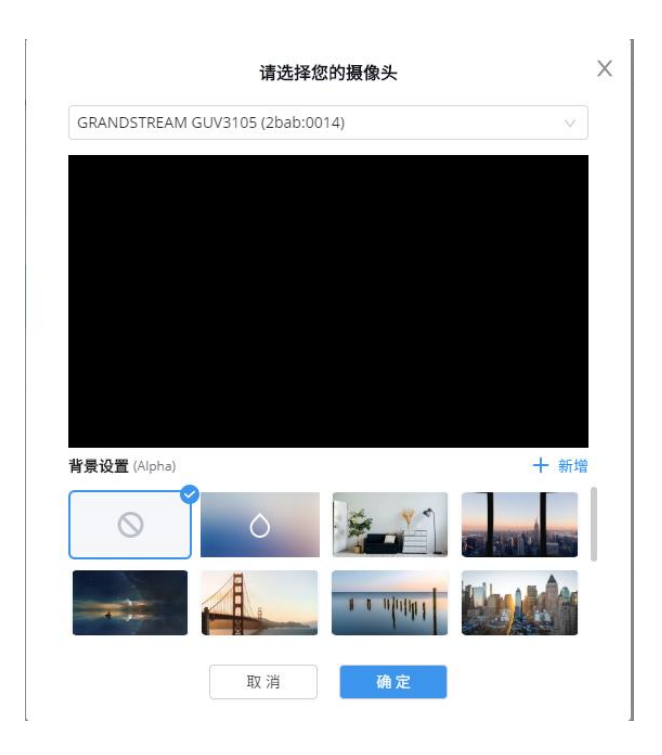

图表 62:摄像头设置界面

当设备接入多个摄像头设备时,可以通过摄像头设置进行选择,同时 PC 端支持虚拟背景的设置。

- **步骤 1.** 点击头像,进入设置界面,鼠标悬浮在"音视频设备"选项,点击"摄像头设置",进入摄 像头设置界面,界面如下图所示。
- **步骤 2.** 选择摄像头和进行虚拟背景的设置。
- **步骤 3.** 查看预览结果,保存选项并应用(设置虚拟背景后,保存本地,每次通话或会议,摄像头都 会使用)。

通常情况下用户第一次登录 Wave 后, 系统就会要求用户设置视频设备, 以便能够正常通话。

### **虚拟背景设置**

在会议和点对点通话中,通过在本地终端设置虚拟背景,将摄像头的背景替换成图片传输给对端。 **步骤 1.** 点击头像,进入设置界面,鼠标悬浮在"音视频设备"选项,点击"摄像头设置"选项。

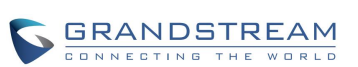

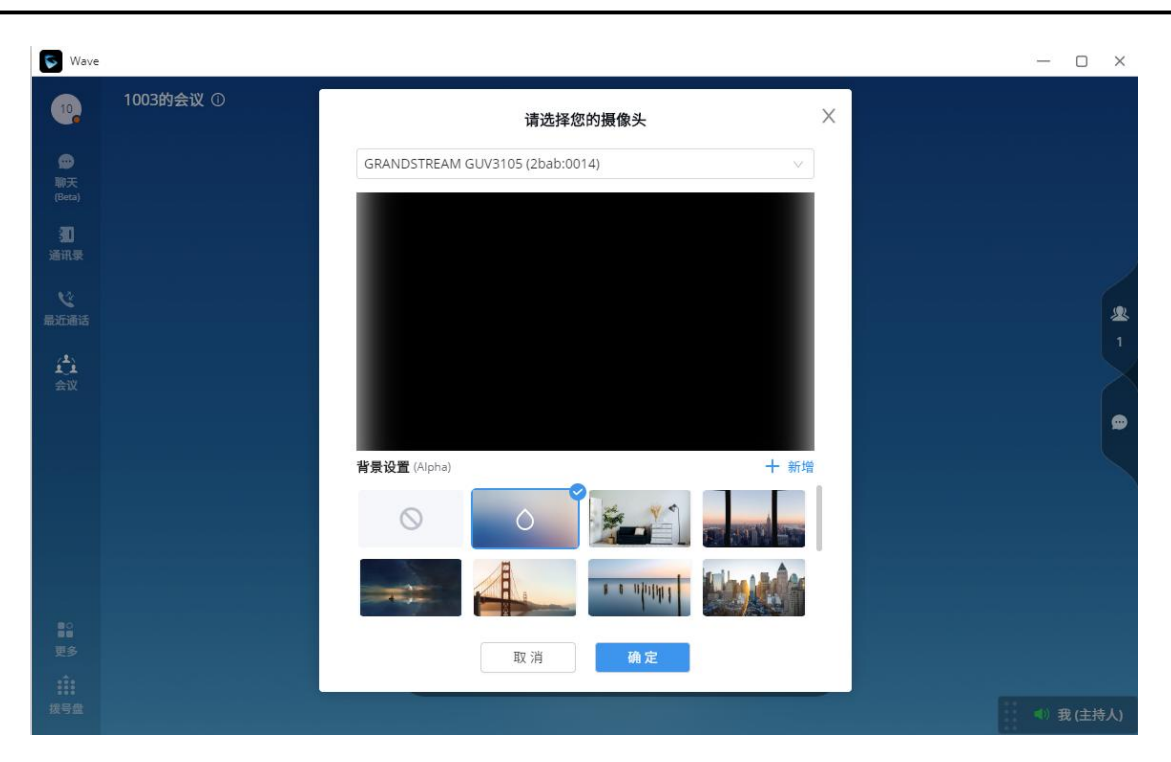

图表 63:虚拟背景设置界面

- **步骤 2.** 用户可以选择背景库中的图片或自定义上传图片来虚拟背景。
- **步骤 3.** 自定义上传: 点击虚拟背景设置界面右侧中部的 <sup>十 新增</sup> 新增按钮,将打开本地文件选择 框,用户自定义选择图片进行上传。
- **步骤 4.** 查看预览结果,保存选项并应用(设置虚拟背景后,保存本地,每次通话或会议,摄像头都 会使用)。

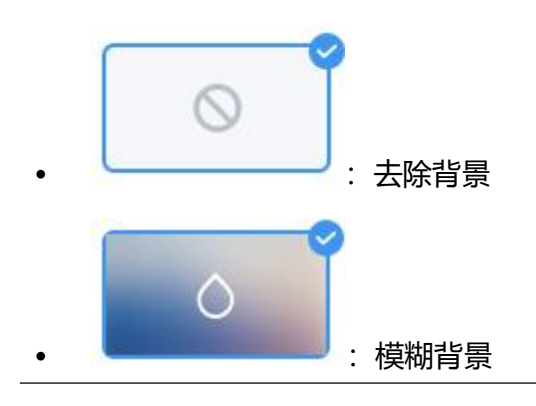

Ą **注意**:

1. 默认无背景,自定义上传图片大小的限制为 20M,上限 10 张图片。

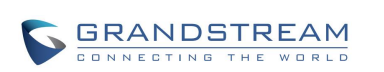

2. 支持多次上传,每次上传均生成新的背景,图片长宽自适应按 16:9 裁剪并保存在本地。

3. 建议所设置的虚拟背景颜色, 避免和实际场景与衣服颜色相似。

### 语言设置

Wave 应用支持中、英、法、西等多种语言,用户可根据需求进行设置。

Ą  $\blacktriangle$ 注意:通话时无法设置语言。

### 开机自动启动设置

进入设置界面,点击"开机自动启动"设置,用户选择开机时是否自动开启 Wave 应用。 PC 客户端默认设置为"开"。

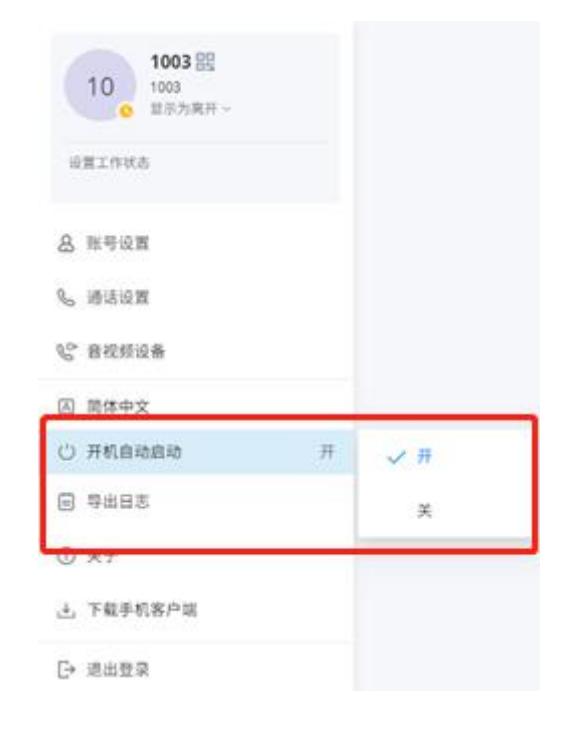

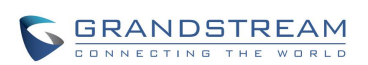

#### 图表 64:开机自动启动设置界面

## 导出日志

进入设置界面,点击"导出日志"。

若您在使用 Wave 时出现问题,可以使用导出日志功能将日志保存在电脑本地。日志功能便于我们定 位问题以便为您提供更好的使用体验。

## 关于 医心包 医心包 医心包 医心包 医心包

进入设置界面,点击"关于"。

- 显示当前的应用版本。
- 如果当前有更新的固件版本, 则可点击"升级固件"按钮进行升级。
- 点击"隐私条款"可查看 Wave 应用相关的隐私条款。
- 点击"帮助"可跳转到 Grandstream 官网, 查看 Wave 使用手册。

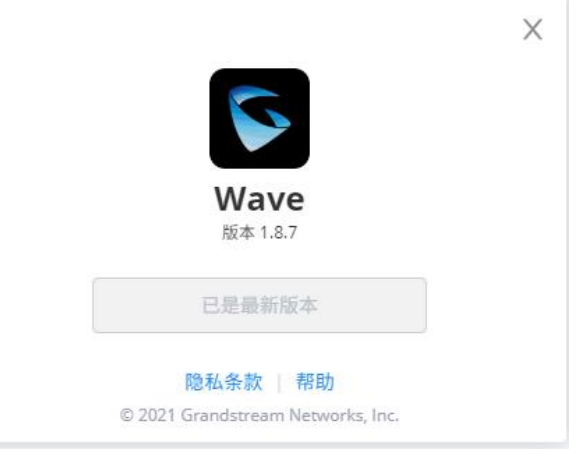

#### 图表 65:Wave 关于界面

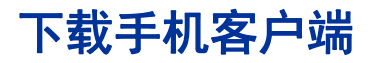

Wave 客户端可以在 Grandstream 官网下载。

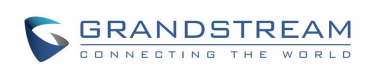

下载完成后您可以根据界面提示步骤进行安装即可。

## 退出登录

点击"退出登录",将会跳转到登录界面重新登录。

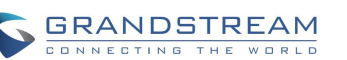

# **更多应用**

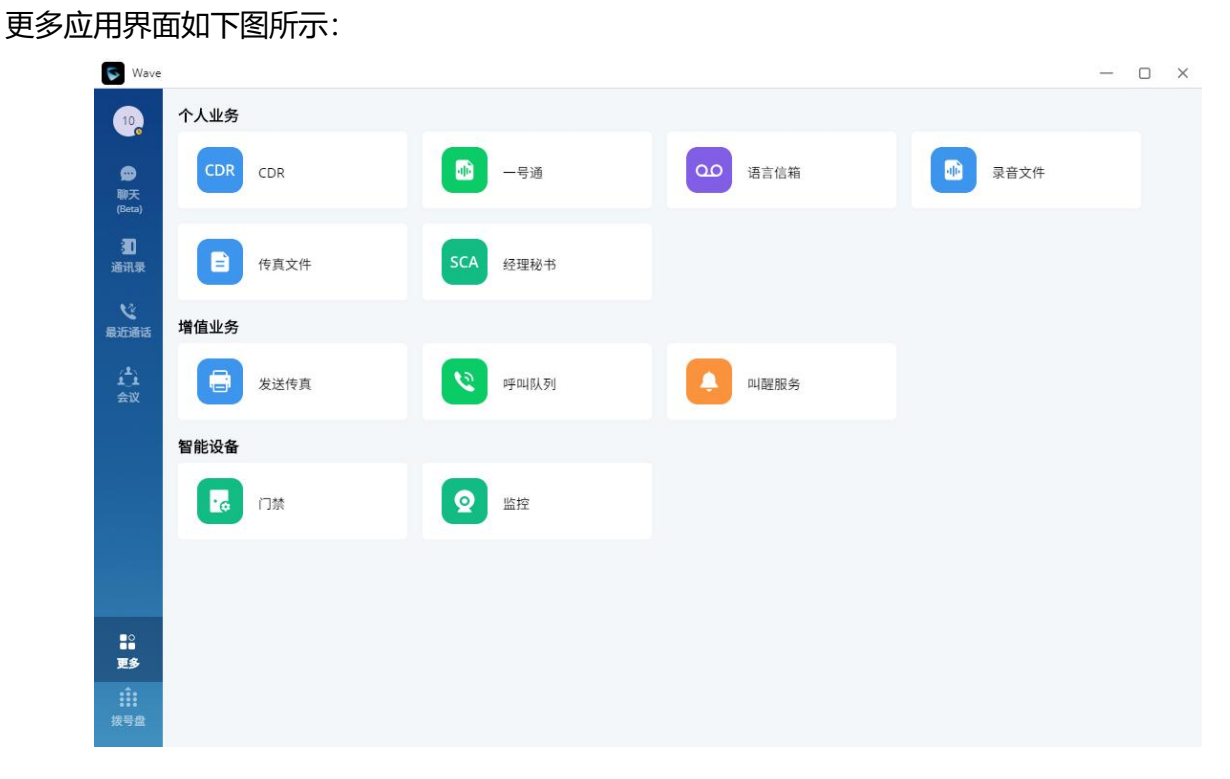

图表 66:更多应用界面

点击更多应用,包括个人业务、增值业务和智能设备,用户可以根据需要设置门禁和监控。

## 业务 **Contract Contract in the Contract Contract Contract in the Contract Contract Contract Contract Contract Co**

业务区域包括个人业务和增值业务。

Wave 集成了 UCM 的 User Portal 功能。通过业务入口即可以直接进入 User Portal 界面。如下图所 示。

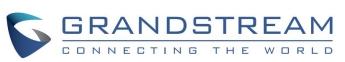

| Menus:                   | $=$<br>语音信箱  | 叫醒服务                | 免打扰白名单                                                                                          | 呼叫转移                                                                                                    |
|--------------------------|--------------|---------------------|-------------------------------------------------------------------------------------------------|----------------------------------------------------------------------------------------------------|
| 三 基本信息                   | $\lambda$    |                     |                                                                                                 |                                                                                                    |
| 用户信息                     |              |                     |                                                                                                 |                                                                                                    |
| 个人配置<br>分机               | $\mathbf{I}$ |                     |                                                                                                 |                                                                                                    |
| CDR                      | 没有任何未读语音邮箱。  | 没有任何叫醒服务。           |                                                                                                 | 没有任何免打扰自名单。<br>没有任何呼叫转移,                                                                                 |
| 登录设置                     | 开始           | 开始                  |                                                                                                 | 开始<br>开始                                                                                                 |
| ■ 个人业务<br><b>H2 増值业务</b> | 未接听          | 一号通                 |                                                                                                 | 预约会议                                                                                                    |
|                          | 6003         | 2020-11-02 09:28:28 | $\sim$<br>$\mathbb{U}$ and $\mathbb{U}$<br>$\sim$<br>$0 = 0$<br>$0 \longrightarrow$<br>没有任何一号通。 | 主題 test meeting<br>会议室岗型 视频会议<br><b>会议室 6300</b><br>开始时间 2020-10-30 19:00<br>会议时长(分钟) 60<br>$\checkmark$ |
|                          |              |                     | Copyright © Grandstream Networks, Inc. 2020. All Rights Reserved.                               |                                                                                                    |

图表 67:User Portal 界面图表

用户可以进行以下个人业务和增值业务设置:

- 查看 CDR
- 一号通
- 语音信箱
- 录音文件
- 传真文件
- 经理秘书业务
- 发送传真
- 呼叫队列
- 叫醒服务

更多关于业务设置,可以查阅 User Portal Guide。

### 智能设备

### **门禁**

门禁设置如下图所示:

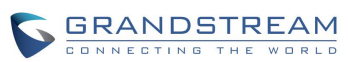

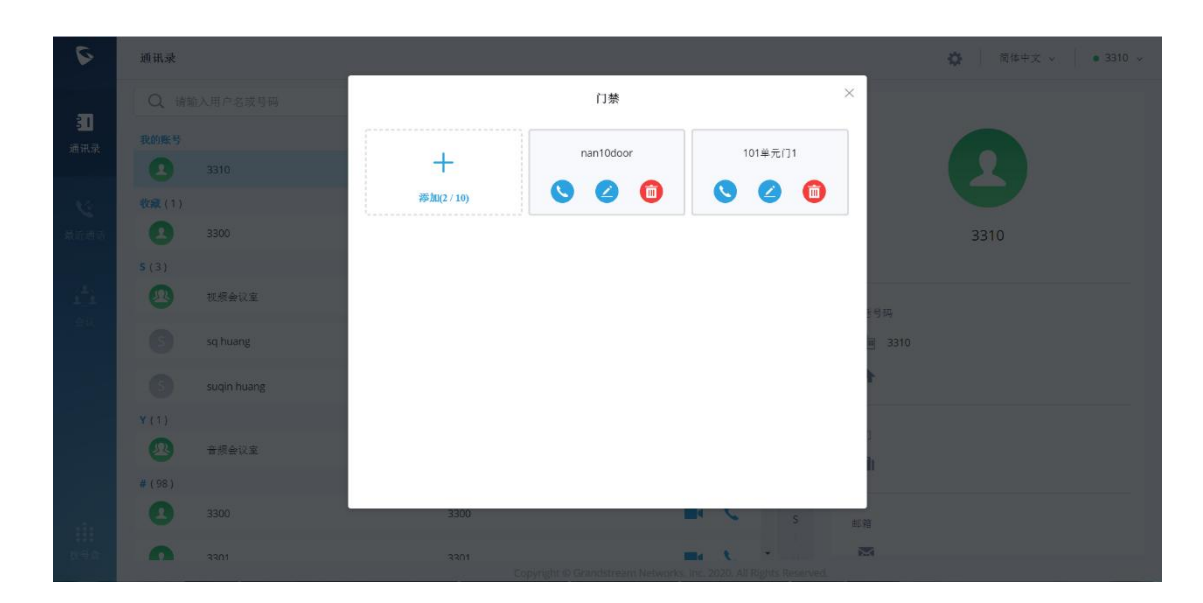

图表 68:门禁设置界面

点击添加按钮进行门禁相关参数配置。如下图所示:

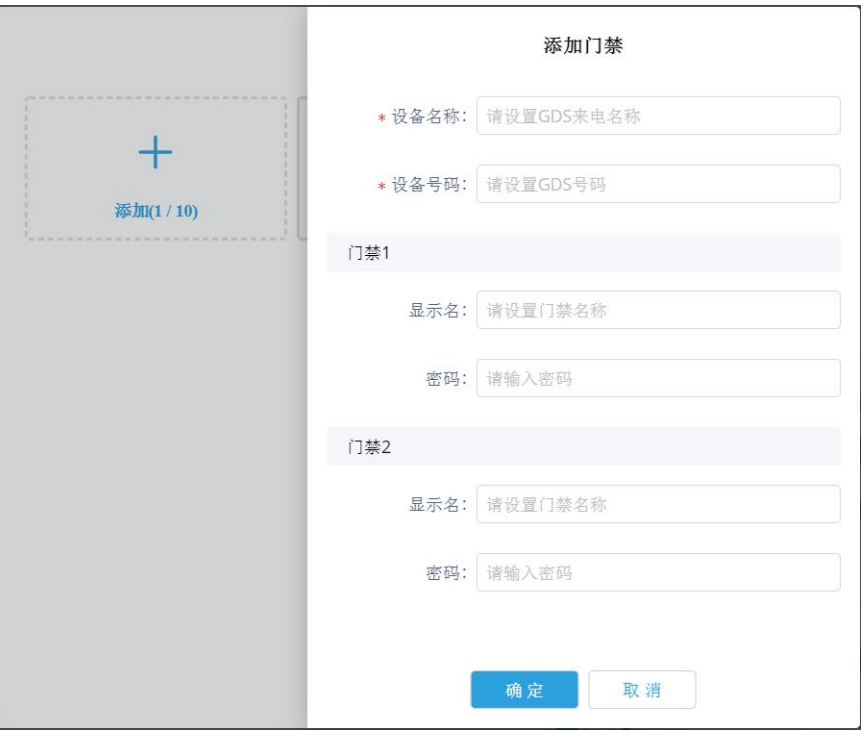

图表 69:添加门禁界面

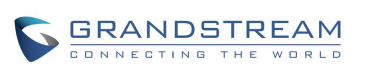

# **注意**:

- 1) 用户需要设置正确的开门密码,才能为门禁开门。
- 2) 同时, 用户需要进入 GDS Web UI->门系统设置->基本设置->启用 DTMF 开门选项。开启

后, 在 Wave 中收到 GDS 的呼叫, 用户才可以看到开门按钮。

门禁设置完成后,用户可以在有人按门铃时,收到门禁来电,显示如下界面:

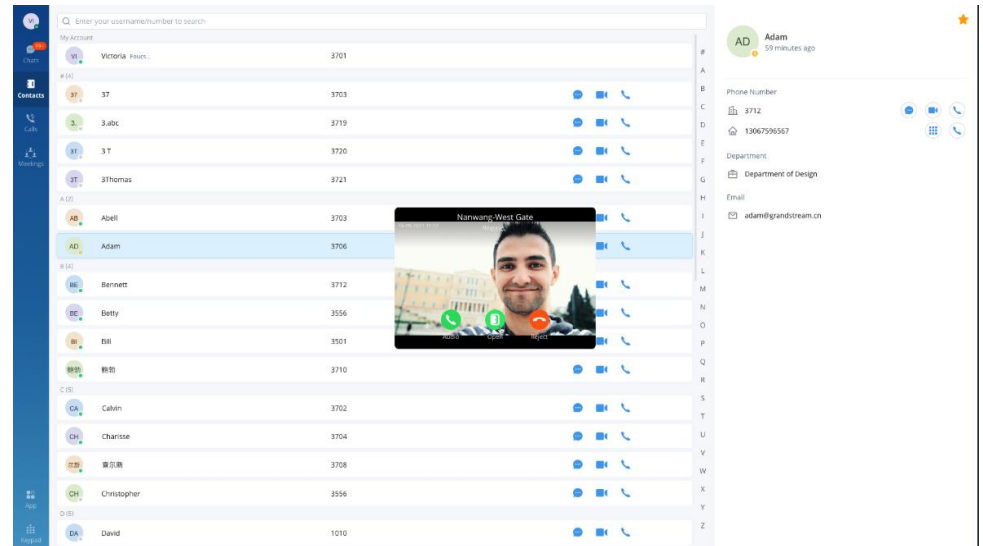

图表 70:门禁响铃来电界面

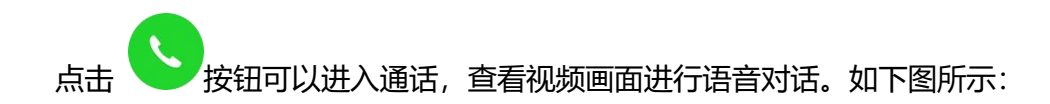

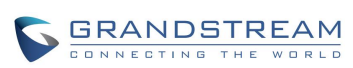

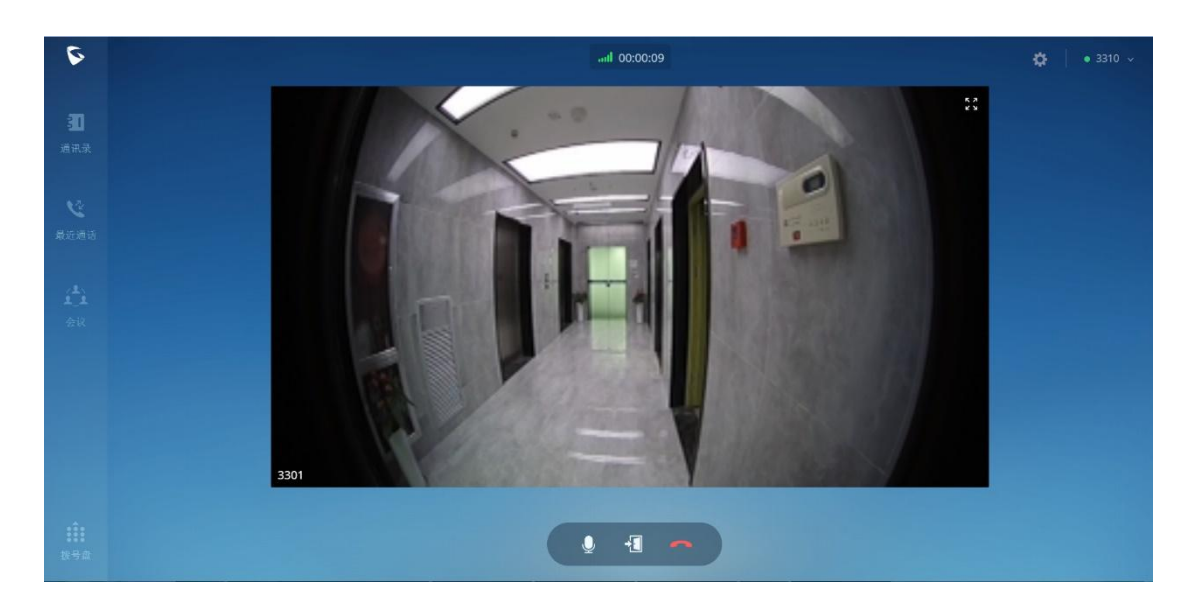

图表 71:门禁通话界面

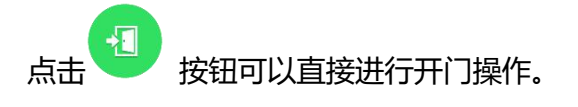

注意:当前仅支持潮流的 GDS 门禁系列产品。

用户也可以呼叫门禁号码或者通过设置中的门禁发起对应呼叫,进行主动开门。

### **监控**

监控设置如下图所示:

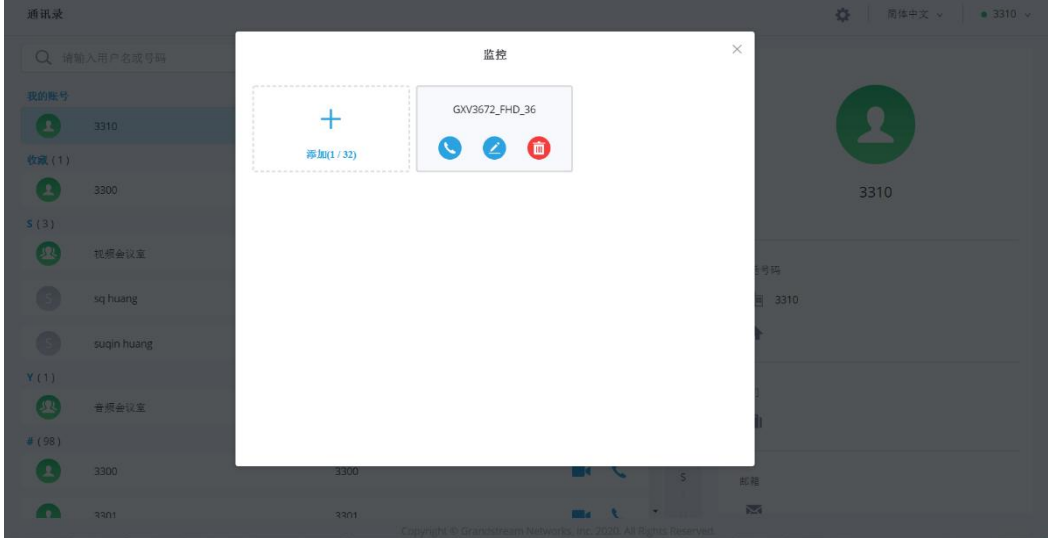

图表 72:监控设置界面

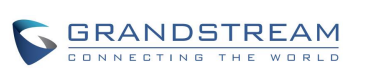

点击添加按钮进行监控相关参数配置。如下图所示:

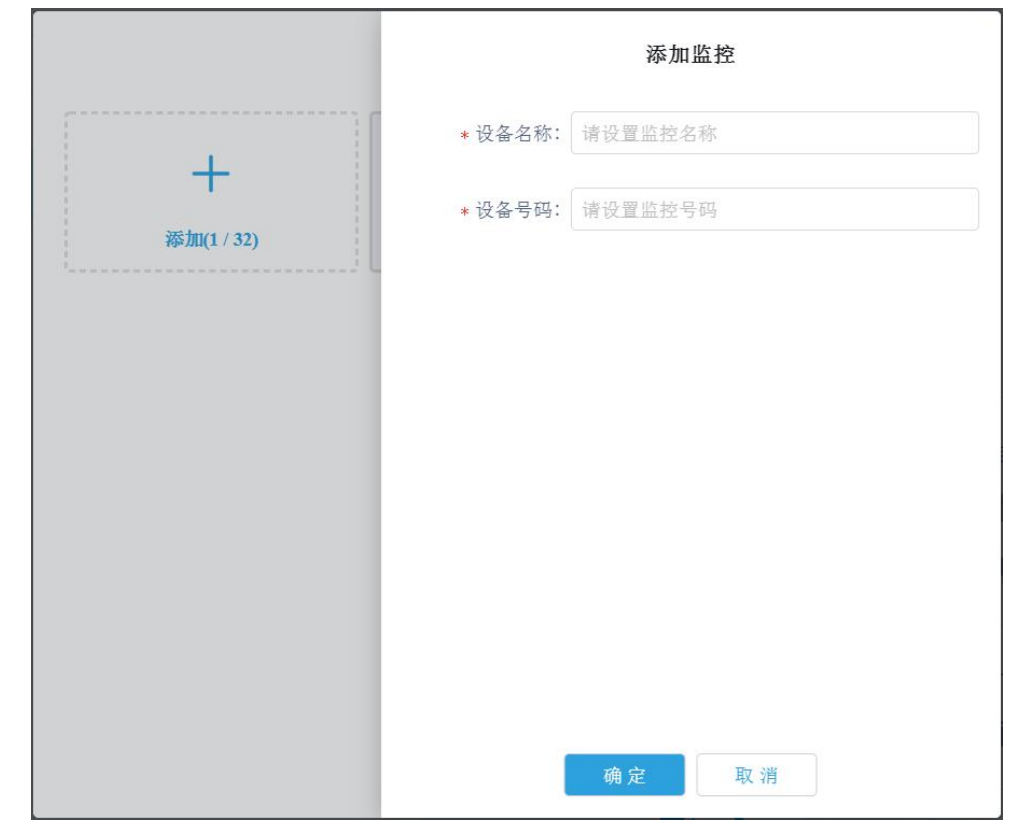

#### 图表 73:添加监控界面

监控设备添加完成后,用户可以在监控界面呼叫某个监控进行查看对应视频界面。

<u>人へ</u><br>注意:监控产品需注册 SIP 帐号才能成功添加。

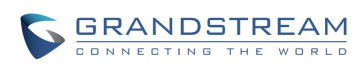